# FY 2019 Public Libraries Survey

# **PLS Web Portal User's Guide**

Guide for Using the PLS Web Portal to Report FY 2019 Data

**December 2019**

Institute of Museum and Library Services

American Institutes for Research

# Contents

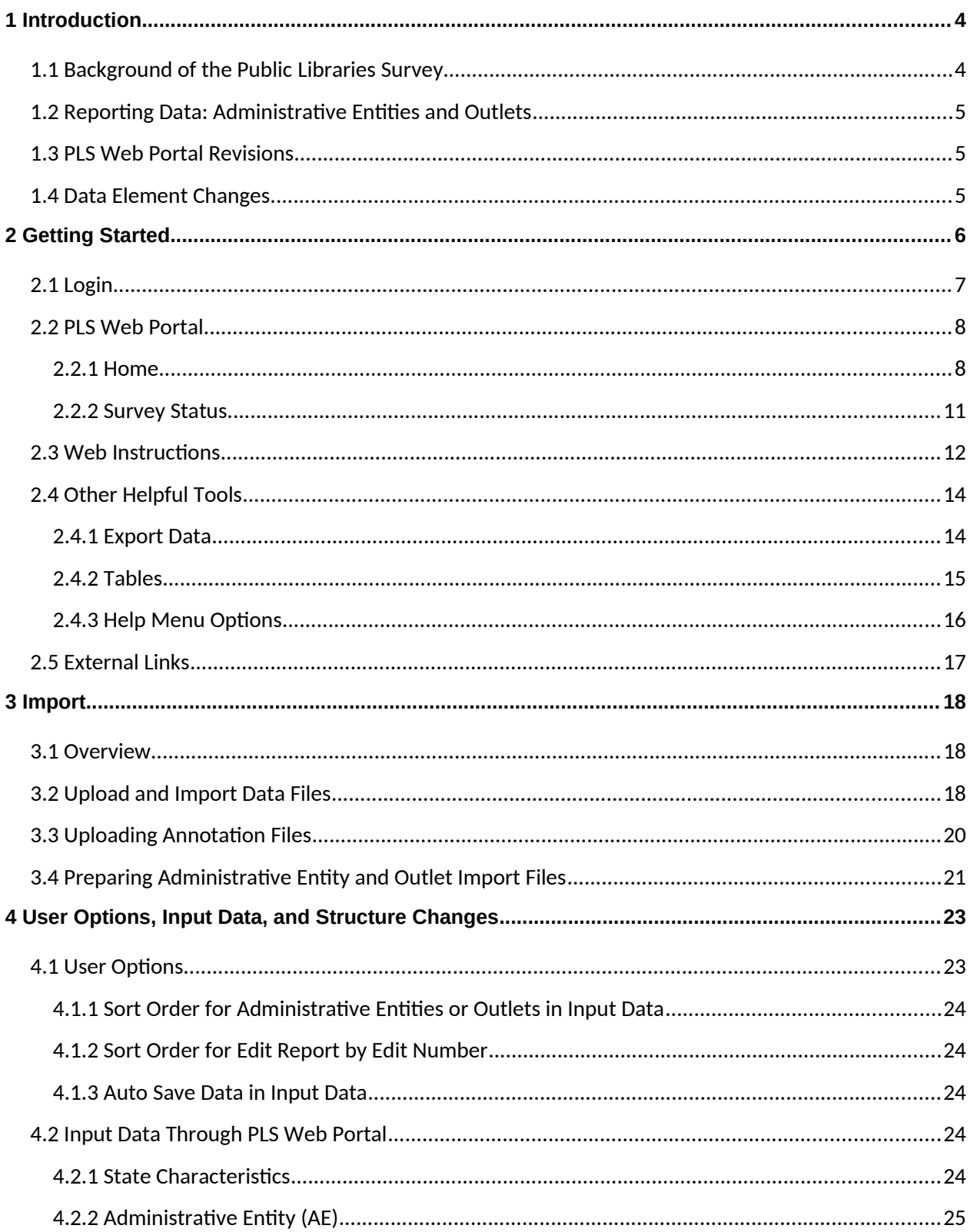

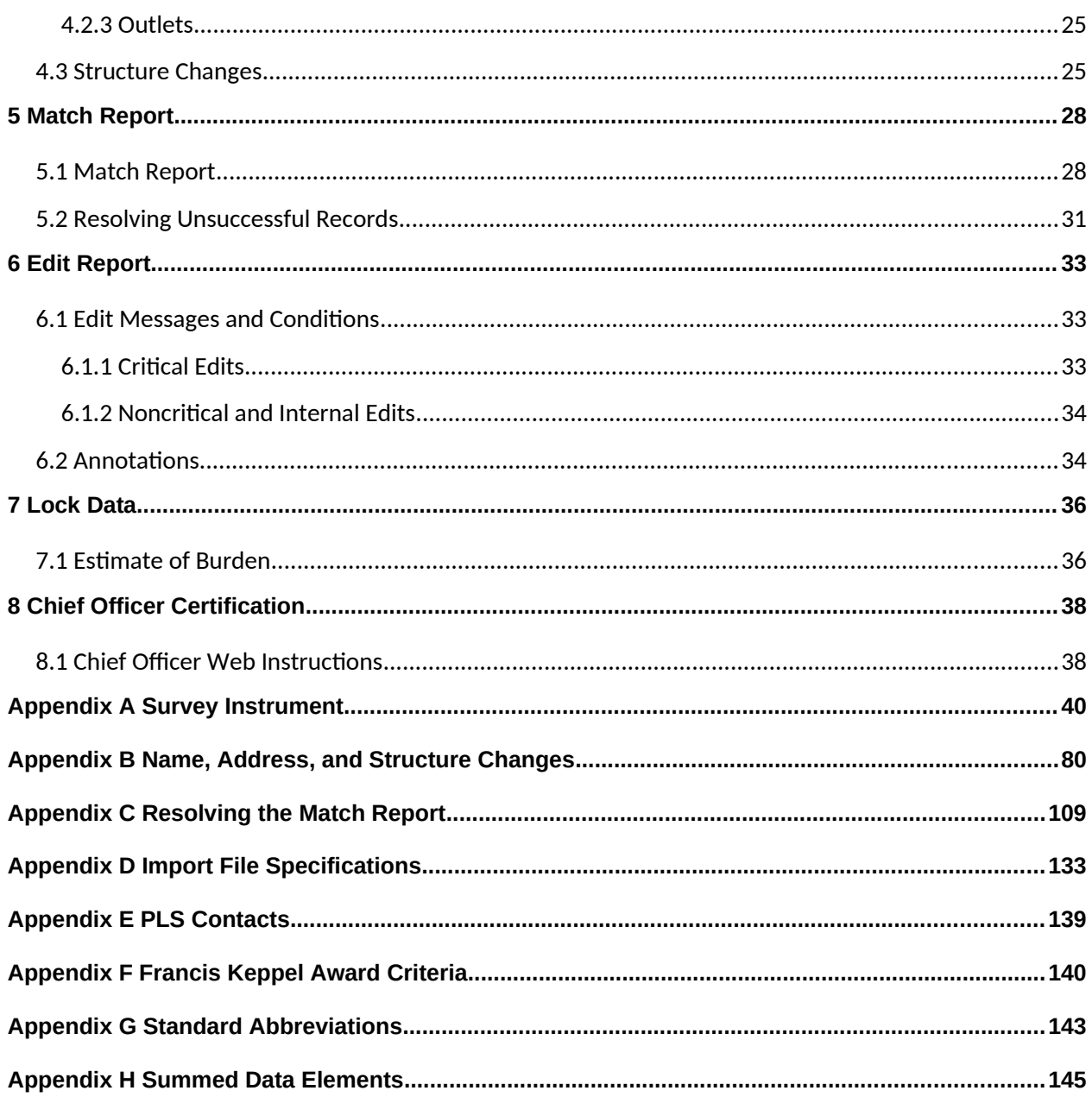

# <span id="page-3-0"></span>**1 Introduction**

### <span id="page-3-1"></span>**1.1 Background of the Public Libraries Survey**

The Institute of Museum and Library Services (IMLS) has administered the Public Libraries Survey (PLS) since October 1, 2007. From its inception in 1989 until 2007, the survey was administered by the National Center for Education Statistics (NCES). The survey data are collected under the Museum and Library Services Act of 2018, as stated in 20 U.S.C sec. 9108 (policy research, data collection, analysis and modeling, evaluation, and dissemination). Current, accurate, and ongoing collection of library data is an essential foundation for quality library services in the United States. IMLS is committed to the continued excellence of this program.

The PLS first began to take shape in 1985, when NCES and the American Library Association conducted a pilot project in 15 states to assess the feasibility of a federal–state cooperative program for collecting public library data. The NCES and the U.S. Department of Education's former Library Programs office jointly funded this project. In 1987, the project's final report recommended the development of a nationwide data collection system. The Hawkins-Stafford Elementary and Secondary School Improvement Amendments of [1](#page-3-2)988 (P.L. 100-297)<sup>1</sup> charged NCES with developing a voluntary federal–state cooperative system (FSCS) for the annual collection of public library data. NCES and the U.S. National Commission on Libraries and Information Science (NCLIS) formed a task force to carry out this mandate, establishing the FSCS in 1988.

The 1988 NCES-NCLIS task force evolved into the FSCS Steering Committee. This committee has been integral to the design and conduct of the survey. Its membership has included State Data Coordinators (SDCs), representatives of the Chief Officers of State Library Agencies, NCLIS, the American Library Association, IMLS, the U.S. Census Bureau (the former data collection agent), and NCES. With the transition of the collection from NCES to IMLS, the steering committee was renamed the Public Library Statistics Cooperative. Effective December 2008, this committee became part of the new Library Statistics Working Group.

SDCs, appointed by Chief Officers of state library administrative agencies, submit data for the annual PLS for a universe of more than 9,300 public libraries with approximately 17,000 individual public library outlets in the 50 states, the District of Columbia, and the outlying territories. IMLS releases the collection results in an annual data file, the only national database on public libraries, as well as a report based on the survey. Federal, state, and local officials; professional associations; researchers; educators; local practitioners; and other interested parties use these data for planning, research, evaluation, and policymaking decisions.

<span id="page-3-2"></span><sup>&</sup>lt;sup>1</sup> This law was superseded by the National Education Statistics Act of 1994 (P.L. 103-382) and, more recently, by the Education Sciences Reform Act of 2002.

### <span id="page-4-0"></span>**1.2 Reporting Data: Administrative Entities and Outlets**

The PLS collects data on administrative entities and outlets.

The administrative entity (AE) is the legally established agency that provides library services to the population of a local jurisdiction. An AE must operate one or more direct public library service outlets. The AE's offices may be located in one of the outlets (e.g., a single-outlet central library or a branch of a decentralized multi-outlet operation) or in separate quarters (e.g., an office adjacent to an independent bookmobile's garage). The data reported for each AE are the combined data for all of its outlets. (See Appendix A to review the AE data elements included on the PLS.)

An outlet is a unit (i.e., central, branch, bookmobile, books-by-mail only) of an AE that provides direct public library services. A single-outlet central library should not be confused with the AE to which it belongs. Some data are reported for each outlet of an AE, such as the outlet's name, address, telephone number, type of outlet, and square footage. (See Appendix A to review the outlet data elements included on the PLS.)

# <span id="page-4-1"></span>**1.3 PLS Web Portal Revisions**

The FY 2019 PLS Web Portal did not have any major structural revisions, any revisions to the PLS Web Portal were minor enhancements to the interface and/or functionality. Remember, the PLS Web Portal has a new URL: [https://submitpls.imls.gov.](https://submitpls.imls.gov/)

# <span id="page-4-2"></span>**1.4 Data Element Changes**

This section outlines changes to data elements for the FY 2019 data collection:

No new data elements have been added for the FY 2019 collection.

# <span id="page-5-0"></span>**2 Getting Started**

The data collection process begins when you first receive an e-mail from AIR. This e-mail from AIR will include your login credentials (username and link to create your password). If you are a returning SDC, the e-mail will include only a link to the PLS Web Portal because your credentials are the same as your login credentials for the FY 2018 PLS collection. If you do not remember your password or wish to reset your password, select the Forgot Password button, and follow the on-screen instructions.

After you log in to the PLS Web Portal ([https://submitpls.imls.gov](https://submitpls.imls.gov/)), you must enter your state characteristics. **After you enter the state characteristics information, the PLS Web Portal will use your FY 2018 data to prepopulate the current year (FY 2019) data in the AE and outlet sections of the PLS Web Portal.** If you have minimal changes between FY 2018 and FY 2019 collections, the pre-population will help in updating your data. Please import or input your FY 2019 AE and outlet data to continue.

Different areas of the PLS Web Portal will become available to you as you progress through the collection process. After you input all data, perform a successful match, and complete an edit review (i.e., no critical edits remain, and all non-critical and internal edits have been annotated), you can lock your data. Your submission is complete when you lock your data. Detailed instructions about these steps are in Section 2.3.

#### **NOTE: You must enter data on the state characteristics page before you can access the Import Data or Input Data features.**

Exhibit 2.1 shows the process for collecting the PLS data.

**Exhibit 2.1. PLS Data Collection Process**

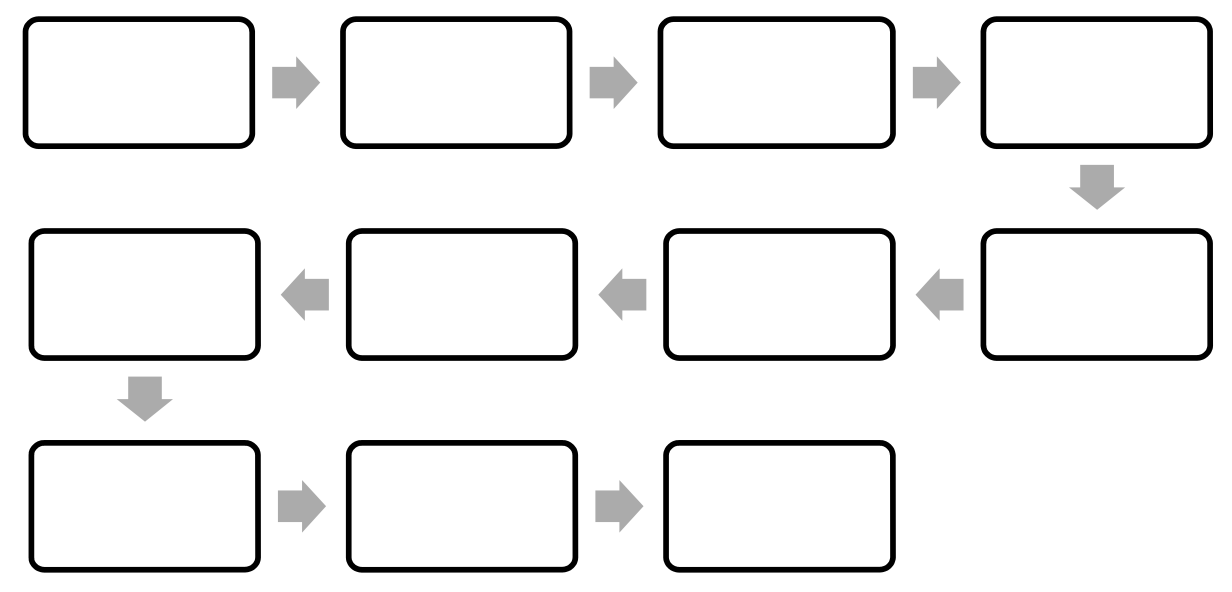

## <span id="page-6-0"></span>**2.1 Login**

To access the PLS Web Portal, a username and password are required. **Your username will be your e-mail address**. On the day the PLS Web Portal opens, AIR will send you login instructions via e-mail. If you have any trouble logging in to the PLS Web Portal, please contact us at [PLS@air.org](mailto:PLS@air.org) or 1-866-744-5746, option 1 from Monday through Friday, 9 a.m. to 5 p.m. Eastern Time.

The URL for logging in to the PLS Web Portal is **[https://submitpls.imls.gov](https://submitpls.imls.gov/)**. See Exhibit 2.2 for a screenshot of the PLS Web Portal login page.

If you forgot your password, click **Forgot Password** on the login page, or go directly to https://submitpls.imls.gov/Account/ForgotPassword. This link will take you to a page where you will enter your username (e-mail address) and then click **Submit**, which will automatically send you an e-mail with a temporary link to reset your password. The process will be the same as when you created your initial password.

#### **NOTE: Your password must contain at least eight characters, one lowercase letter, one uppercase letter, one digit, and one special character. Valid special characters are: @ ! # \$**  $\% \wedge \& + =$

Use the following space to write your username and password:

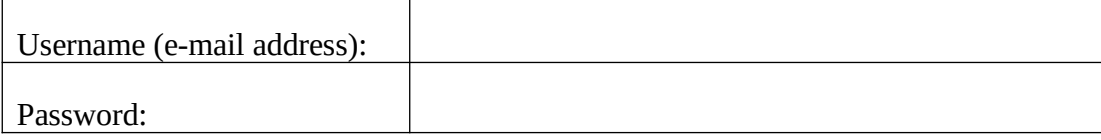

#### **Exhibit 2.2 PLS Web Portal Login Page**

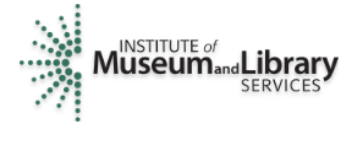

**Public Libraries Survey Web Portal Fiscal Year** 

OMB No. 3137-0074 **Expires 01/31/2020** 

### **Welcome To The Public Libraries Survey**

The Public Libraries Survey (PLS) provides statistics on the status of public libraries in the United States. These statistics include library visits, circulation, size of collections, public services hours, staffing, electronic resources, operating revenue and expenditures and number of service outlets. The Web-based Public Libraries Survey Web Portal (PLS Web Portal) is used to collect this data.

These data collected are useful to researchers, journalists, the public, and policymakers at the federal, state, and local levels. These data are used by federal, state and local officials, professional associations, and local practitioners for planning, evaluation, and policy making.

MEET THE INSTITUTE OF MUSEUM AND LIBRARY SERVICES The Institute of Museum and Library Services (IMLS) is the primary source of federal support for the nation's libraries and museums. Their mission is to inspire libraries and museums to advance innovation, lifelong learning, and cultural and civic engagement.

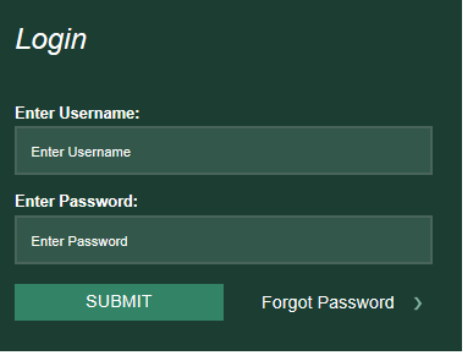

This website is best supported in modern browsers. If you have an older version, please upgrade.

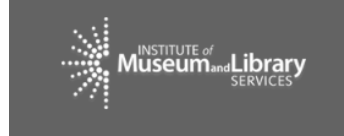

**Help Desk** Email: PLS@air.org<br>Call: 1-866-744-5746 9:00 am to 5:00 pm EST (Mon-Fri)

**INSTITUTIONAL BURDEN STATEMENT** 

### <span id="page-7-0"></span>**2.2 PLS Web Portal**

The first time you successfully enter the PLS Web Portal [\(https://submitpls.imls.gov](https://submitpls.imls.gov/)), you will see step-by-step instructions for entering your data, which are the same as the Web Instructions in Section 2.3. You can access these instructions again, at any time, from the Help menu at the top right of the page.

#### <span id="page-7-1"></span>**2.2.1 Home**

The Home page (Exhibit 2.3) will be the first page you will go to after you log in and after you close out the Web instructions on your first login. This is a landing page where you can quickly view your survey status, access important documents, and view any important correspondence. This page includes the following tools and resources:

 **Survey Information:** This table provides an update of the status and next processing steps for your survey and is an abbreviated version of the Survey Status table. You can view the full table by clicking **Survey Status** in the dark green navigation bar at the top of the page.

- **Import a New File:** This link takes you directly to the Import Data page so that you can import additional files. You also can access Import Data from the Tools drop-down menu in the dark green navigation bar.
- **Helpful Documents:** This section provides easy access to documents that will be useful during data collection, including Web Instructions (see Section 2.3), this User's Guide, and the Match and Edit Report Terminology reference guide. These links will open in separate browser windows.
- **Latest Correspondence:** This section includes any updates we may need to convey to you during the data collection process or reminders of important deadlines.
- **Navigation Bar:** The dark green navigation bar at the top of the page provides links and drop-down menus to different pages of the survey. This navigation bar will always be present throughout the survey.
- **Help Desk Information:** The contact information for the Help Desk is located at the bottom of every page.

#### **Exhibit 2.3 PLS Web Portal Home Page**

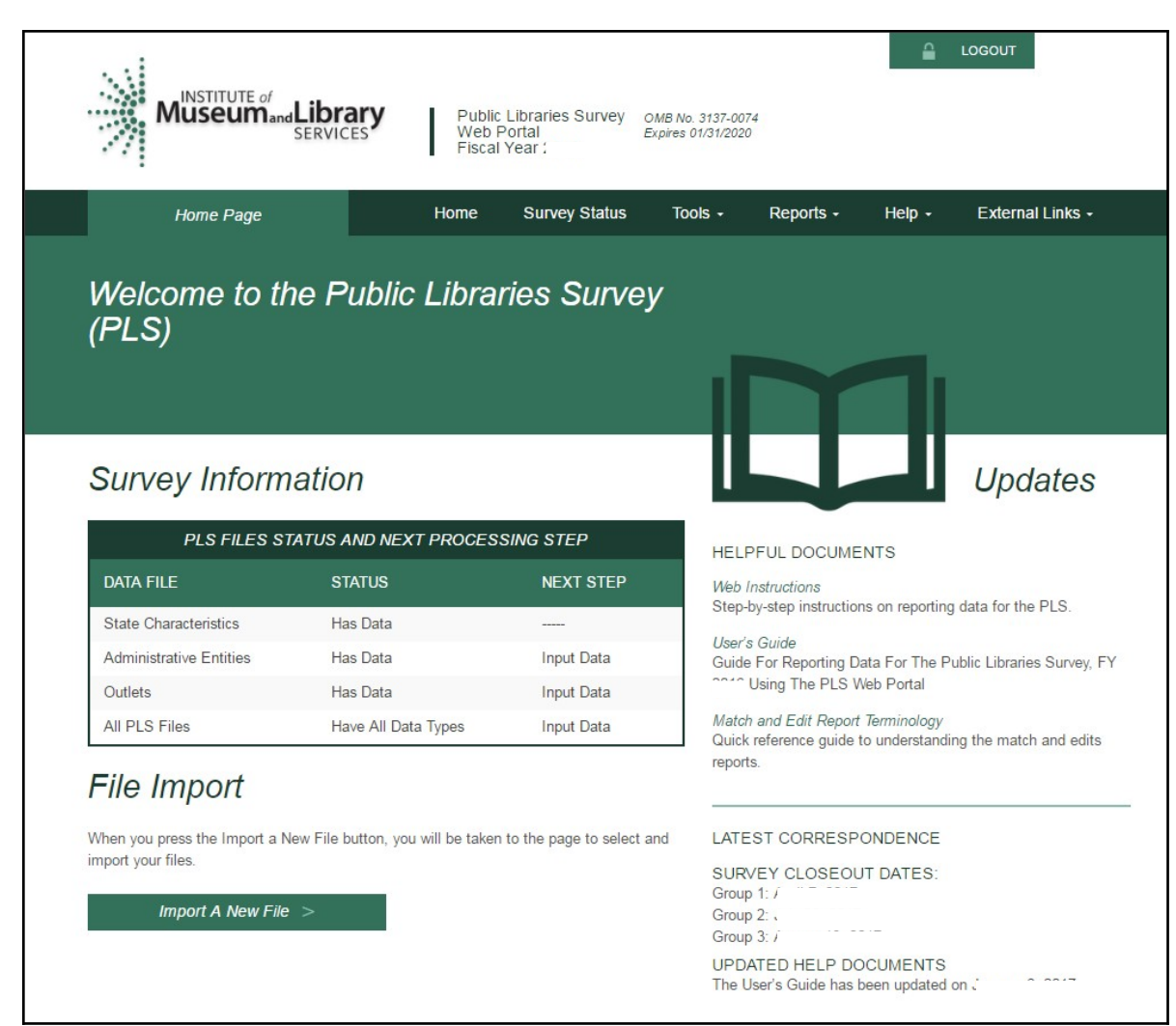

#### <span id="page-9-0"></span>**2.2.2 Survey Status**

In addition to the Survey Information table on the Home page, you can refer to the Survey Status page (Exhibit 2.4) to see where your submission stands at any time and what your next steps are in the data submission process.

**NOTE: Once you have saved your State Characteristics data in the system, the Survey Status table will automatically indicate that you have data for the Administrative Entities and outlets.**

This process will happen before you upload your AE or outlet data. The status reflects that your current year data have been prepopulated with your prior year data. **You will still need to import or input current year AE and outlet data.** The Survey Status will update to let you know when to run a Match or Edit report and if you need to make any changes to the data.

#### **Exhibit 2.4 PLS Web Portal Survey Status Page**

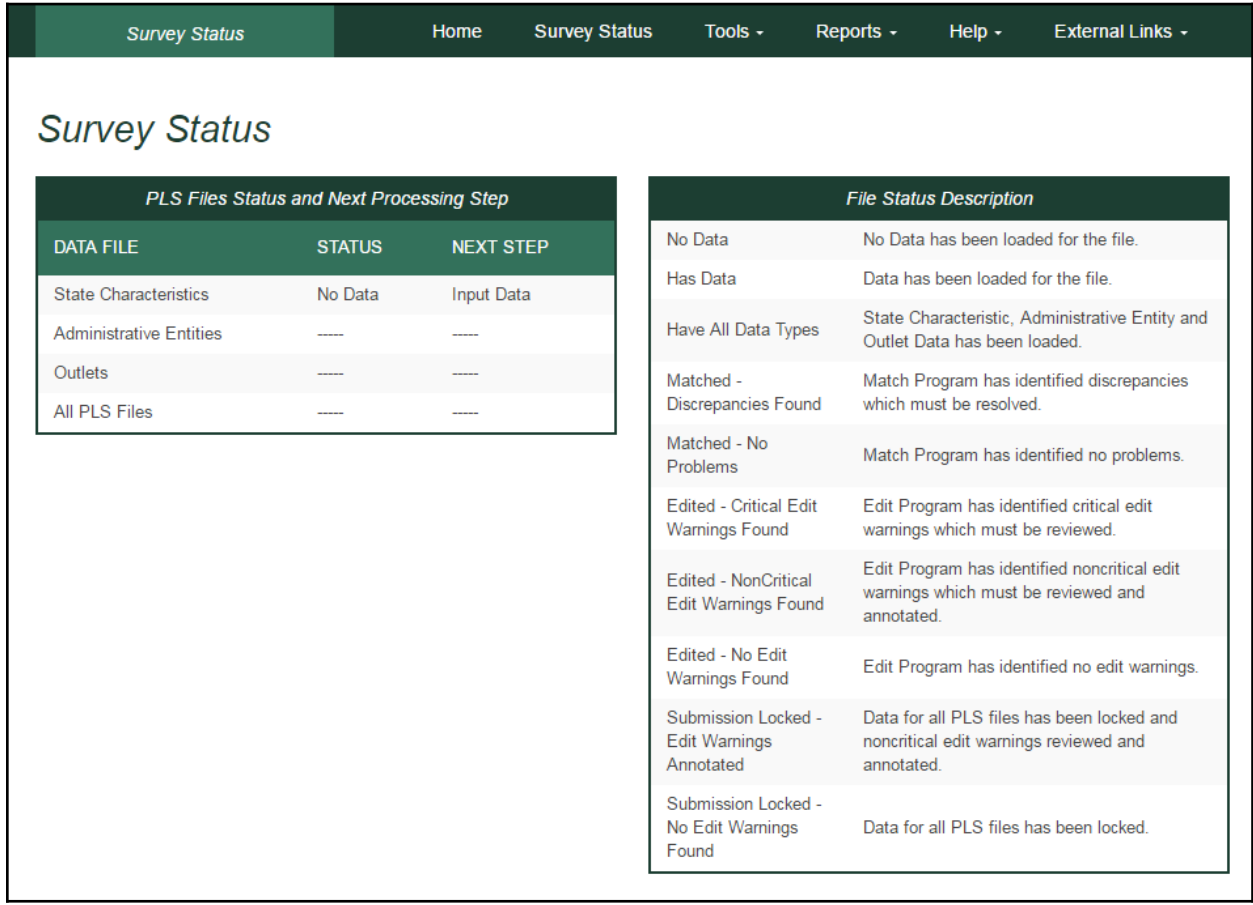

### <span id="page-10-0"></span>**2.3 Web Instructions**

The following instructions for SDCs will pop up when you first log in at the PLS Web Portal. After your initial login, these instructions are available under the **Help** menu. Instructions for Chief Officers are available in Section 8.1 of this User's Guide.

**STEP 1:** You must enter your *State Characteristics* data before you can input or import AE or outlet data.

- Select **Tools** then **Input Data: State Char**.
	- o Enter data into the fields, and press the **Save** button.
	- o Press the **Print** button to print a copy of your state's data.

**STEP 2:** Import or manually enter *Administrative Entity (AE)* data.

- Option 1—Import Data Files:
	- o Select **Tools** then **Import Data**
	- o Select the **Browse** button to find your AE file.
		- o Once you have selected your AE file, click the **Upload and Import File** button.

o Select the **Administrative Entity** option in the pop-up window, and click the **Yes, Import File** button.

o Once the file is uploaded, you will see a pop-up window indicating whether your upload was successful or had errors.

 If you receive an import error, click the **Download Errors** link in the popup window to open or save **ParserErrors.txt**. This file contains your import errors and can be displayed on the screen *or* downloaded and saved for further review.

- o Review all import errors, revise, and re-import the data files.
- **o NOTE: You must correct all import errors before you can continue.**
- Option 2—Manually Enter Data:
	- o You can enter AE data manually by selecting **Tools** then **Input Data: AE**.

o The top horizontal section labeled **Administrative Entity** allows you to navigate between AEs. Use the innermost arrows to navigate to the previous or next AE on the list. Use the outermost arrows (with a line) to navigate to the first or last AE. You can use the drop-down menu to navigate to a specific AE.

o The left vertical menu labeled **Section Navigation** allows you to navigate to specific sections of questions for the AE and outlet data collection.

**STEP 3:** *Outlet data* are preloaded from the prior year's file.

• Option 1—Import Data Files: If there are major changes to the data, we suggest importing a new outlet file by selecting **Tools** then **Import Data**.

o You can make minor changes by selecting **Associated Outlet(s)** under **Selection Navigation** in **Input Data: AE** from the **Tools** menu.

 Option 2—Manually Enter Data: You can update outlet data manually by selecting **Tools** then **Input Data: Outlet**.

**STEP 4:** Select **Reports** then **Run Match Report** after all data have been imported or entered.

- The Match process will run in the background. When the Match process is completed, select the **Download Match Report** button. AIR recommends saving the workbook to your hard drive and using it as a reference when correcting any errors found in your AE and/or outlet files.
- All match errors must be resolved before you can run your edit report (Step 5).

o We suggest that you correct your data file(s) and re-import the revised data. You can change only PARENTID, LINKID, and OLDID using this method.

o You can manually correct the data using the **Input Data** or **Structure Changes** menus (under **Tools**). However, you can revise PARENTID, LINKID, and OLDID only by correcting and re-importing your data file.

Check the **Restorable AE** and **Restorable Outlet** tabs on your Match Report.

o These tabs provide a list of all closed, deleted, and temporarily closed entities for your state. We suggest checking these tabs to make sure that any AEs or outlets you are trying to open (birth; Structure Code 02) are truly new.

 **NOTE: You must re-import your outlet file each time you import an AE file. If you do not re-import your outlet file, your outlet data will revert to the prior year's data.**

**STEP 5:** Once your Match Report is resolved, select **Reports** then **Run Edit Report**.

- **NOTE: All match errors must be resolved before you can run your edit report.**
- The Edit Report process runs in the background and can take several minutes depending upon the amount of data. When the Edit Report process is completed, select the **Download Edit Report** button. Review all the Edit Report worksheets contained within the downloaded Excel file. AIR recommends saving the workbook to your hard drive in order to record your annotations during your review of the reports.
- All critical edits must be resolved and noncritical edits annotated before you can lock your data (Step 6).

o **Address Critical Edits.** We suggest that you correct your data file(s) and reimport the revised data. You also can manually correct the data using the **Input Data** menu (under **Tools**).

o **Annotate Noncritical Edits.** You can annotate noncritical edits in the Edit Report Excel worksheets or as a separate Annotation File. Once all noncritical edits are

annotated, you will import the annotations by selecting **Tools** then **Import Data** and uploading the annotated Edit Report Excel file (file type: **Edit Report**) or separate Annotation Excel file (file type: **Annotation**).

o **Rerun Match and Edit Reports.** Once you have addressed the critical edits, rerun your Match Report, correct any issues found, and then rerun the Edit Report.

**STEP 6:** Once you are satisfied with your data, select **Tools** then **Lock Data**.

- **NOTE: After you have locked your PLS survey submission, you will not be allowed to change any data.**
- If you need to make revisions, please contact us at **[PLS@air.org](mailto:PLS@air.org)** or **1-866-744-5746, option 1**, and we will assist you in correcting your data submission.
- When you lock your data, you will be asked to estimate the number of hours it took for you to complete the survey.
- After locking your data, the PLS Web Portal will send an automated e-mail to you, notifying you that the data are locked, and that AIR will conduct post-lock data review. AIR may send you questions requesting clarification of your submission.
- Once the post-lock data review is completed, an email with be sent to your Chief Officer requesting that they certify the data. You will be copied on the certification request email.

### <span id="page-12-0"></span>**2.4 Other Helpful Tools**

#### <span id="page-12-1"></span>**2.4.1 Export Data**

The Export Data feature is located under the **Tools** menu (Exhibit 2.5). Current year and prior year data are available for AEs, outlets, and state characteristics in either individual files or one collective file. AE and outlet records deleted on the prior year data (i.e., closed or removed as an incorrect record) are available from the Export Data page should any of these records need to be restored to the survey. AE and outlet records deleted in the current year data are available only on the Match Report's restorable tabs. To export and re-import a file downloaded from the PLS Web Portal, select **Data ready to re-import** under **Select File Format(s)**. This file format keeps the FSCS ID assignments for re-import. This format also will allow you to export your file with changes you made in the PLS Web Portal, make further revisions, and re-import the file.

To obtain the files:

- 1. Click **Tools** then **Export Data**.
- 2. Select the file format you would like to download.
- 3. Select the data set you would like to export.
- 4. Click **Generate File Export**.
- 5. Access the file according to your Web browser settings.

**NOTE: How you access downloaded files depends on your Web browser and settings.** The file may download and save to a specific folder automatically (e.g., Firefox), remain in your browser downloads until you click on it (e.g., Chrome), or you may be asked where you would like to save the file (e.g., Internet Explorer).

To export all the current year and prior year data into one Excel file, you can click **Export All Datasets in 1 Excel File**. This file will include all data sets, plus the restorable AE and outlets.

**Exhibit 2.5 PLS Web Portal Export Data Page**

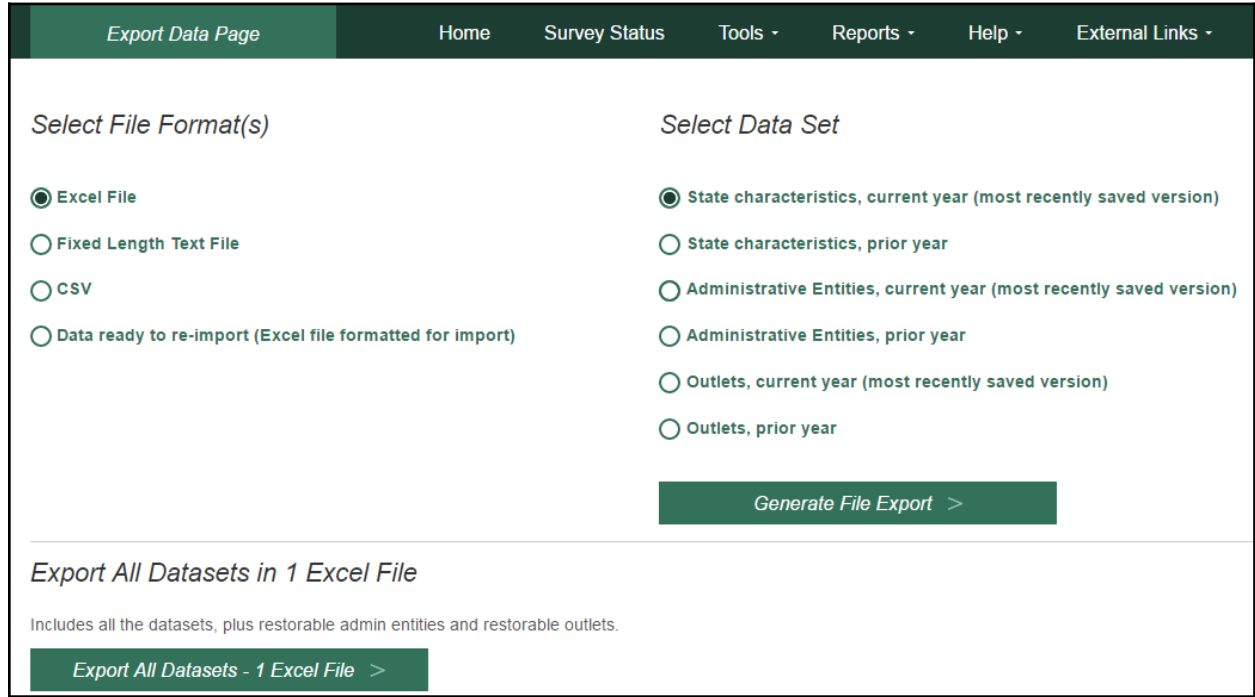

### <span id="page-13-0"></span>**2.4.2 Tables**

The **Run Tables** feature is located under the **Reports** menu and creates an Excel workbook that contains 18 tables. You will be able to save the Tables Report to your hard drive. There are two summary tables and 16 individual library tables. The two summary tables are a two-year comparison of the state totals for each survey item and a two-year comparison of the item response rates for the state. The individual library tables list each library in the state, and some tables report the per capita and percent distributions for those individual libraries.

The two summary tables provide a macro view of the state's library data. The individual library tables provide a micro view of the individual libraries.

To run and save your tables:

- 1. Click **Reports** then **Run Tables**.
- 2. Click the **Download Tables Report** button.

3. Access the file according to your Web browser settings.

**NOTE: The time stamp on the Reports table is in Eastern Time.** You may use the following chart to convert the time:

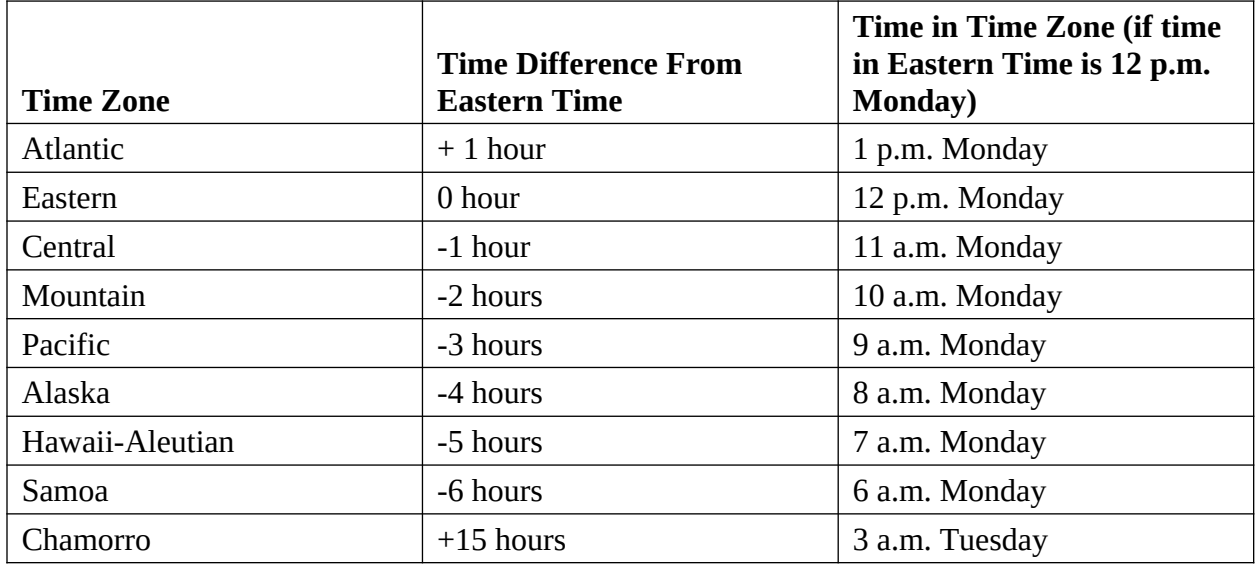

### <span id="page-14-0"></span>**2.4.3 Help Menu Options**

The **Help** menu provides access to this User's Guide and all appendices in the User's Guide. These links will open in separate browser windows.

#### **Web Instructions**

The Web Instructions (also found at the beginning of this section) include a two-page list of the necessary steps to complete the submission process for the survey. In addition, this page is displayed the first time you log in at the PLS Web Portal.

#### **Data Element Definitions**

Data Element Definitions (part of Appendix A) are all the items collected on the survey, with the official definitions and item numbers.

#### **Name, Address, and Structure Changes**

Name, Address, and Structure Changes (Appendix B) provide descriptions and diagrams of the correct format of records for administrative entities and outlets.

#### **Resolving the Match Report**

Resolving the Match Report (Appendix C) is a more detailed list of suggestions than is available in Section 5.

#### **Import Specifications**

The import files must conform exactly to the specifications provided (Appendix D).

#### **PLS Contacts**

PLS Contacts (Appendix E) is a list of AIR and IMLS contact information, including the Help Desk telephone number and e-mail address. The Help Desk contact information is also located at the bottom of every page of the PLS Web Portal.

#### **Francis Keppel Award Criteria**

The Francis Keppel Award for timely and accurate submission of data is based on a point system (Appendix F) covering important aspects of the original-submission and post-submission processing.

#### **Standard Abbreviations**

Standard Abbreviations (Appendix G) are used in this survey when the data exceed the field length.

#### **Edit Messages and Conditions (available online but not in print)**

Edit Messages and Conditions is a list of all checks performed by the Edit Report routine as well as a list of internal checks executed by AIR during the post-lock edit follow-up.

# <span id="page-15-0"></span>**2.5 External Links**

The following external links might be helpful in preparing for the FY 2019 data submission. These links will open in separate browser windows.

• IMLS Public Libraries Survey ([https://www.imls.gov/research-evaluation/data](https://www.imls.gov/research-evaluation/data-collection/public-libraries-survey)[collection/public-libraries-survey](https://www.imls.gov/research-evaluation/data-collection/public-libraries-survey))

This external link will take you to the IMLS PLS page. Items found on this page include the following:

o Public release data files and publications for the previous years of the PLS

o Search for Public Libraries tool that will search for public libraries by Library System, Central Library, Branch Library, Bookmobiles, and Books-by-Mail

o Resources to help you report PLS data, including links to the PLS Web Portal and training materials

# <span id="page-16-0"></span>**3 Import**

# <span id="page-16-1"></span>**3.1 Overview**

After entering the state characteristics data, you can import data for AEs, outlets, and annotation files into the PLS Web Portal. The Administrative Entity Import File Specifications, Outlet Import File Specifications, and Annotation Import File Specifications are located in Appendix D.

- You can import AE data, outlet data, the Annotation File, and the Annotated Edit Report in Excel (.xls or .xlsx), comma delimited text (.csv), or fixed length text formats (.txt).
- Each import file must contain only records of the same record type. For example, the AE file can contain only AE records; outlet records cannot be included in the same import file.
- To export and re-import a file, choose the **Data ready to re-import (Excel file formatted for import)** file format found on the **Export Data** page. This file format keeps the FSCS ID assignments for re-import. This format also will allow you to export your file with changes you made in the PLS Web Portal, make further revisions, and reimport the file.

# <span id="page-16-2"></span>**3.2 Upload and Import Data Files**

Once you have prepared your files (see Section 3.4), you need to import the files into the PLS Web Portal.

After you log in at the website, go to **Tools** then **Import Data**. Click the **Browse** button to find the file you wish to import from your computer. After you have located your file, click **Upload and Import File** (Exhibit 3.1).

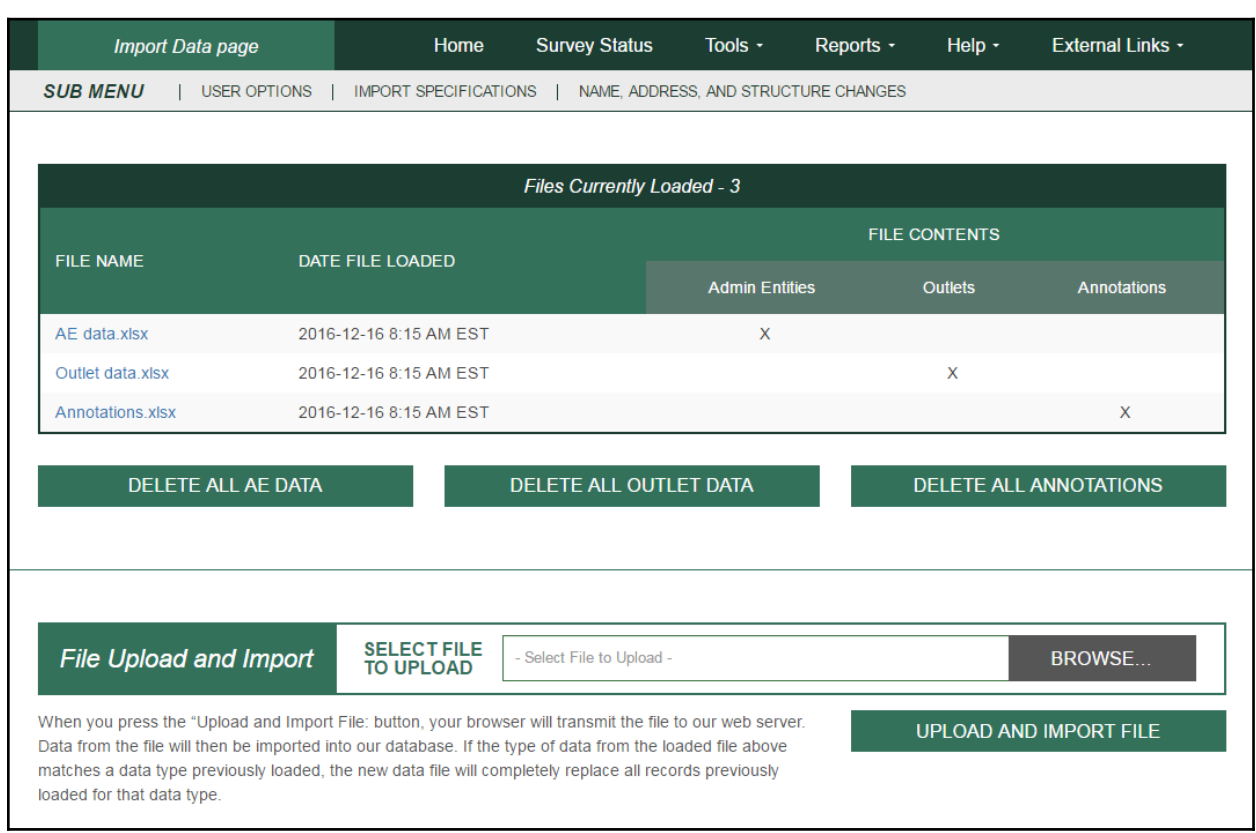

### **Exhibit 3.1 PLS Web Portal Import Data Page**

Once you click **Upload and Import File**, the system will prompt you to choose what type of file you are importing (Administrative Entity, Outlet, Annotation, or Edit Report).

**NOTE: When you import a file with the same file name as a previous file, the previous file is deleted.** When you click **Delete All**, all current year imports are deleted from the PLS Web Portal. If you click **Delete All AE Data**, all of the associated outlet data also are deleted.

Several checks are performed while your file is being imported:

 If your AE or outlet file is successfully imported, a message box will display the number of records in the successfully imported file and the number of existing records from the prior year. If the number of imported records is less than the number of prior year records, the following message will display:

> WARNING: Imported file may be missing records that existed in the prior year. Please verify by comparing imported file with data export of prior year data. Removal of records (e.g., library closure) must be accomplished using structure status codes; otherwise, prior year data will persist into current year for those records.

Even if the number of imported and prior year records matches, we recommend checking the export of your current year data to confirm that all expected records are present before proceeding with the Match Report.

 If you have any problems that prevent a successful import, a message box will prompt you with the record(s) affected. This message box will provide a downloadable report that shows all errors preventing the file from importing. Once these errors are resolved, the file should import correctly. Refer to the following sections for instructions about preparing files for import. Imported data must be valid (see the following table):

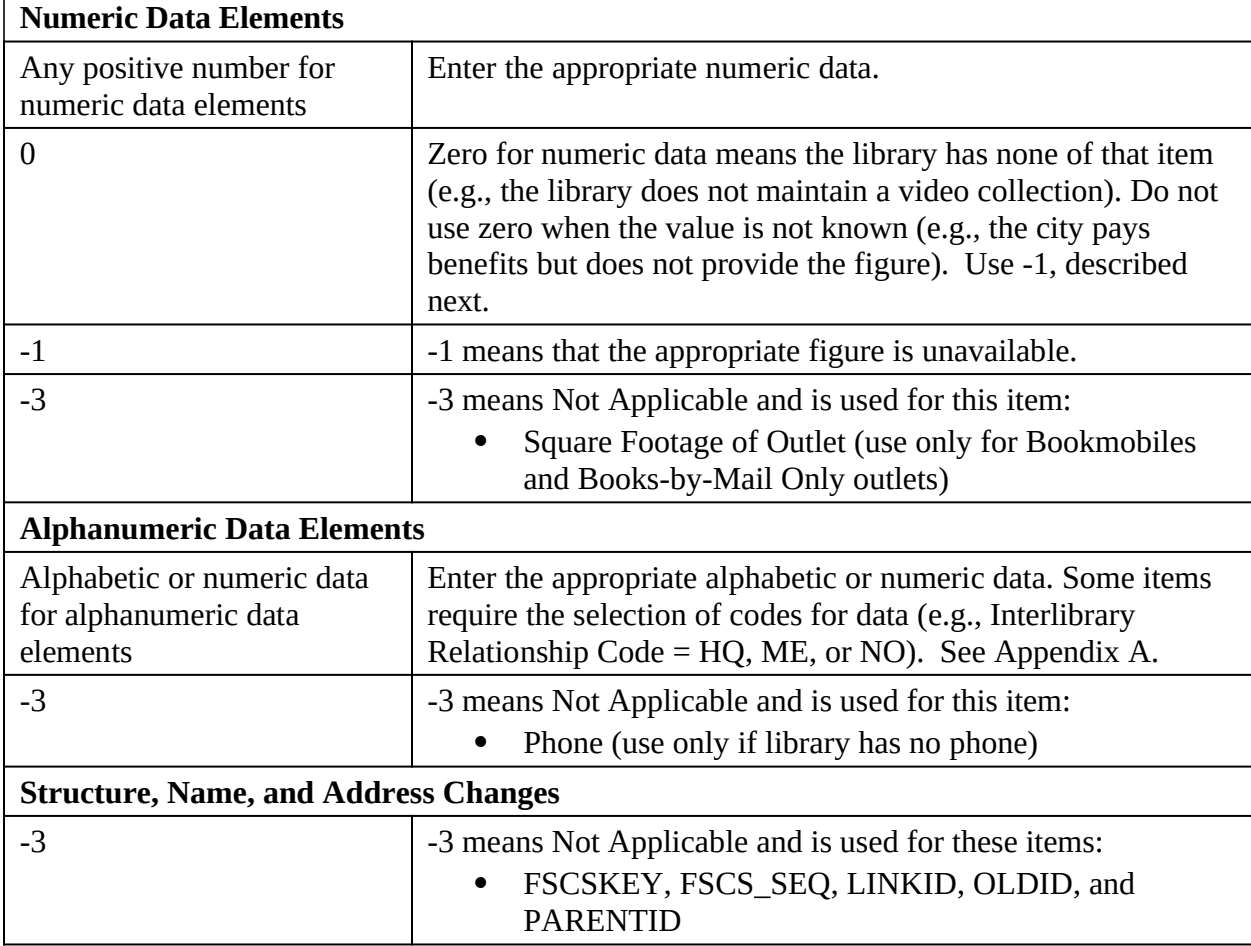

# <span id="page-19-0"></span>**3.3 Uploading Annotation Files**

You can import a file that contains annotations prior to running your first Edit Report. You must include the FSCSKEY and Edit ID# in order for the explanation to apply to the correct edit record. After successfully importing the Annotation File, you can run the Edit Report after you have successfully run the Match Report and have reviewed the results. See Appendix D for the Import File Specifications.

# <span id="page-19-1"></span>**3.4 Preparing Administrative Entity and Outlet Import Files**

Each year, your current year records are compared to the prior year information. Any variance in the name, address, or organizational structure between years must be explained by status codes defining the change.

The FSCS ID links each year's data. You must account for each record as it exists on the final FSCS ID data file for the prior year. You can obtain the prior year information through the **Export Data** option on the **Tools** menu.

If you are unsure what changes may have occurred since the last submission, import your file, run the match, and use the report to see what you need to resolve. You can then decide whether to process the changes within the PLS Web Portal (please see details in Section 4), or you can include the information on your data files and import again.

To process structure, name, and location changes from your import file, the following information must be included. Please see Appendix D for technical information about formatting your import records.

**STATSTRU:** This code indicates the structure status of the record.

| $00 - No Change$                                                                                                    |
|----------------------------------------------------------------------------------------------------|
| 01 - Existing Administrative Entity/Outlet Absorbs Another (Adoption)                                                        |
| 02 – Newly Created Administrative Entity/Outlet                                                                              |
| 03 – Closed Administrative Entity/Outlet (Death)                                                                             |
| 04 – Move Outlet to Newly Created Administrative Entity (Divorce)                                                            |
| 05 – Merge Two or More Administrative Entities/Outlets to Form a New<br>Administrative Entity/Outlet (Marriage)              |
| 08 – Restore (Reopen) a Previously Closed Administrative Entity/Outlet                                                       |
| 09 – Restore (Undo) a Previously Deleted Administrative Entity/Outlet                                                        |
| 10 – Delete an Incorrect Record (includes Out of Scope/Errors or for Planned But<br>Never Opened [formerly 26]) <sup>2</sup> |

<span id="page-19-2"></span><sup>&</sup>lt;sup>2</sup> STATSTRU 10 is only for removing data entry errors and AEs that never opened. If a library exists but did not submit data for the current year, you should report it as No Change (00) and insert -1 into all accompanying data fields. Contact the PLS Help Desk ([PLS@air.org](mailto:PLS@air.org)) if you have questions.

- 11 Outlet Moves to Different Previously Existing Administrative Entity
- 13 Add an Existing Administrative Entity/Outlet Not Previously Reported

22 – Future Administrative Entity/Outlet FSCS ID Request

23 – Temporary Closure

- 24 Reopen a Temporarily Closed Administrative Entity/Outlet
- **STATNAME**: This code indicates the status of the library name.
	- 00 No Change

06 – Official Name Change

14 – Preferred Spelling for Library Name

**STATADDR:** This code indicates the status of the physical location.

00 – No Change

07 – Move to a New Location

15 – Preferred Street Address

- **LINKID:** This is an identifier defined by the SDC and is used to associate two or more records that are involved in an adoption or marriage structure change. The LINKID must be unique for each set of records. For example, a merger requires at least three import records with the same LINKID. (See Appendix B, structure change 05 – Merge Two or More Administrative Entities to Form a New Administrative Entity [Marriage]).
- **PARENTID:** This identifier is on the outlet import file and is used to associate an outlet to its parent AE. The value for this field should be the same as the LIBID of the parent AE.
- **OLDID:** This identifier is reserved for structure changes where it is necessary to track the prior year FSCSKEY information for records that will not be on the current year file.

# <span id="page-21-0"></span>**4 User Options, Input Data, and Structure Changes**

The **Tools** menu contains selections that allow you to enter data directly into the PLS Web Portal:

- **User Options** allows you to choose the sort order for retrieving AE and outlet records and viewing the Edit Report. You can also choose to save changes automatically (default option). These options are available on every **Input Data** page.
- **Input Data** is the only means of entering State Characteristics data. It also provides access to current AE and outlet records.
- **Structure Changes** allows you to add, close, modify, or restore AEs or outlets. You also can reset a record previously coded or marked for a structure change. Choose AE or Outlet, as appropriate, for the change you want to make. For further details, see Section 4.3.

# <span id="page-21-1"></span>**4.1 User Options**

The User Options selected in Exhibit 4.1 are the default settings.

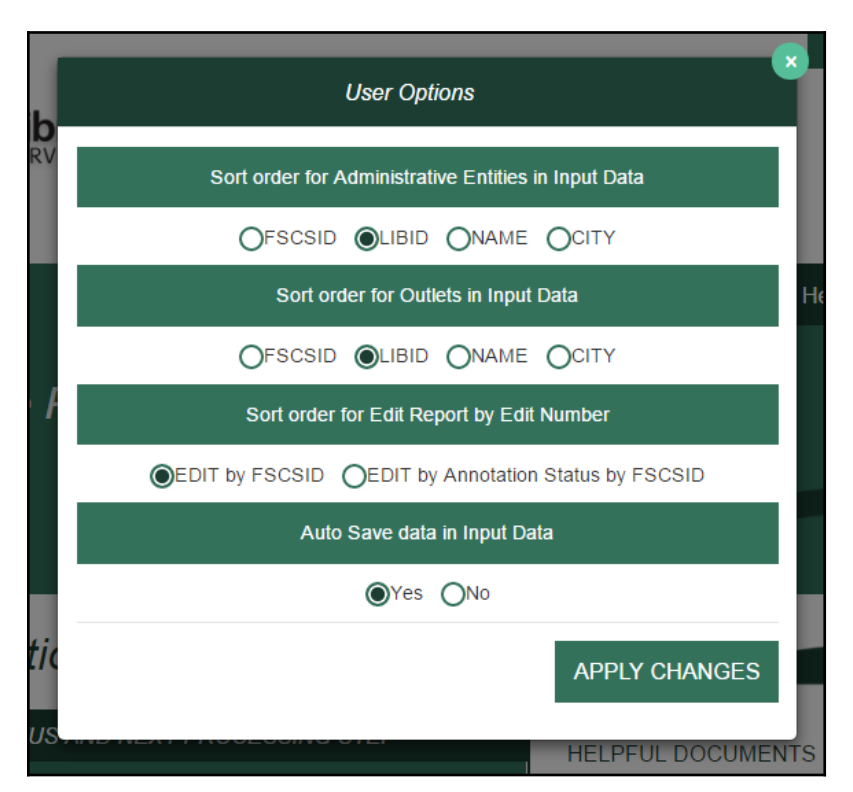

#### **Exhibit 4.1 PLS Web Portal User Option Page**

### <span id="page-22-0"></span>**4.1.1 Sort Order for Administrative Entities or Outlets in Input Data**

You determine how your AE records display. Sorting can be by:

- FSCS ID (default setting)
- LIBID
- NAME
- CITY

### <span id="page-22-1"></span>**4.1.2 Sort Order for Edit Report by Edit Number**

You can sort your Edit Report by Edit Number with these options:

- Edit number by FSCS ID (default setting)
- Edit number by Annotation Status by FSCS ID

### <span id="page-22-2"></span>**4.1.3 Auto Save Data in Input Data**

You can set this option to:

- Yes (default setting; the system automatically saves your data whenever values are updated)
- $\bullet$  No

**NOTE: The Auto Generate Totals option has been removed. The PLS Web Portal automatically generates totals for data input through the Input Data pages. It is not possible to turn off the automatic totals.**

# <span id="page-22-3"></span>**4.2 Input Data Through PLS Web Portal**

Select **Tools** then **State Char**, **AE**, or **Outlet** to navigate to the page you wish to update. Buttons that allow you to **Save** and **Print Page** appear at the bottom of every page. Use the tab key to move from field to field, or use your mouse by clicking on the section you wish to go to under **Section Navigation**.

By default, the user options are set to automatically save your corrections. If you choose not to save your corrections automatically, be sure to click **Save** before leaving the page. To exit any of these pages, select **Home** from the navigation bar to return to the main PLS Web Portal page.

### <span id="page-22-4"></span>**4.2.1 State Characteristics**

This page consists of four data items for you to fill out. Once you have completed your updates and saved your data, you can return to the **Home** page or **Survey Status** page to check for further actions.

### <span id="page-23-0"></span>**4.2.2 Administrative Entity (AE)**

Data for AE records are collected in nine sections, or pages. An additional section for the associated outlets is available to access outlet data for that AE. The names of each section are provided as links on the left side of the page. You can use your mouse to click on any of the links to go to the section you wish to correct or review.

You can go to another AE record by selecting the record from the drop-down menu at the top of the page. By default, records are listed by FSCS ID. You can choose another sort order under **User Options**. The arrow buttons available at the top of the page next to the AE name navigate you to the next or previous AE. The arrows with the line will navigate you to the first or last AE in the list.

If you make a change to name and/or address information for an AE, you also must select the appropriate status code (the name/address status codes and their values are included in Appendix B) to identify whether the change is an official name change or whether the address change indicates an actual location change.

**NOTE: Any changes to the name or address fields will require you to run the Match Report before you can proceed with any further processing of your submission.**

### <span id="page-23-1"></span>**4.2.3 Outlets**

Outlet records require only one section and can be accessed through the parent AE record.

You can access all outlet records from the **Tools** menu. You can navigate through all of the outlet records from this option by using the drop-down menu or the arrow buttons if you choose.

If you make a change to name and address information for an outlet, you also must select the appropriate status code (the name/address status codes and their values are included in Appendix B) to identify whether the change is an official name change or whether the address change indicates an actual location change.

**NOTE: Any changes to the name or address fields will require you to run the Match Report before you can proceed with any further processing of your submission.**

### <span id="page-23-2"></span>**4.3 Structure Changes**

You can add, close, modify, restore, or reset records through the **Structure Changes** menu. Under **Tools**, select **Structure Changes** and then **AE** or **Outlet** depending on the record you need to change. Currently, you are restricted to one structure change per AE or outlet record (Exhibits 4.2 and 4.3). See Appendix B for detailed instructions for reporting structure changes via the AE and outlet import files.

**NOTE: If an AE or Outlet was closed for part of a fiscal year but you are reporting data for it, do not report it as closed this reporting cycle. Wait until the next reporting cycle, after the entity has closed, when you have no data to report for it, and then report it as**

**closed. If the entity was temporarily closed and reopened during the next fiscal year, such that you have some data to report in consecutive fiscal years, do not report any structure change. Records with structure changes indicating closure will be ignored, and any data reported with those records will be excluded from analysis in the annual PLS report, the supplementary tables, and the state profiles.**

**NOTE: When you complete all structure changes, you must complete a successful Match Report before you can continue processing your submission.**

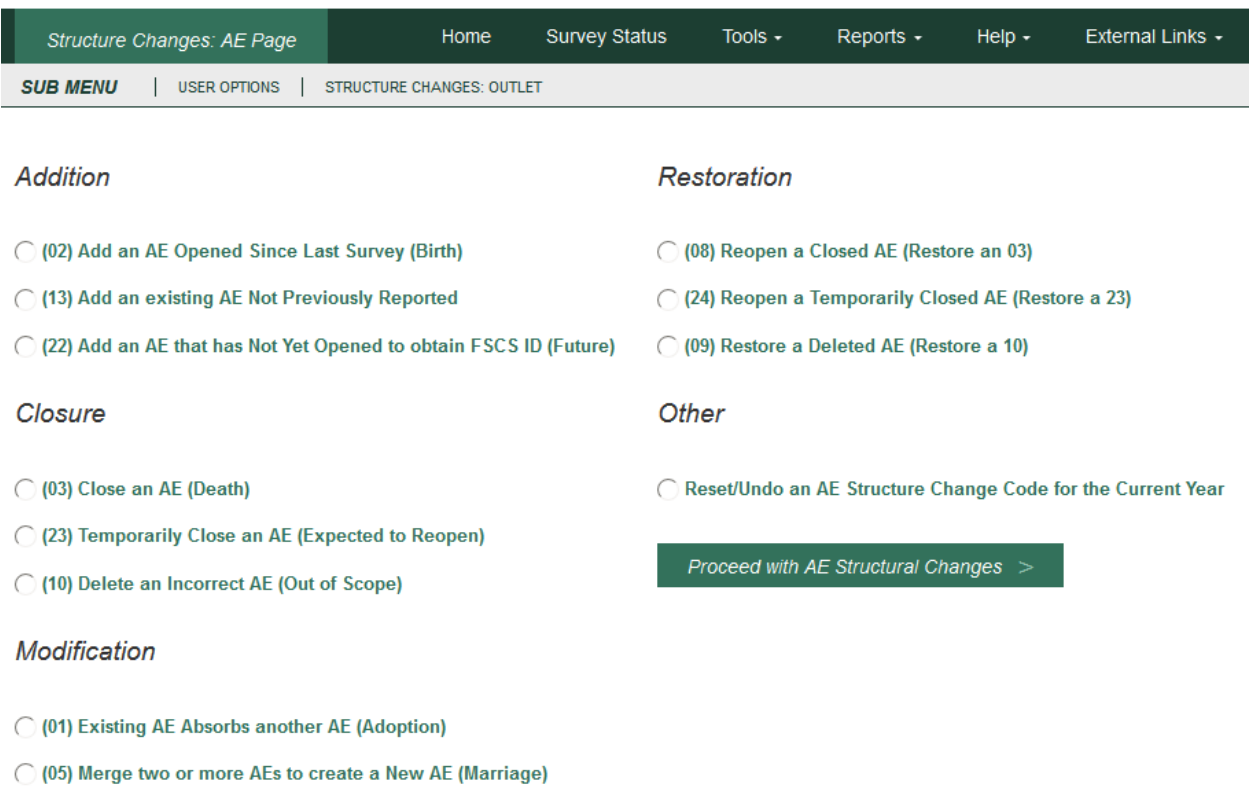

**Exhibit 4.2 PLS Web Portal Structure Change: AE Page**

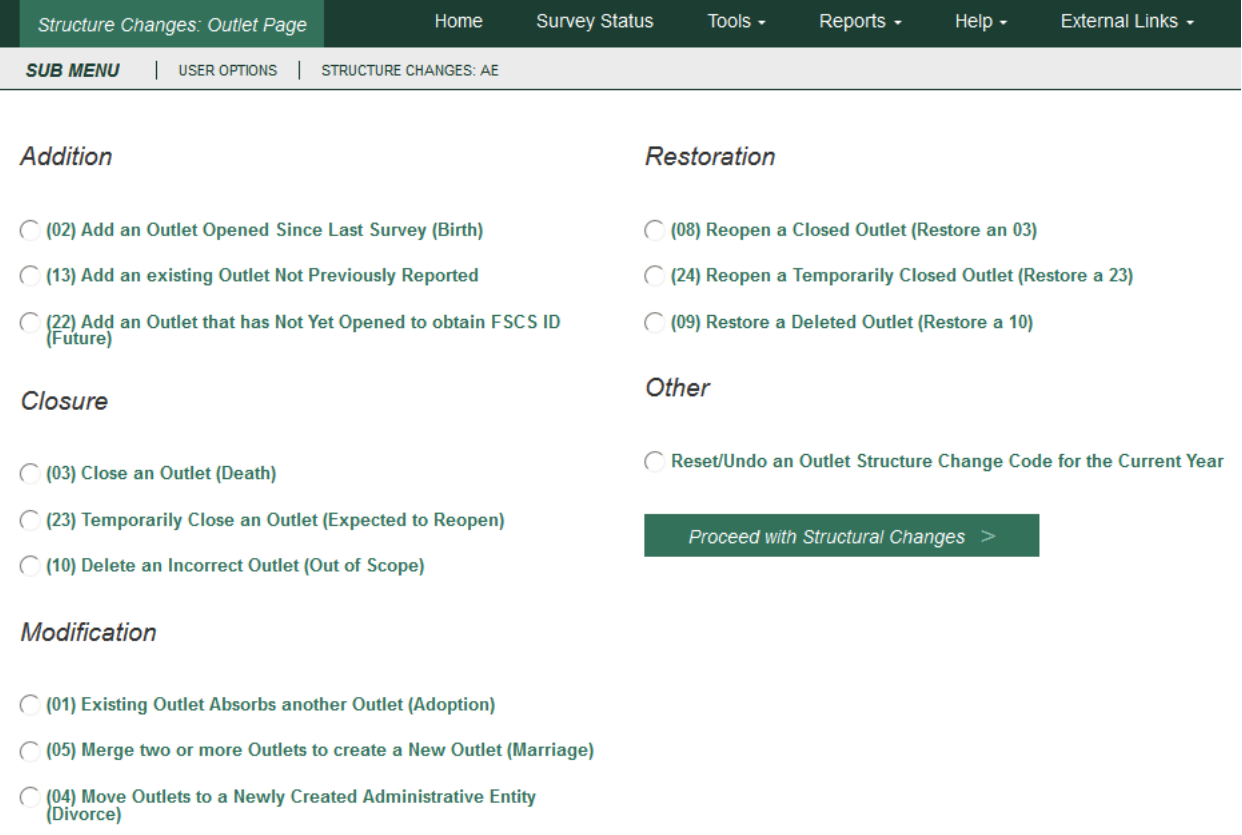

# **Exhibit 4.3 PLS Web Portal Structure Change: Outlet Page**

(11) Move Outlet to a Different Previously Existing Administrative<br>Entity

L

# <span id="page-26-0"></span>**5 Match Report**

After you import or enter data, you must run a successful Match Report. This step is necessary to record structure changes (e.g., new or closed libraries) as well as official name and location changes to ensure file integrity. The Match Report compares your current year records to the prior year records on the publicly released data file using FSCS ID information. After a successful Match has run, new IDs are assigned to new libraries.

From the **Reports** menu, select **Run Match Report** to generate an Excel workbook that will detail the results of the Match. If the program does not encounter a problem, any new AEs and outlets are assigned FSCS IDs, and you will see a message to proceed with the Edit Report. If the program cannot resolve the information you provide, you will see messages in the report that identify the problem(s).

You **must resolve** all discrepancies in the Match Report. You can fix your original file and reimport, or you may be able to resolve problems through the **Structure Change** options under the **Tools** menu. If you need the prior year FSCS ID information, you can use the **Export Data** function under the **Tools** menu. Appendix C provides additional guidance for understanding the Match Report messages.

**NOTE: Any time you import a data file or make any structure, name, or address changes to either an outlet or AE record from the data input pages, you must rerun the Match Report.**

### <span id="page-26-1"></span>**5.1 Match Report**

Results of the Match Report are displayed in an Excel workbook across multiple worksheets.

**The report is not linked to the database (PLS Web Portal). You must make any corrections by either importing a new file or manually inputting data into the PLS Web Portal pages (i.e., Structure Change menu and the name and address status code fields).**

#### **NOTE: Sometimes one type of error will produce more than one error message for the Match Report.**

The Excel workbook has 10 worksheets, as follows:

 **Summary:** This worksheet provides an overview and count of errors found in the Match Report. Specific errors can be found on the subsequent worksheets.

If you do not have any Match Report problems, you will see the following message:

"Match has completed successfully. Check 'New ID' Sheet."

New FSCS IDs are assigned to new AEs and outlets and are listed on the New ID worksheet.

Otherwise, you will see which of the following conditions failed, with a count of match errors per AE or outlet.

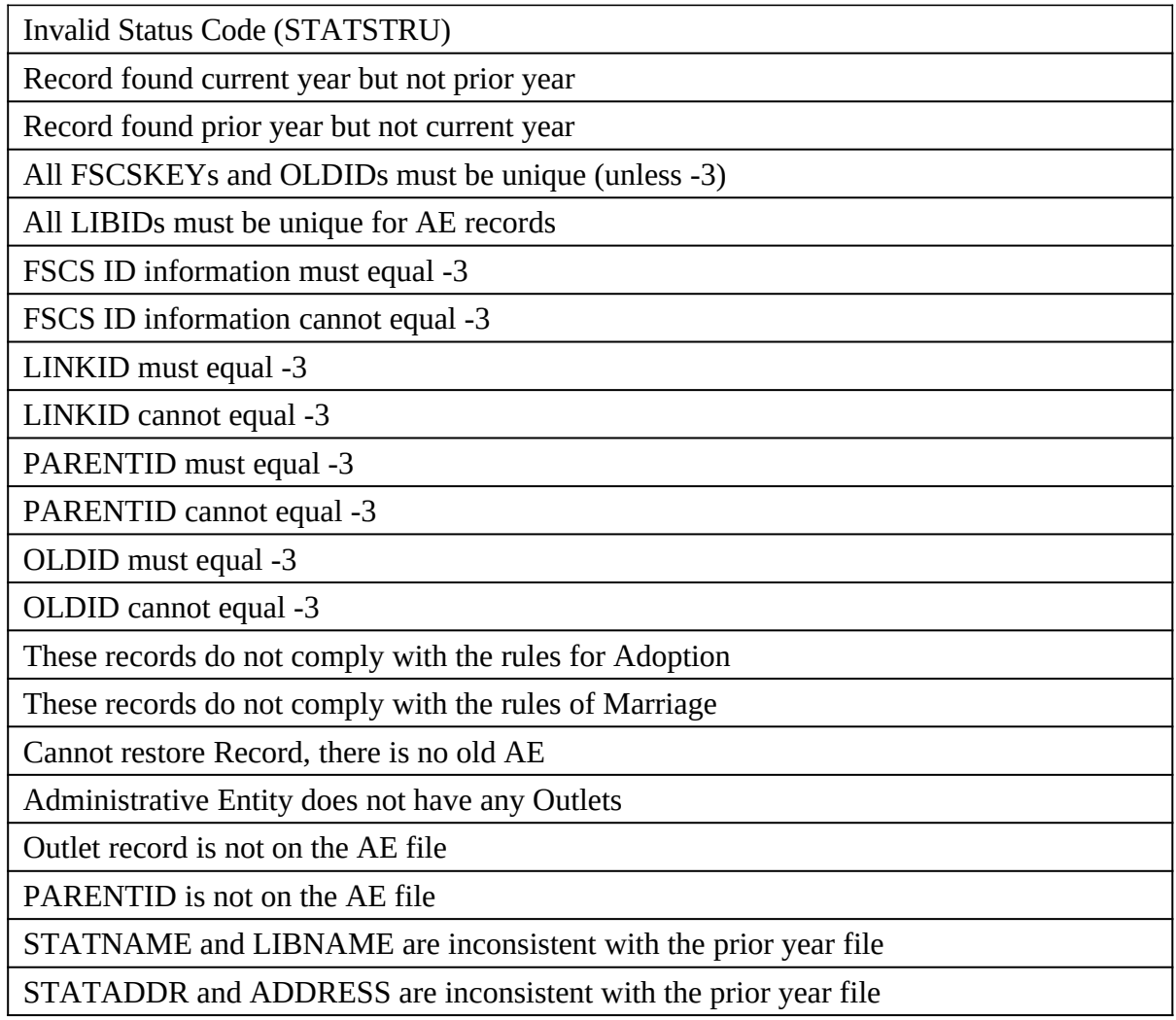

- New ID: This worksheet provides the list of new FSCS IDs generated. No resolution is required for these records because the software does not assign new identification numbers until Match is successful.
- **Admin Single:** This worksheet displays problems with structure changes involving only one AE record.

INVALID Status Code This AE was not on the prior year file This AE was reported last year but is missing on the current year file FSCSKEY cannot be -3 for STATUS (00, 08, 09, or 24) Records FSCSKEY must be -3 for STATUS (02, 03, 04, 05, 10, 13, 22, or 23) Records LINKID cannot be -3 for STATUS (01 or 05) Records LINKID must be -3 for STATUS (00, 02, 03, 04, 08, 09, 10, 13, 22, 23, or 24) Records OLDID cannot be -3 for STATUS (03, 10, or 23) Records

OLDID must be -3 for STATUS (00, 02, 04, 08, 09, 13, 22, or 24) Records

Cannot restore AE, there is no old AE with STATUS (03, 10, or 23)

Admin record does not have any outlets

 **Admin Multi:** This worksheet displays problems with structure changes involving multiple AE records.

All FSCSKEYs and OLDIDs must be Unique (unless -3)

All LIBIDs must be unique for AE records

These records do not comply with the rules of Adoption

These records do not comply with the rules of Marriage

 **Outlet Single:** This worksheet displays problems with structure changes involving only one outlet record.

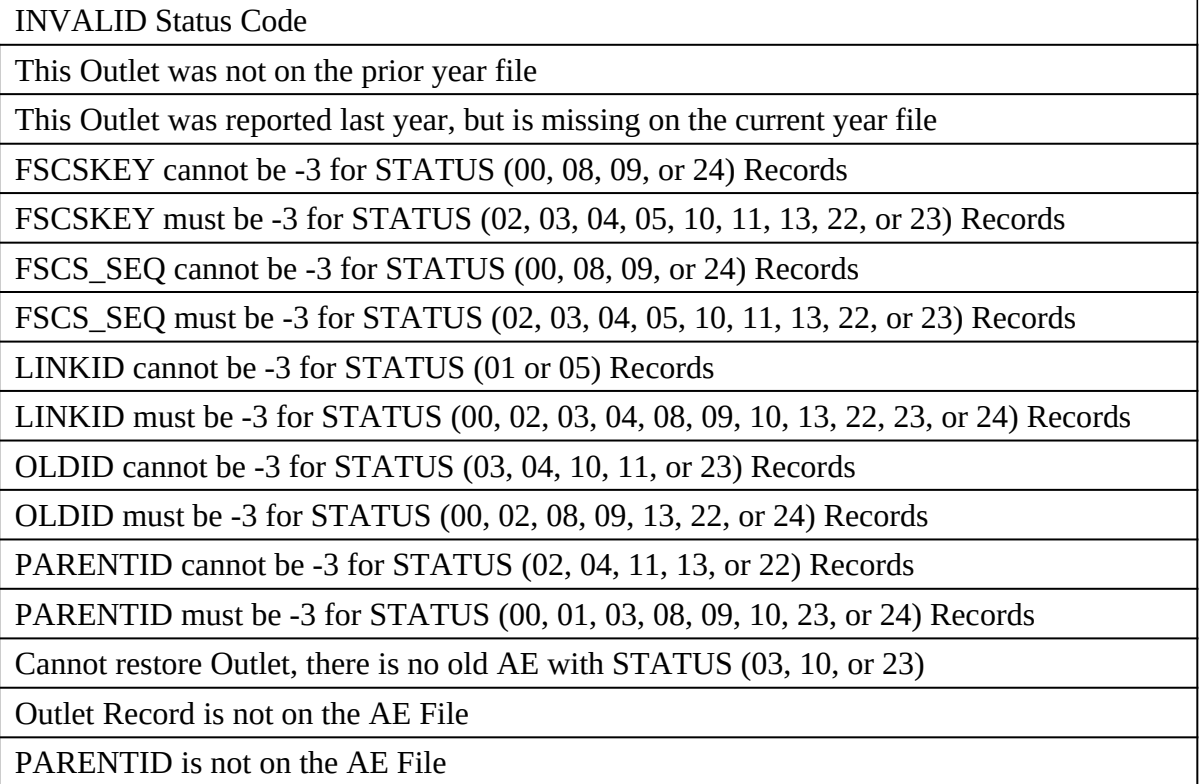

 **Outlet Multi:** This worksheet displays problems with structure changes involving multiple outlet records.

All FSCSKEYs and OLDIDs must be unique (unless -3)

These records do not comply with the rules of Adoption

These records do not comply with the rules of Marriage

**Name Changes:** This worksheet displays records with name change problems.

STATNAME Invalid

STATNAME 00 and Name Change

STATNAME 07 and no Name Change

STATNAME 15 and no Name Change

**Address Changes:** This worksheet displays records with address change problems.

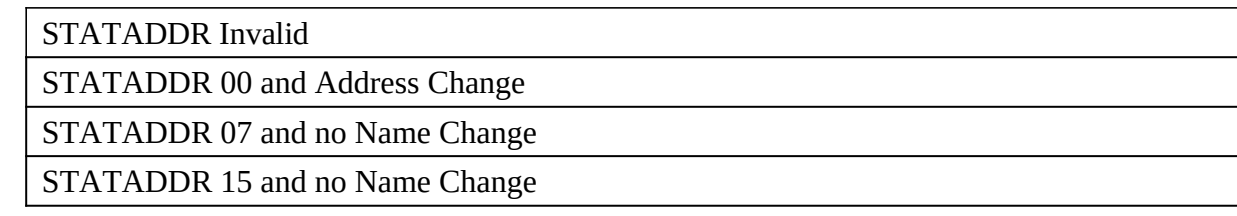

- **Restorable AE:** This worksheet provides a list of all closed, deleted, and temporary closure entities for the state used as a reference.
- **Restorable Outlet:** This worksheet provides a list of all closed, deleted, and temporary closure for the state used as a reference.

# <span id="page-29-0"></span>**5.2 Resolving Unsuccessful Records**

*Please see Appendix C: Resolving the Match Report, for specific instructions and examples for how to resolve each individual Match error.*

The Match Report runs assuming that the status structure code is the intended value and checks that the format of the record is consistent with the code. For example, if you close a library and used the correct  $STATSTRU = 03$  but did not make the appropriate entries for the  $FSCSKEY$ and OLDID fields, the software will generate an error message.

The report displays information about the record, status code, and error messages. The error messages refer to problems with the format of a record based on the reported status code for the structure change. If the status code is incorrect, you simply have to change it to the correct code. Otherwise, you must adjust the AE or outlet information to match the status code.

You can correct information in your data file and import the revised file, or, for most problems, you can use the **Structure Changes** menu options under the **Tools** menu. However, you must fix problems with duplicate FSCS ID or OLDID information directly in the data file and import again.

The **Restorable AE** tab and the **Restorable Outlet** tab are for your reference. The **Restorable AE** tab provides a list of all closed, deleted, and temporarily closed entities for your state. Before you open a newly created AE (birth), structure code 02, you should check this tab to make sure the AE you are trying to create is truly new, meaning the AE was not previously reported, then either closed, deleted, or temporarily closed. This preserves the historical and longitudinal record for your state. This also applies for the **Restorable Outlet** tab.

**HINT:** Name and address changes can generate the largest number of error messages. You can run the Match Report and then decide how best to make corrections. For example, if you find that you are getting messages because all the current year address fields are incorrect, you might want to copy the prior year addresses to the current year file and import the revised file. However, if you need to change the status code for only a few records, you can simply use the Input pages.

# <span id="page-31-0"></span>**6 Edit Report**

Once you have completed a successful Match you must run the Edit Report by selecting **Reports** then **Run Edit Report**.

The report is displayed in an Excel workbook with multiple worksheets and is **not** linked to the PLS Web Portal. You must make changes to your data through the data input options or through an updated import file. (Please note that, if you import a corrected file, you will have to run the Match Report again.)

#### **NOTE: You must save the Edit Report, record and save your annotation(s) in the workbook, and import the revised version into the PLS Web Portal.**

You can select one of two sort orders for the Edit Report from the browser window: Sort by **Edit Number by FSCS ID** or **Edit Number by Annotation Status by FSCS ID** from the **Tools/User Options** menu.

It is necessary to provide an explanation for noncritical and internal edits. The annotations that accompany your Edit Report are an essential part of your submission because they provide verification and explanations for data that are correct but have been flagged with a noncritical edit. You must have at least one of each noncritical or internal edit annotated before you can complete your submission. If you make data changes or add annotations, you must rerun the Match Report and Edit Report before you can lock your submission.

# <span id="page-31-1"></span>**6.1 Edit Messages and Conditions**

#### **The full list of edit conditions is published on the IMLS website**

**[\(https://www.imls.gov/research-evaluation/surveys-data/public-libraries-survey/report](https://www.imls.gov/research-evaluation/surveys-data/public-libraries-survey/report-your-pls-data/fy-2018-pls-data)[your-pls-data/fy-2019-pls-data](https://www.imls.gov/research-evaluation/surveys-data/public-libraries-survey/report-your-pls-data/fy-2018-pls-data)), and the edit messages are also listed in the Help menu of the Web Portal.** The following lists summarize the types of edits within the three broad categories of edits: critical, noncritical, and internal.

### <span id="page-31-2"></span>**6.1.1 Critical Edits**

Critical edits **must be resolved** before you can lock your submission:

- Any -2 value
- Zero or -1 in any population data element
- Invalid categorical or date values
- The state population is less than the unduplicated population
- Name or address of library or outlet is not reported
- Number of service outlets is not reported
- Discrepancies between the number of outlets reported on the AE record and its outlet records
- A subset item is greater than the total (e.g., Total Circulation is less than Circulation of Children's Materials)
- Any occurrence where fully reported detail data do not equal the reported total

### <span id="page-32-0"></span>**6.1.2 Noncritical and Internal Edits**

Noncritical and internal edits **must be annotated** before you can lock your submission. Both noncritical and internal edits are further categorized into current and historical edits.

Current edits identify possible errors in current year data:

- Reporting patterns for data elements with detail items where not all items are reported (e.g., Total Librarians and Total Staff are reported as equal but Other Paid Employees is - 1)
- Inter-item comparison ratios (e.g., Total Circulation to Annual Visits)
- Logical (e.g., Total Programs is zero but Program Attendance is not zero)
- Magnitude (e.g., Databases is greater than 1,000)
- Definitional (e.g., Print Materials is zero)

Historical edits identify possible errors in the current year (CY) data by comparing to prior year (PY) data:

- PY was -1, and CY is zero
- PY was -1, and CY is 1
- PY was greater than a calculated value, and CY is zero
- CY is greater than a calculated value, and PY was zero
- CY and PY have the same value
- CY to PY ratio is outside a specified range

### <span id="page-32-1"></span>**6.2 Annotations**

Annotations are stored in the PLS Web Portal database and are applied to the edits when you run the Edit Report.

You can upload your Annotation File into the PLS Web Portal through the **Import Data** option under the **Tools** menu in the following formats (see Annotation Import File Specifications in Appendix D):

- A comma delimited text file (.csv)
- Fixed length text file (.txt)
- Excel file (.xls and .xlsx)

If you need to make more annotations after the files have been uploaded, you can upload again through the Edit Report. Save the Excel file generated by running the Edit Report, record your annotations, and re-upload the revised version.

Only annotations associated with individual edits will display in the Edit Report. If you have a general explanation that applies to several libraries, you must copy that explanation into the annotations column for each record to which it applies.

# <span id="page-34-0"></span>**7 Lock Data**

The **Lock Data** page is located under the **Tools** menu. You must verify that you want to lock your data.

Remember to review the **Tables** under the **Reports** option to check for any large statewide discrepancies before locking your data.

The following conditions must be met to lock your data:

- 1. No critical edits are found when the Edit Report runs.
- 2. For noncritical edits flagged, at least one annotation is present per edit check.
- 3. You can perform the following actions after locking your PLS data:
	- View Survey Status
	- Export data
	- View the completed survey form
	- Run tables
	- View help documents
	- Access external links
	- Log out

Once locked, the application does not allow the respondent to change any data, import files, run the Match Report, or run the Edit Report. If you lock your data and need to revise the locked data, please contact AIR at **[PLS@air.org](mailto:PLS@air.org)** or 1-866-744-5746, option 1.

### <span id="page-34-1"></span>**7.1 Estimate of Burden**

After locking your data, you must provide the estimated number of hours it took for you to complete the survey. The estimated number of hours should include the time to review instructions, search existing data resources, gather the data needed, and complete and review information collected. Your burden estimate may also include the following:

- Preparing for the data submission (revising worksheets and, if you are a Bibliostat or Counting Opinions state, submitting to and testing the PLS Web Portal)
- Vetting data submissions of individual libraries
- Readying data for submission to AIR and contacting libraries, as needed, with questions
- Submitting data through the PLS Web Portal
- Responding to post-submittal edit questions (includes all time spent interacting with the PLS Web Portal and AIR during this phase)

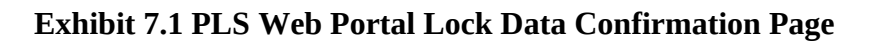

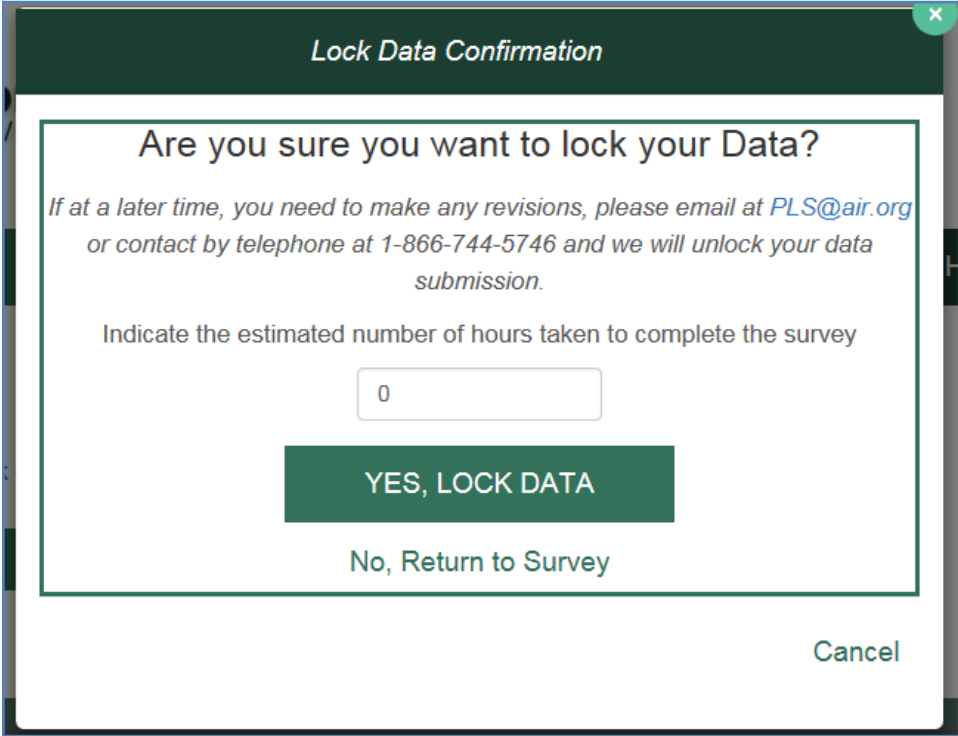
# **8 Chief Officer Certification**

The role of the CO is to review and certify the data after the survey is locked and has gone through a post-lock review. The CO will receive login credentials for the PLS Web Portal via email shortly after the start of data collection (usually early to mid-January).

After the survey is locked and the post-lock review completed, an e-mail will be sent to inform your CO that the data are ready for review and certification (SDCs will be copied on this e-mail). When your CO completes the certification process, another automated e-mail will be sent to the SDC and the CO confirming the PLS data have been certified.

### **8.1 Chief Officer Web Instructions**

#### *View Data*

As the Chief Officer you are able to view your states' Public Libraries Survey (PLS) before and after the SDC locks the data. Below are brief instructions on how to navigate the PLS Web Portal. For more details about the PLS Web Portal please see the User's Guide under the Helpful Documents on the Home screen.

To view the status of the survey:

- Select **Survey Status** in the dark green navigation panel
	- o Here you will be able to see where the SDC is in the process of the survey

To view State Characteristics, AE, and Outlet Data:

- Select **Tools** in the dark green navigation panel
- Select from the drop down the data you would like to view (State Char; AE; Outlet)

To export data:

- Select **Tools** in the dark green navigation panel
- Select **Export Data** from the dropdown menu
	- o Select the file format and data set you would like to export then select **Generate File** Export or;
	- o Select **Export All Datasets 1 Excel File** to have all the current year and prior year data in one file

To download the Match Report:

- Select **Reports** in the dark green navigation panel
- Select **View Match Report** from the dropdown menu
- Select **Download Match Report**
- View and save the Match Report for your records

To download the Edit Report:

- Select **Reports** in the dark green navigation panel
- Select **View Edit Report** from the dropdown menu
- Select **Download Edit Report**
	- o Note if you get an error saying, "A successful Match Report is required for the current year data," it means the SDC has not run a successful Match Report yet and has not yet run their Edit Report.
- View and save the Edit Report for your records

To download the Tables Report:

- Select **Reports** in the dark green navigation bar
- Select **View Tables** from the dropdown menu
- Select **Download Tables Report**
- View and save the Tables Report for your records

#### *Certify Data*

Once you have received an e-mail from the PLS team alerting you that your state's data have been locked and the post-lock review is complete you can certify your data.

To certify your state's data follow these steps:

- 1. Login into the PLS Web Portal at [https://submitpls.imls.gov](https://submitpls.imls.gov/)
- 2. Navigate to the top right of the screen and click "Certify Data"
- 3. Review the PLS Certification Form
- 4. Click the "Certify" button
- 5. Sign the PLS Certification Form by entering your PLS Web Portal password
- 6. Click the "Confirm Certification" button
- 7. Once you have signed the form you and your state's SDC will receive an e-mail indicating that the data have been certified. The email will include the text from the completed PLS Certification Form.

# **Appendix A Survey Instrument**

#### **Data Entry Screens and Data Element Definitions**

#### Input Data: State Char page Home **Survey Status** Tools -Reports -Help -External Links -**SUB MENU** | USER OPTIONS | DATA ELEMENT DEFINITIONS: STATE CHAR **State Characteristics CURRENT YEAR ITEM# ITEM PRIOR YEAR Reporting Period Start** 100 07/2015 07/2014 Date (MM/YYYY) **Reporting Period End** 12/2016 12/2015 101 Date (MM/YYYY) **State Total Population** 2,942,902 2,942,902 102 **Estimate Total Unduplicated** 103 **Population of Legal** 2,922,598 2,922,598 **Service Areas SAVE** ⊜. **PRINT PAGE**

#### **State Characteristics Page**

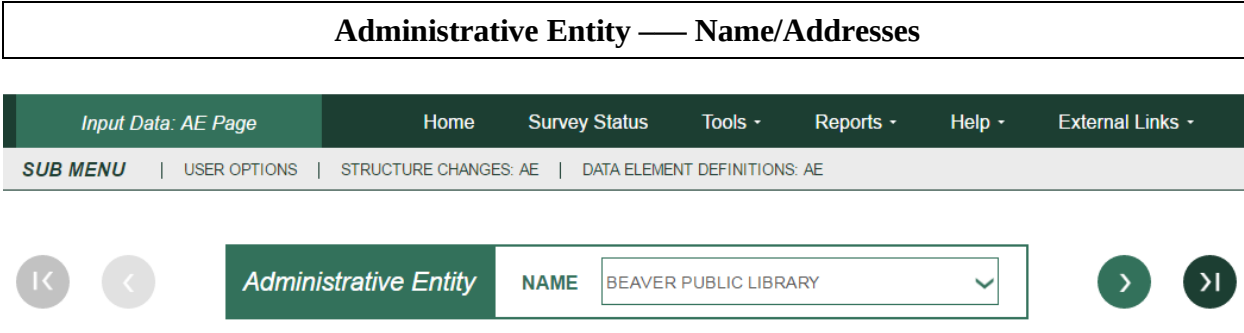

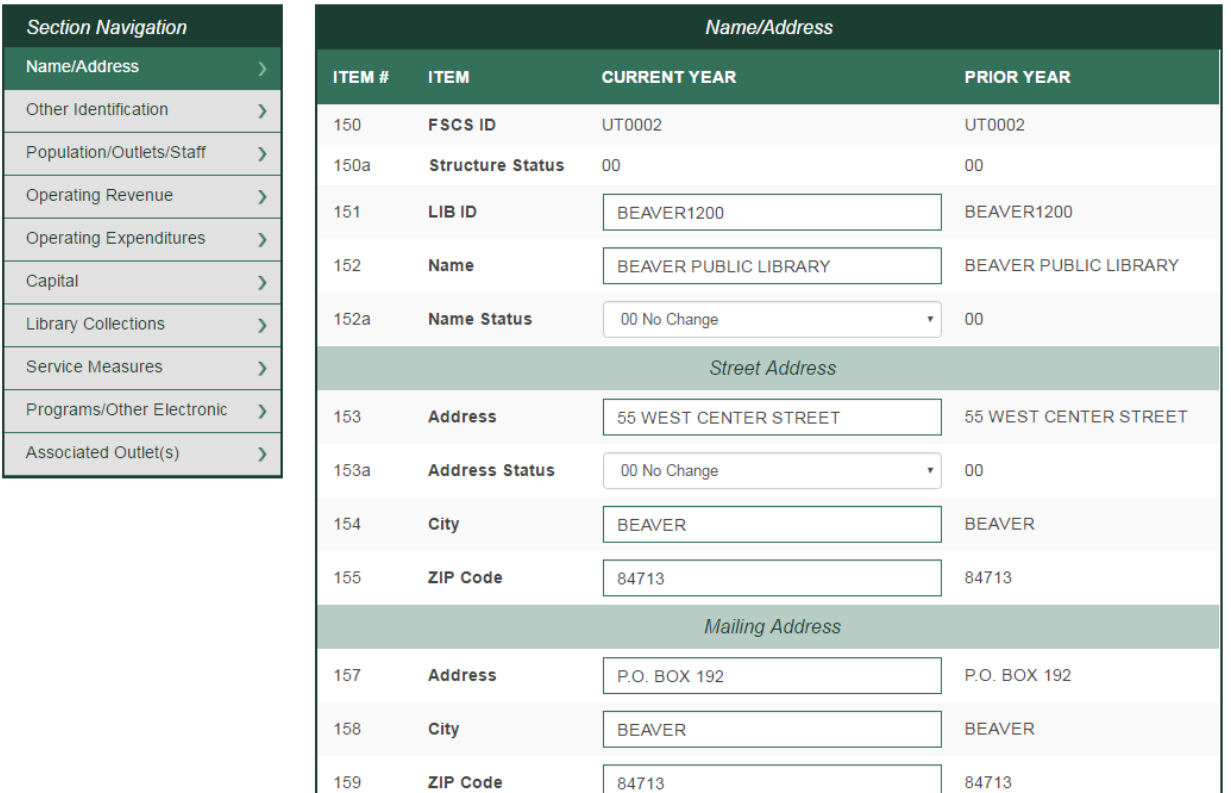

PRINT PAGE e

**SAVE** 

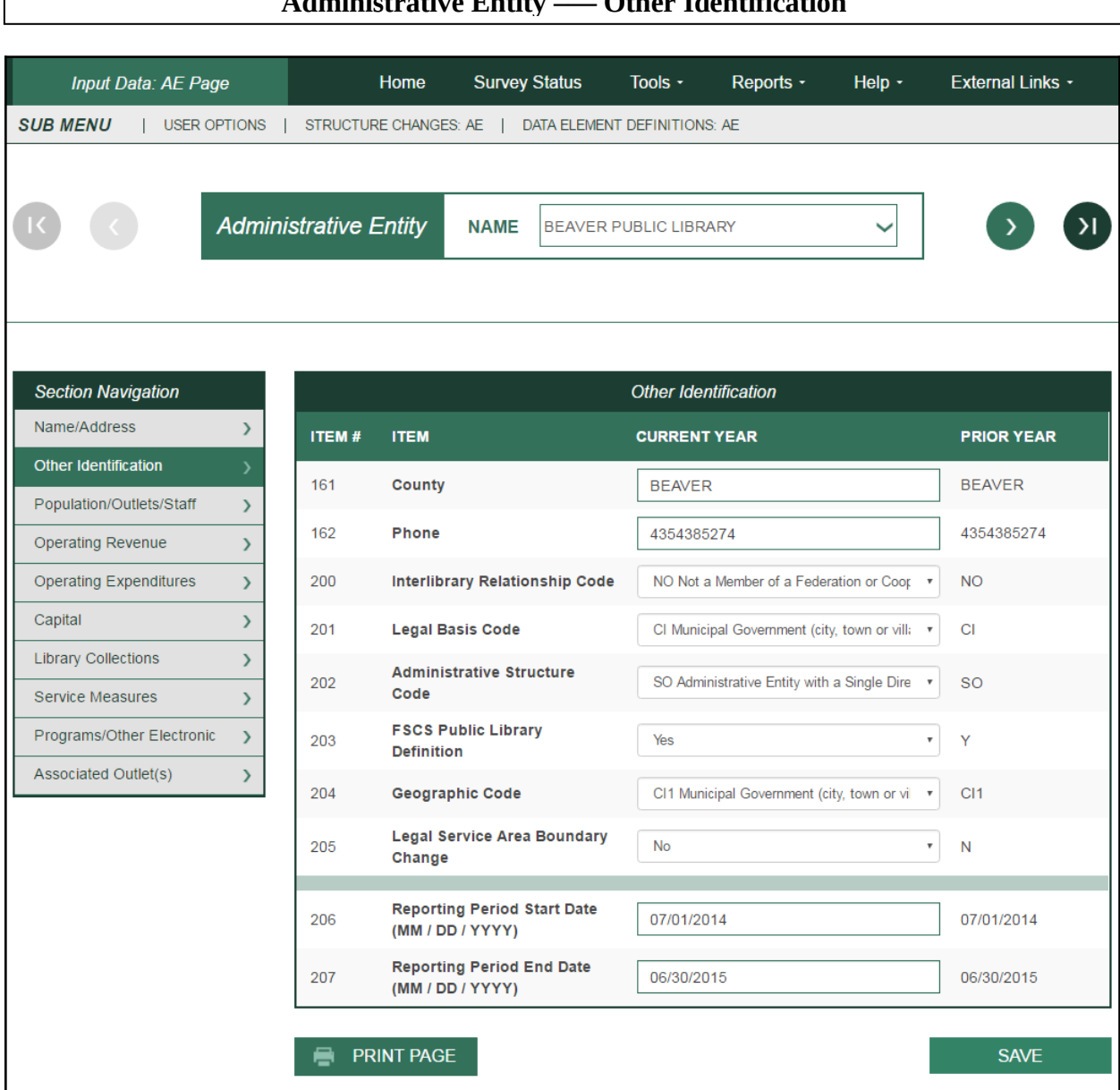

 $\Gamma$ 

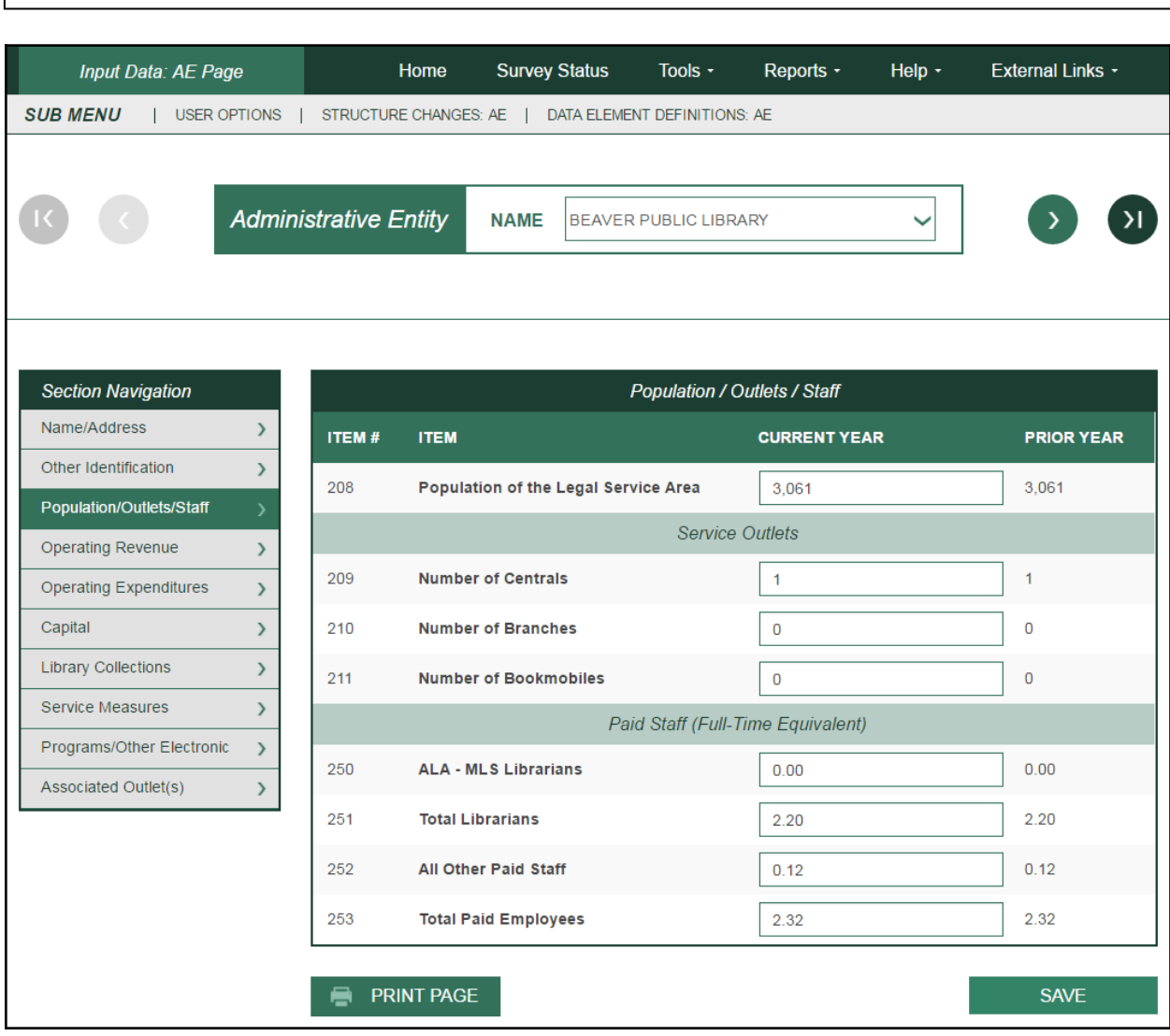

# **Administrative Entity –— Population/Outlets/Staff**

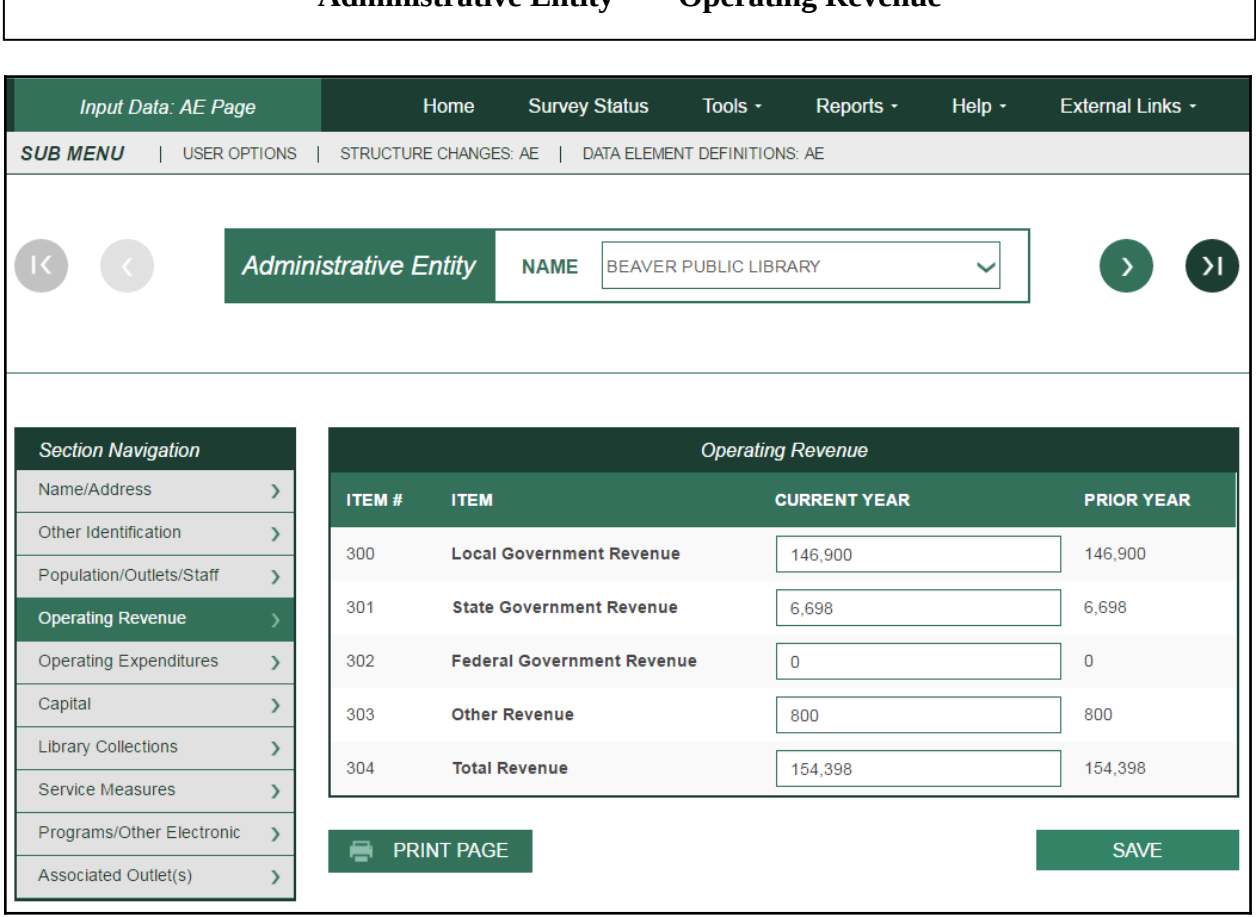

#### **Administrative Entity –— Operating Revenue**

ſ

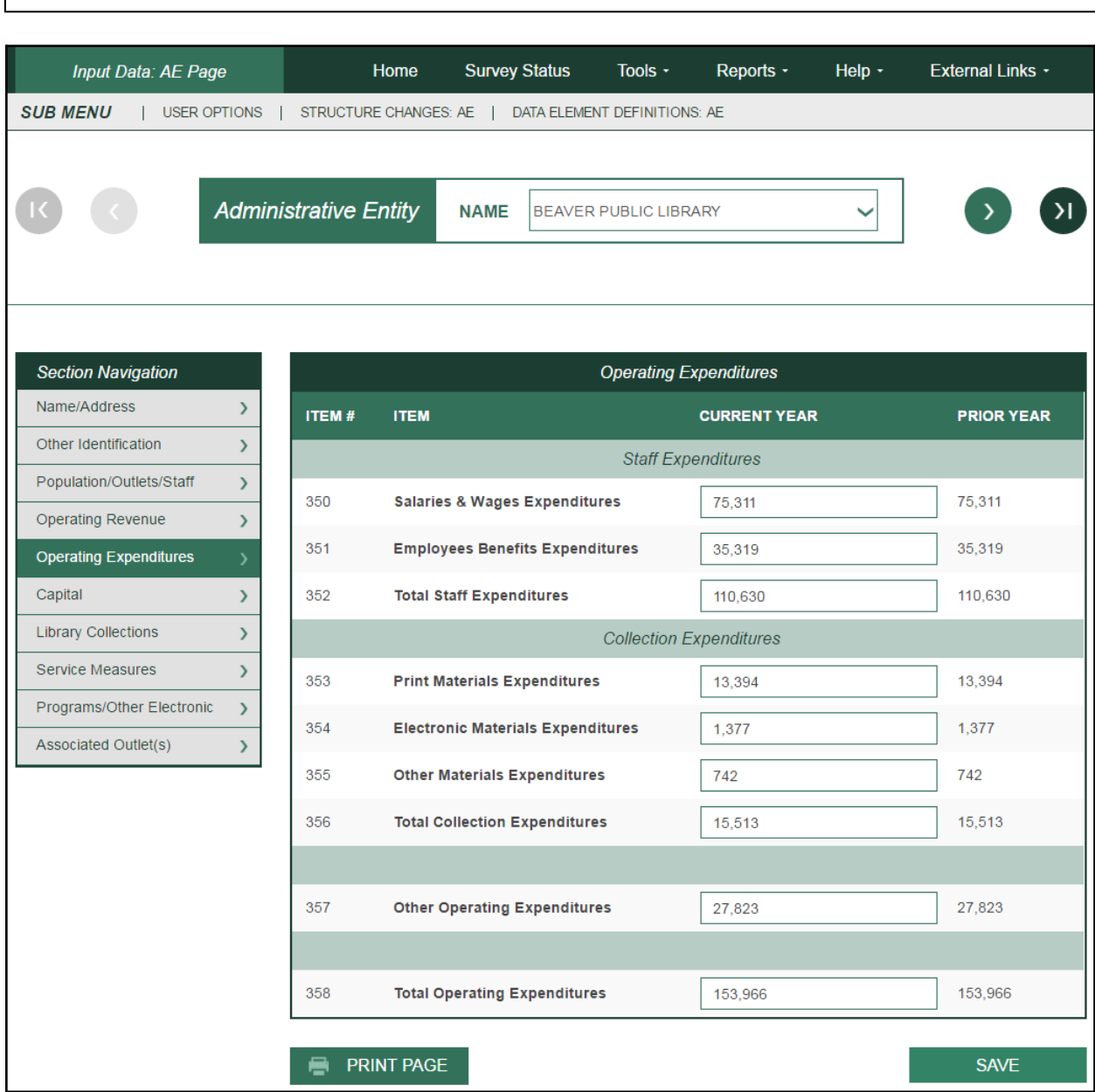

# **Administrative Entity –— Operating Expenditures**

 $\lambda$ 

EAR

189,750

 $\pmb{0}$ 

 $\pmb{0}$ 

 $\mathbf 0$ 

189,750

709

**SAVE** 

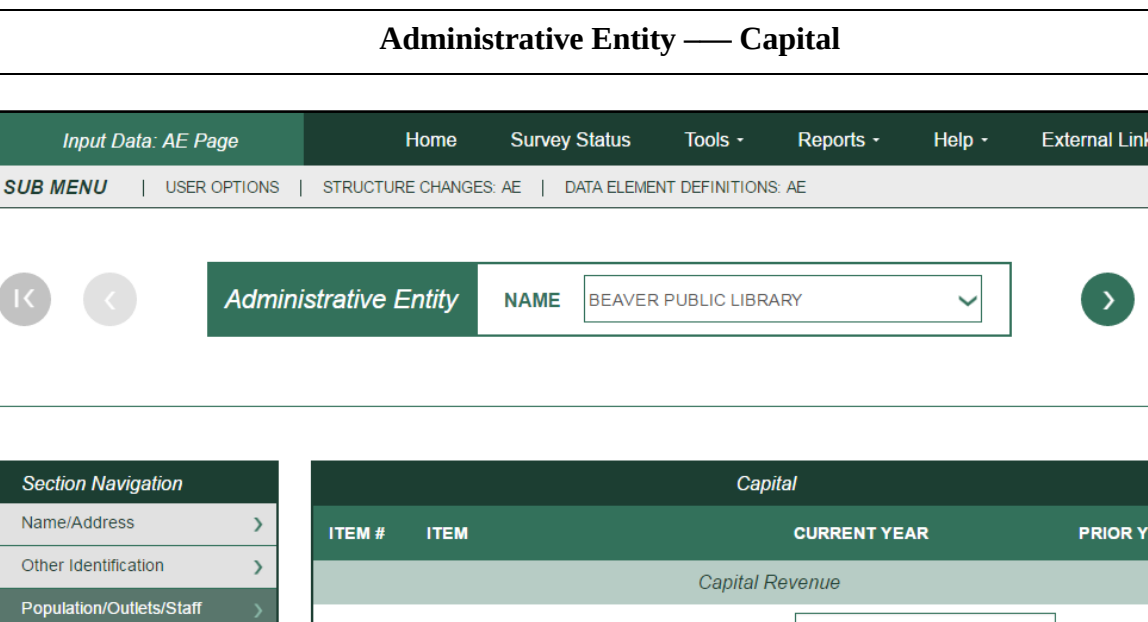

**Local Government Capital Revenue** 

**State Government Capital Revenue** 

**Federal Government Capital Revenue** 

**Other Capital Revenue** 

**Total Capital Revenue** 

**Total Capital Expenditures** 

189,750

 $\pmb{0}$ 

 $\pmb{0}$ 

 $\overline{0}$ 

Capital Expenditures

189,750

709

400

401

402

403

404

405

**PRINT PAGE** 

 $\bar{\phantom{a}}$ 

 $\,$ 

 $\,$ 

 $\,$ 

 $\lambda$ 

 $\rightarrow$ 

Operating Revenue

**Library Collections** 

Service Measures

Associated Outlet(s)

Programs/Other Electronic

Capital

Operating Expenditures

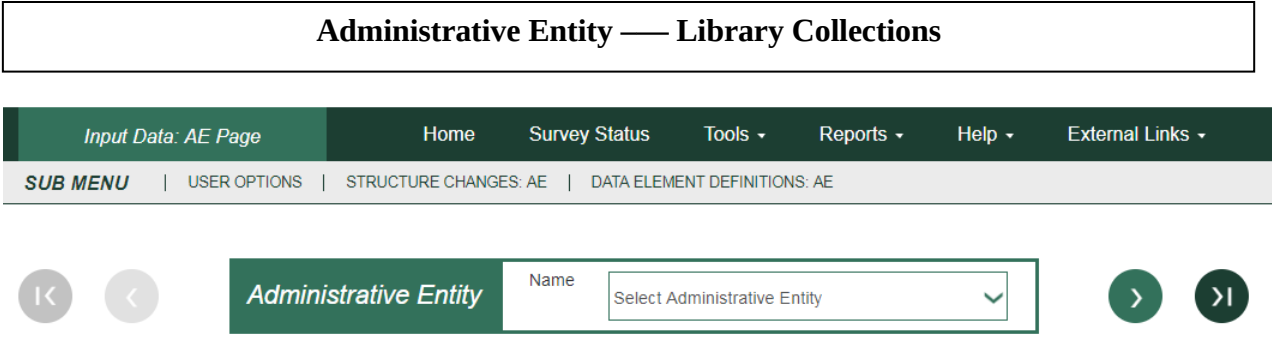

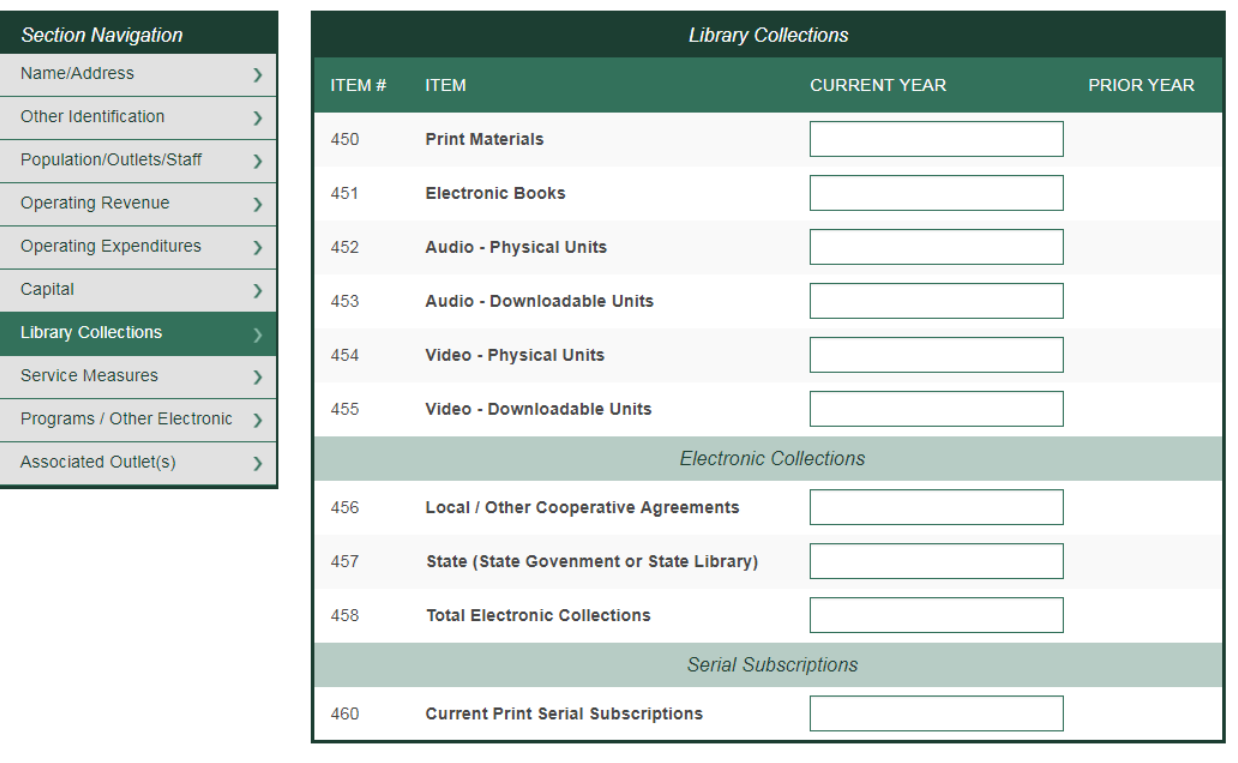

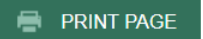

**SAVE** 

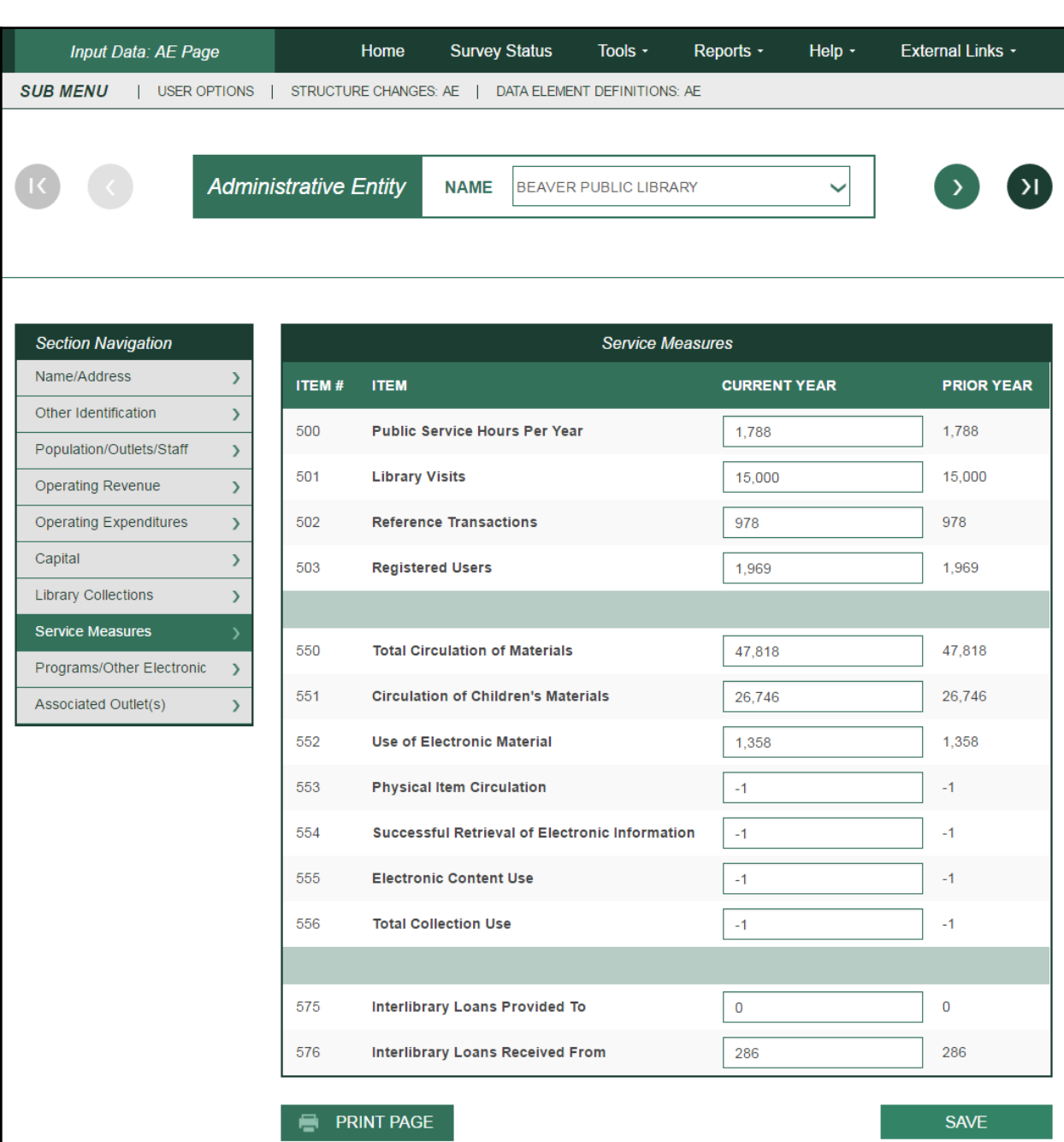

#### **Administrative Entity –— Service Measures**

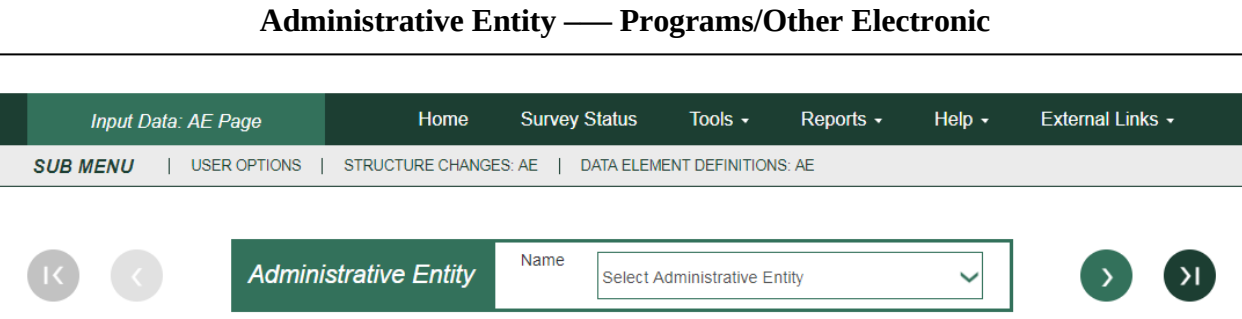

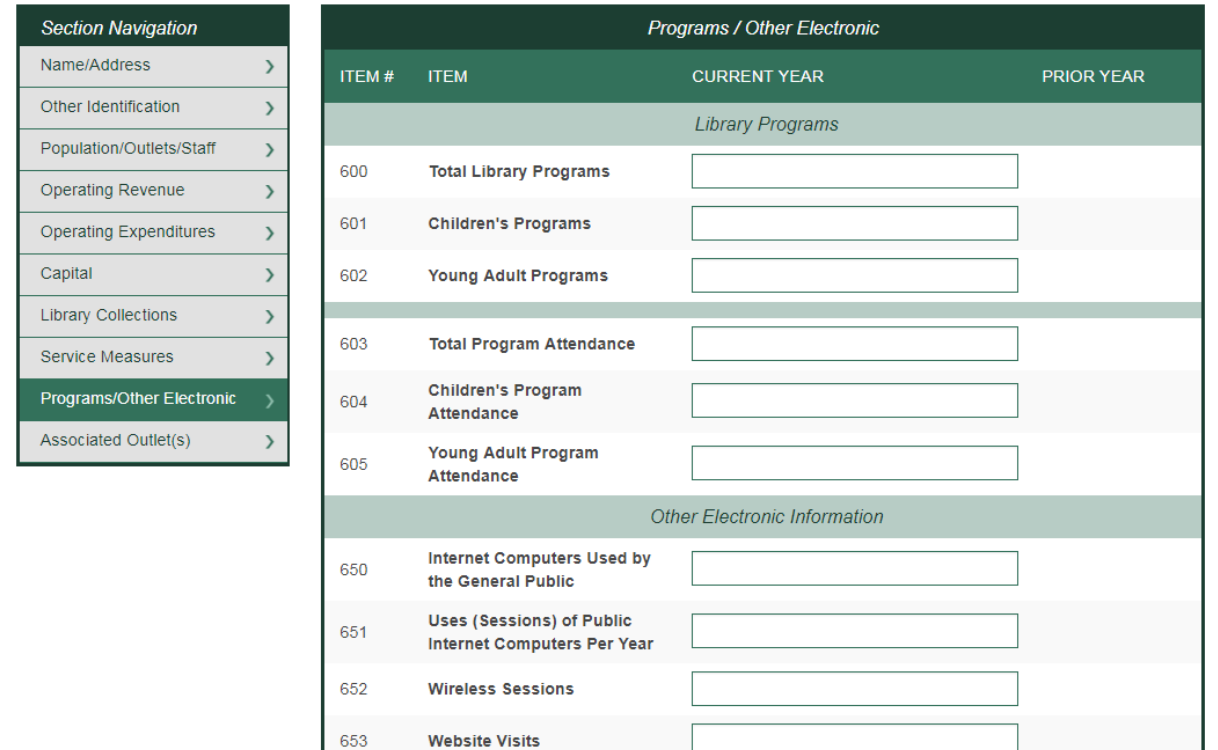

653

**PRINT PAGE** 

**SAVE** 

 $\mathsf{l}$ 

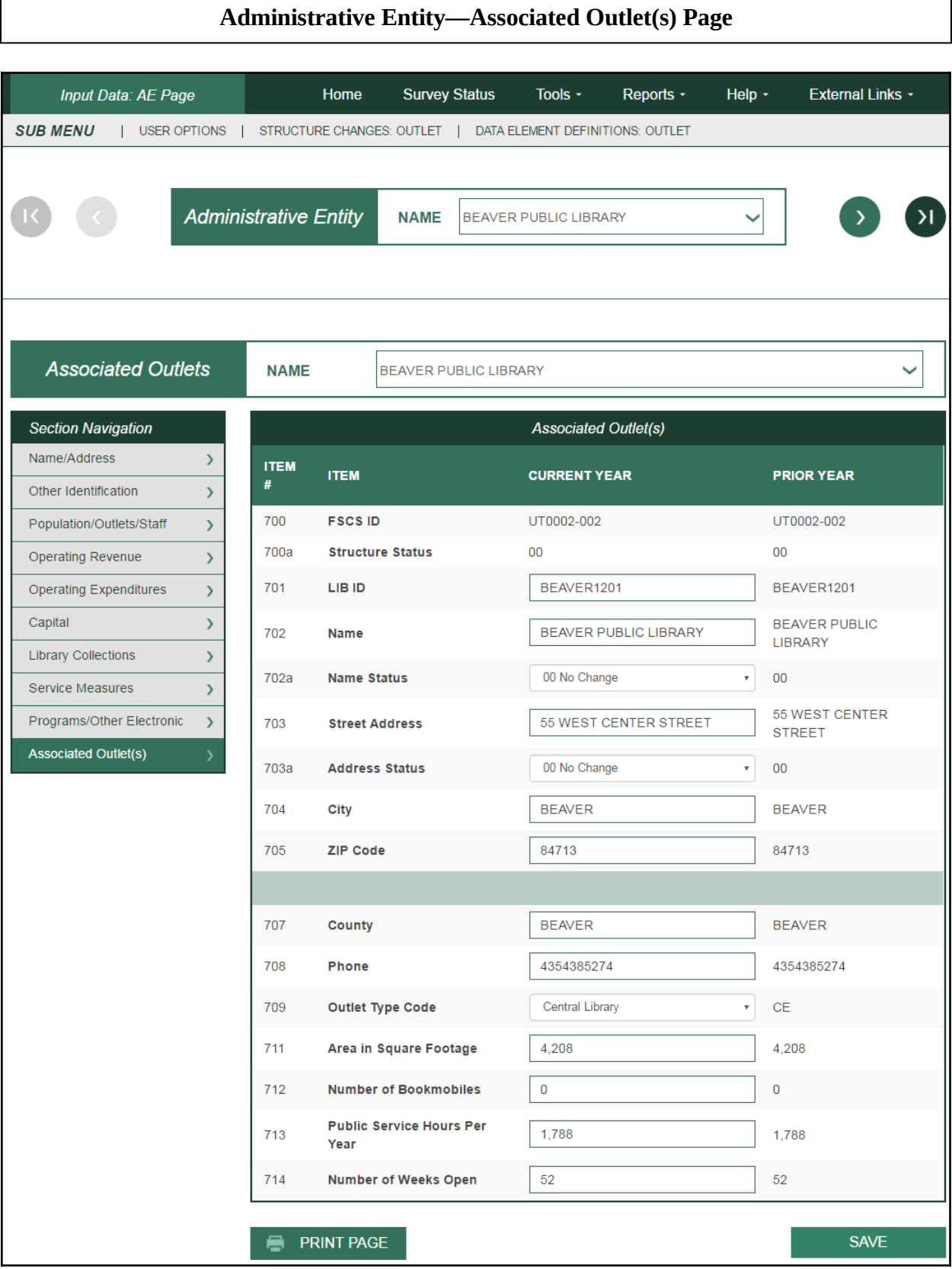

 $\overline{\phantom{a}}$ 

# **State Characteristics Data Element Definitions**

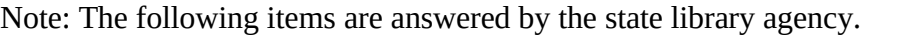

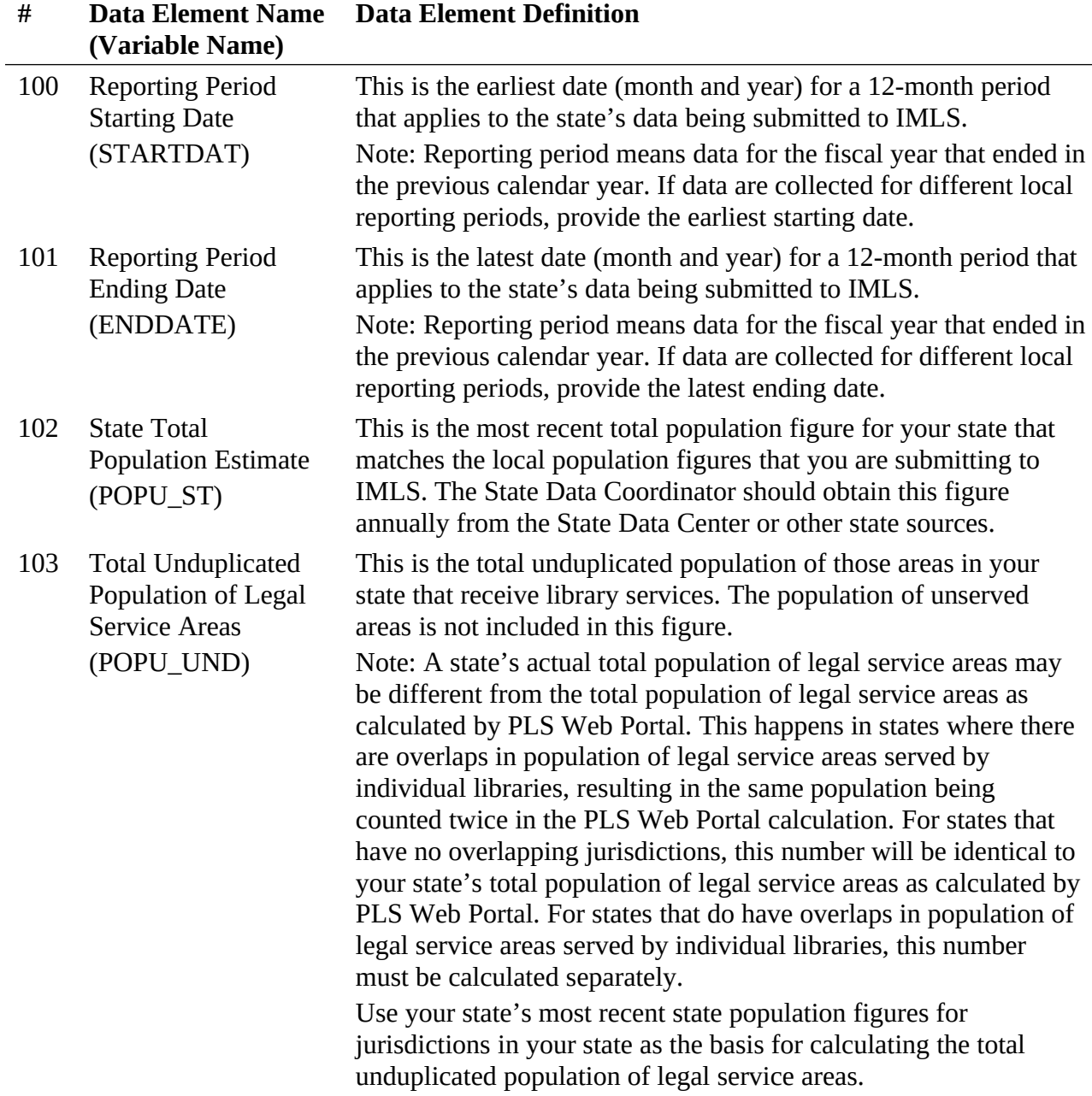

### **Administrative Entity Data Element Definitions**

**Administrative Entity.** (This is not a PLS Web Portal Data Element.) This is the agency that is legally established under local or state law to provide public library service to the population of a local jurisdiction. The administrative entity may have a single outlet, or it may have more than one outlet.

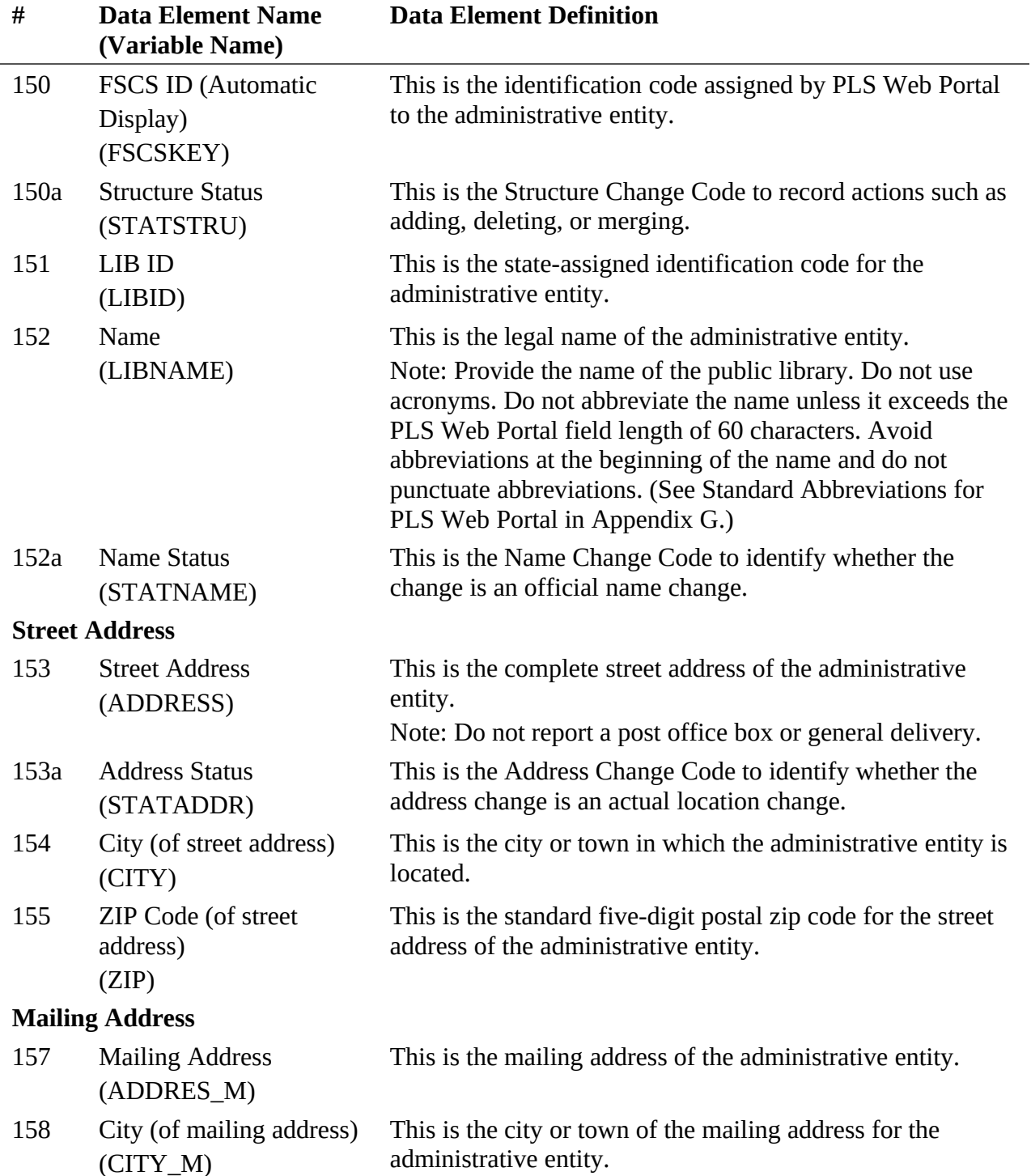

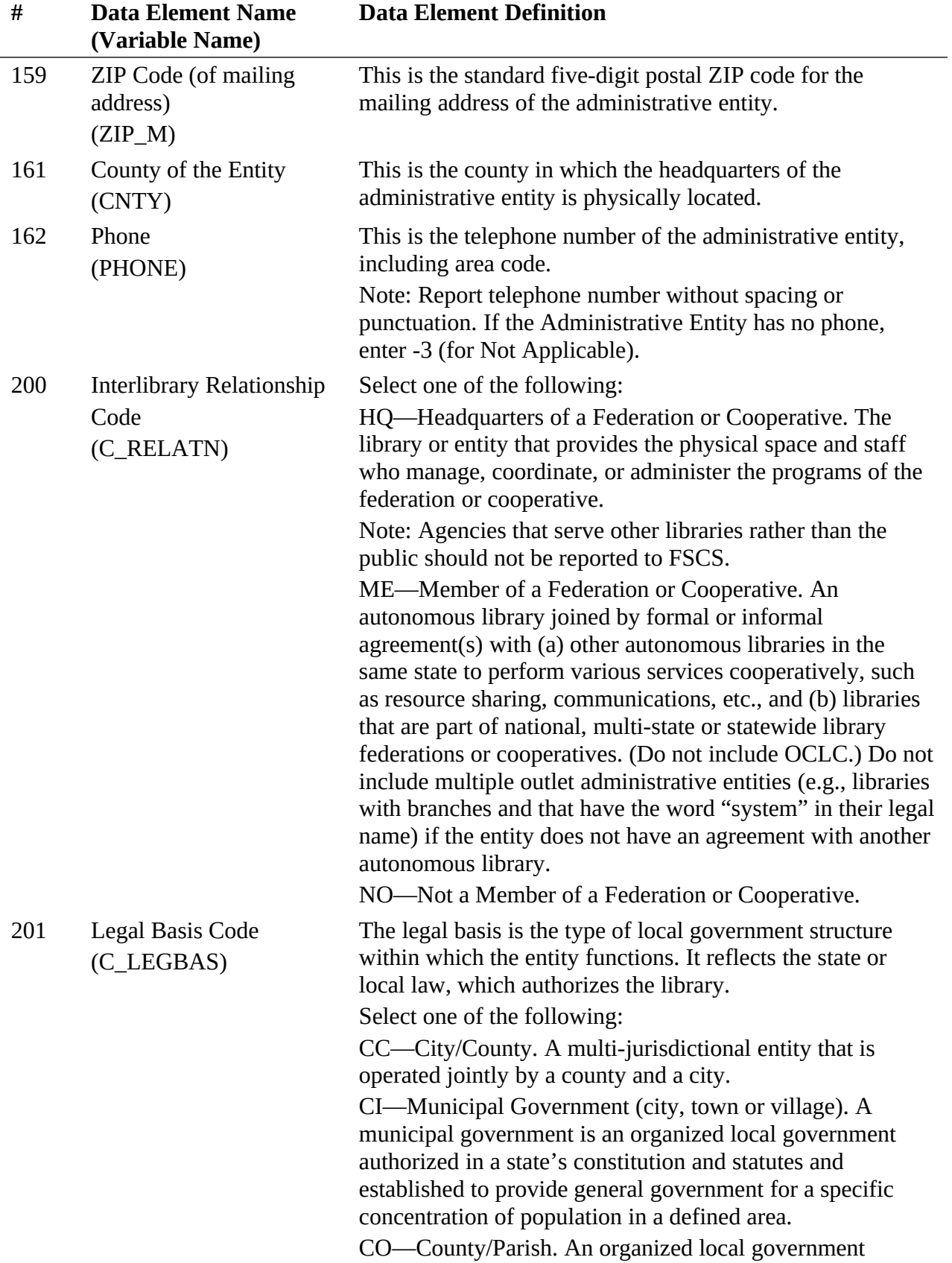

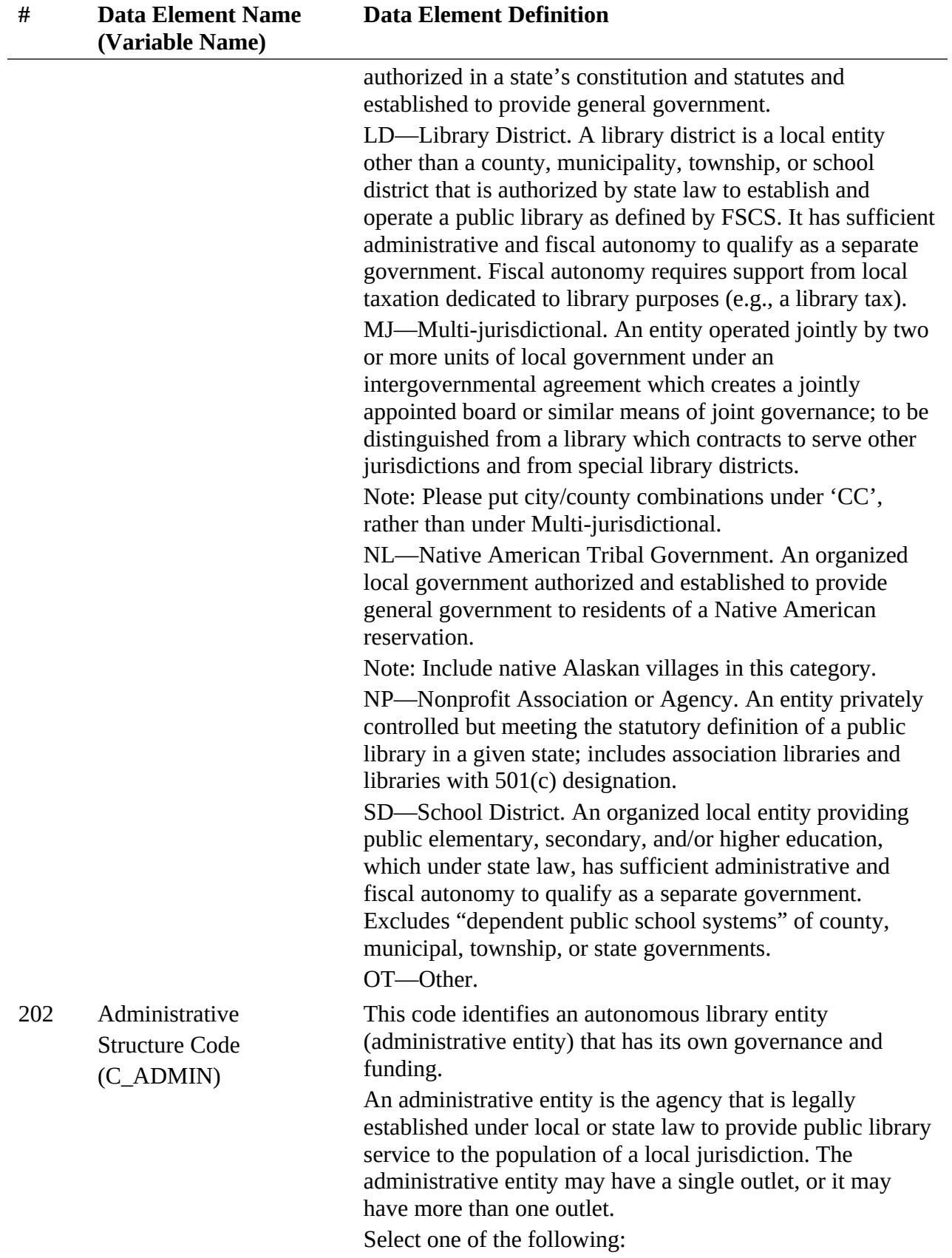

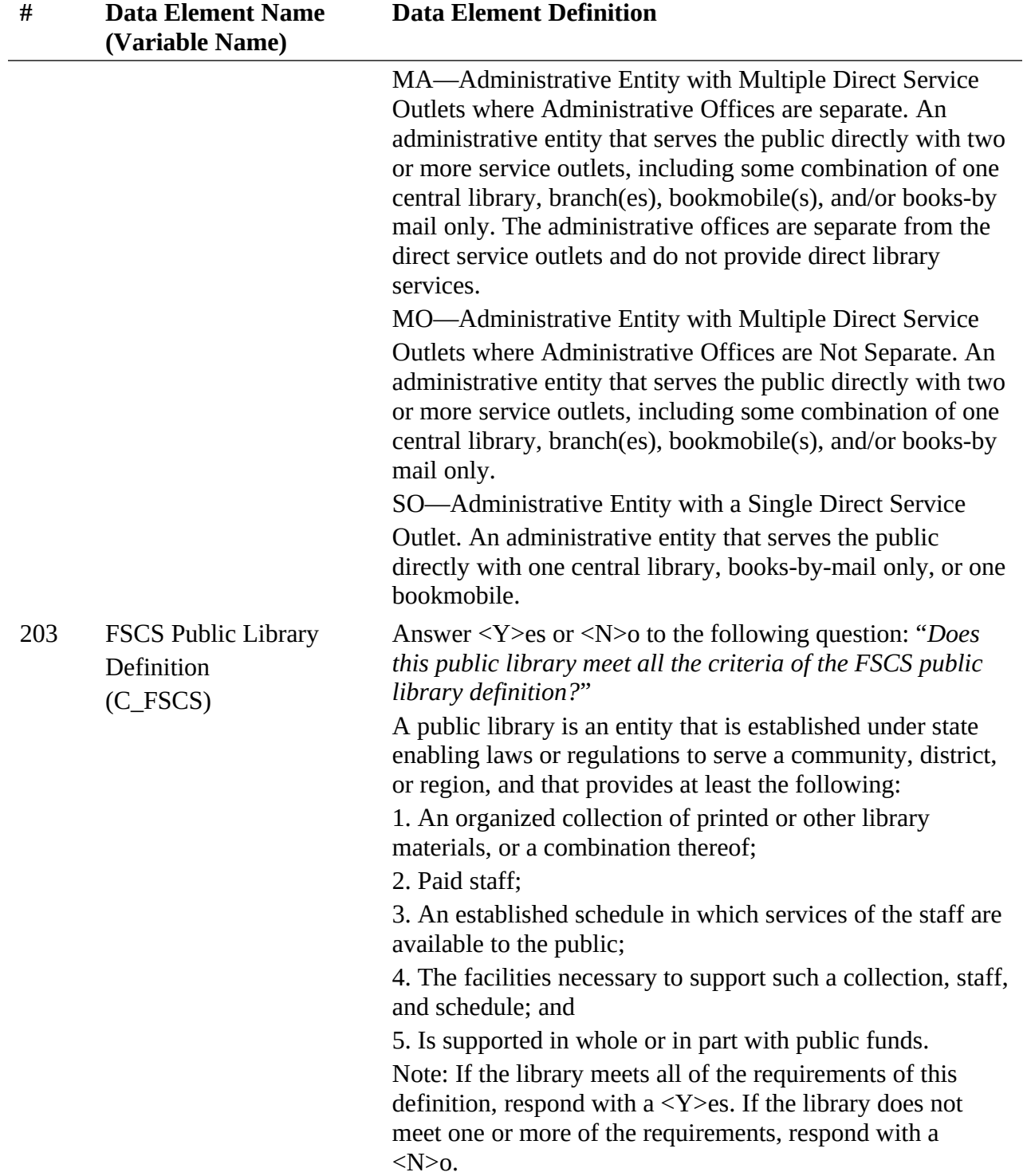

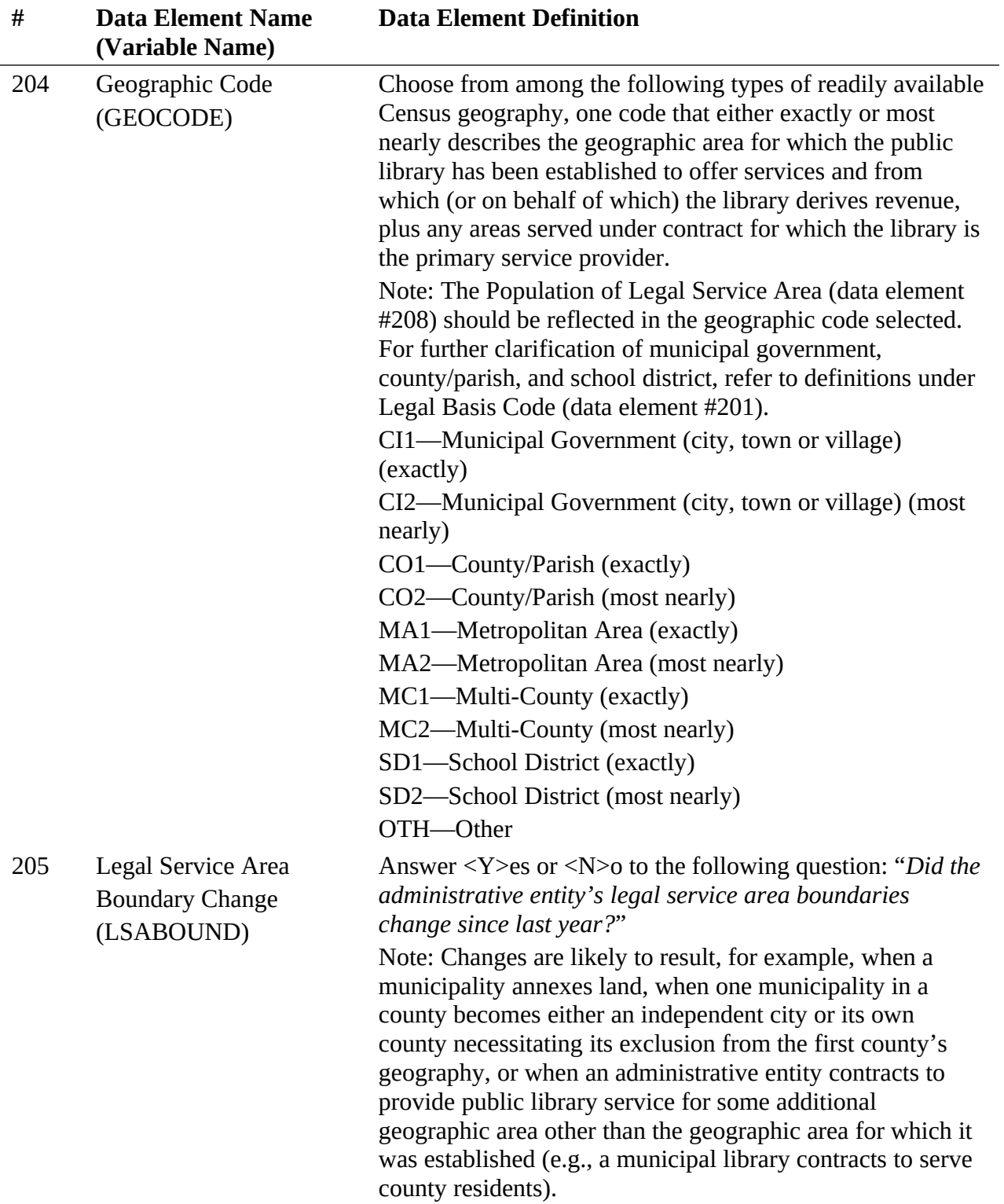

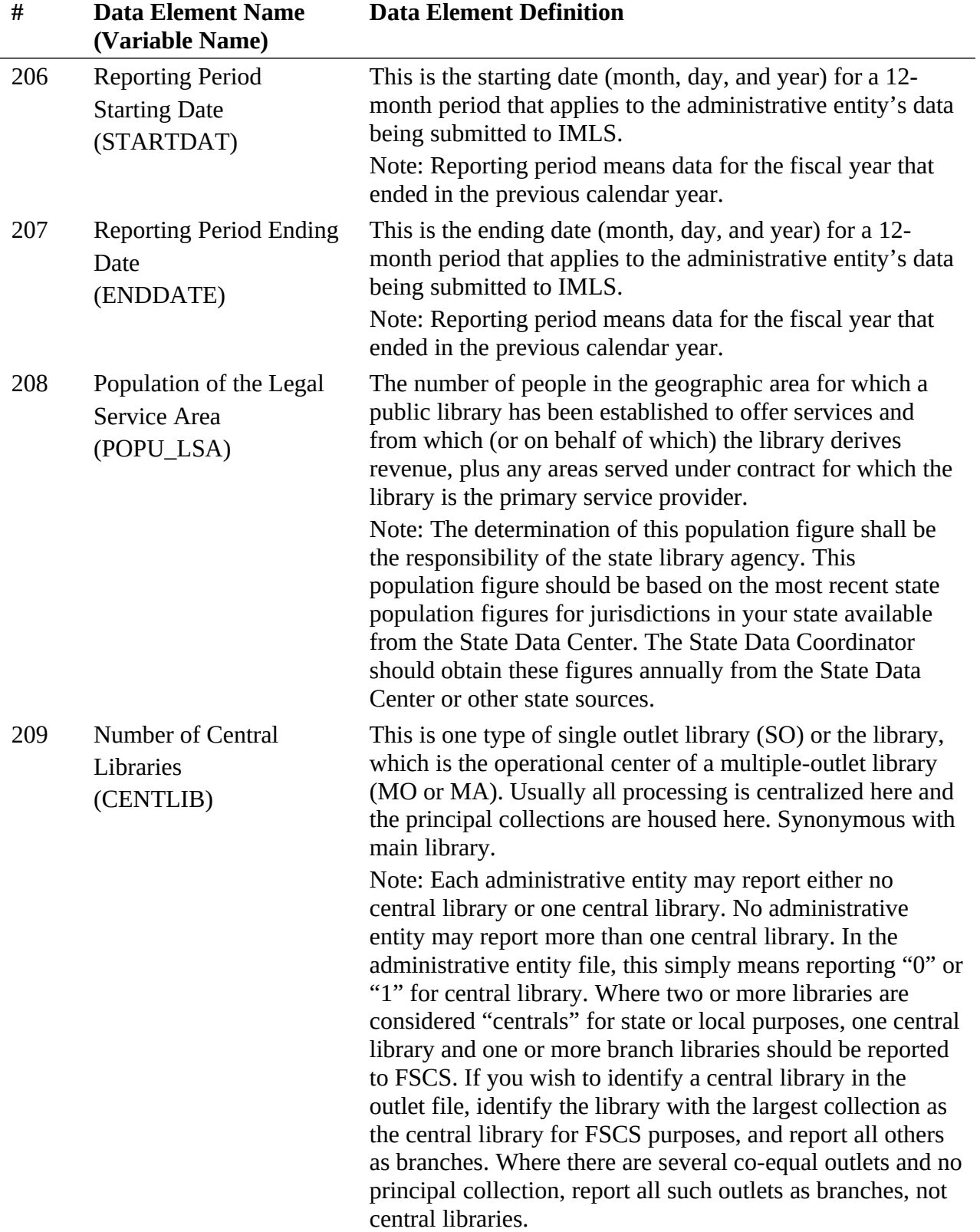

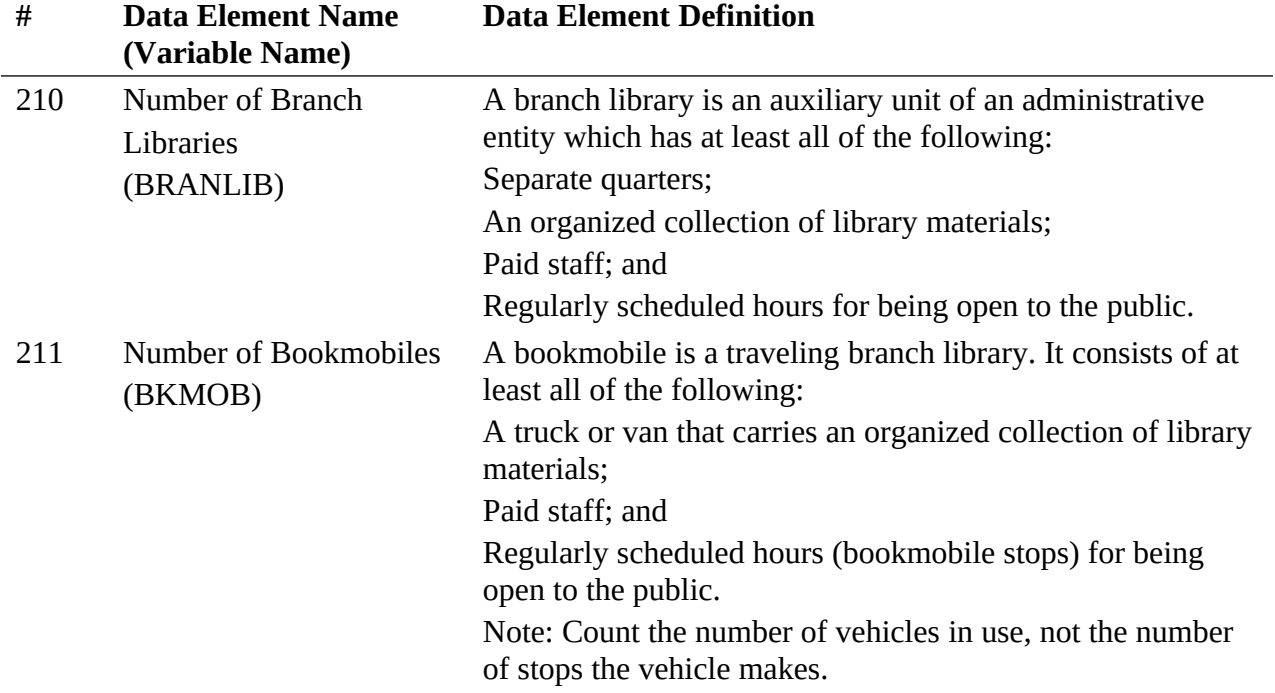

### **PAID STAFF (FULL-TIME EQUIVALENT)**

Report figures as of the last day of the fiscal year. Include all positions funded in the library's budget whether those positions are filled or not. To ensure comparable data, 40 hours per week has been set as the measure of full-time employment (FTE). For example, 60 hours per week of part-time work by employees in a staff category divided by the 40-hour measure equals 1.50 FTEs.

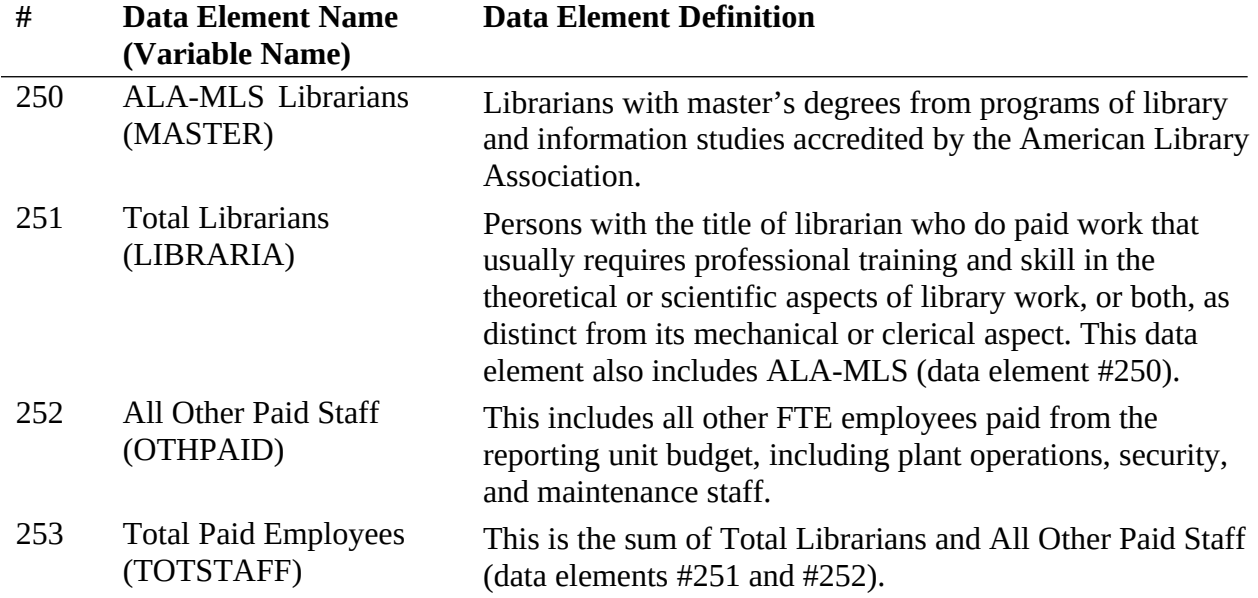

### **OPERATING REVENUE**

Report revenue used for operating expenditures as defined below. Include federal, state, local, or other grants. DO NOT include revenue for major capital expenditures, contributions to endowments, revenue passed through to another agency (e.g., fines), or funds unspent in the previous fiscal year (e.g., carryover). (Funds transferred from one public library to another public library should be reported by only one of the public libraries. The State Data Coordinator shall determine which library will report these funds.)

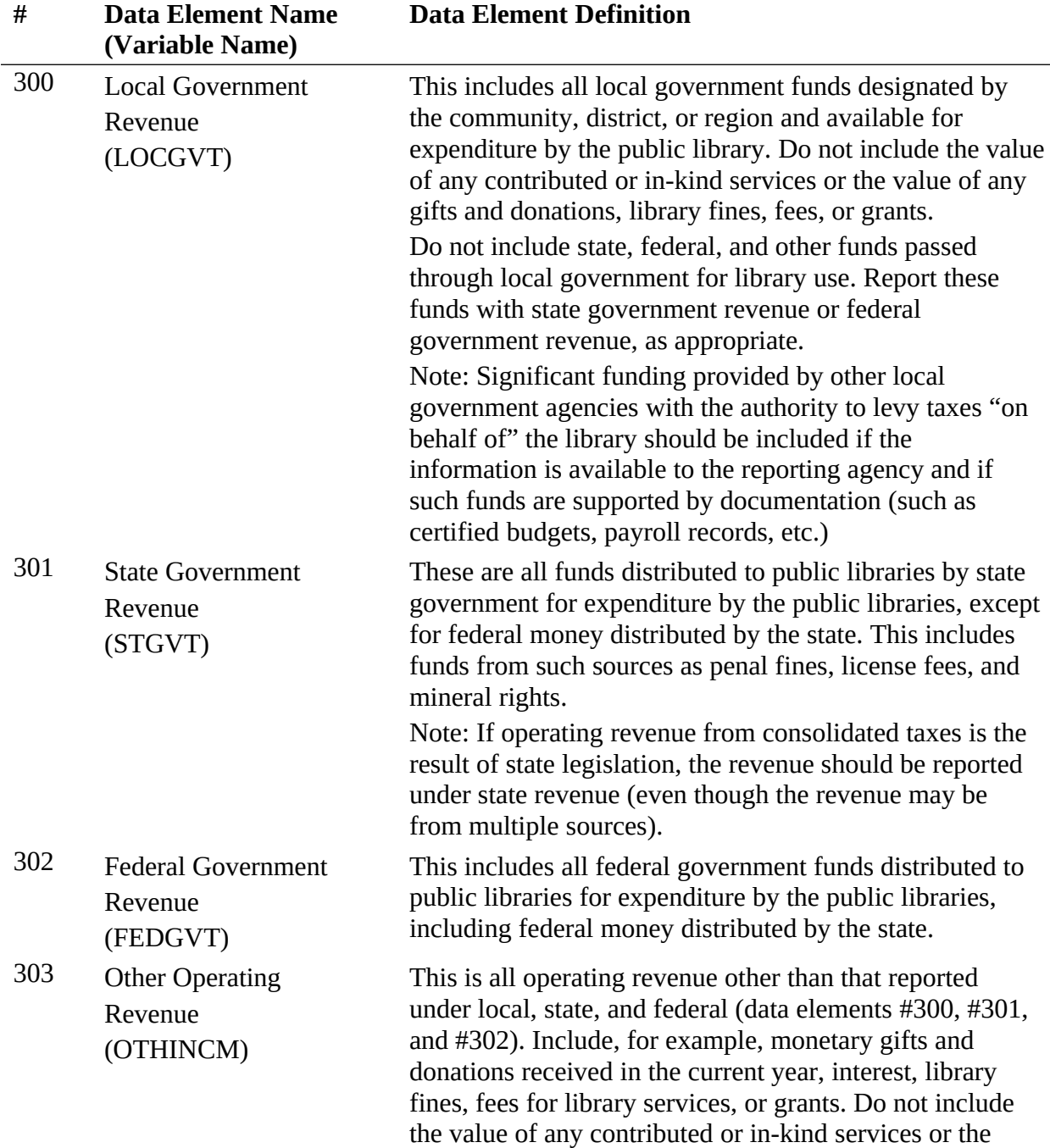

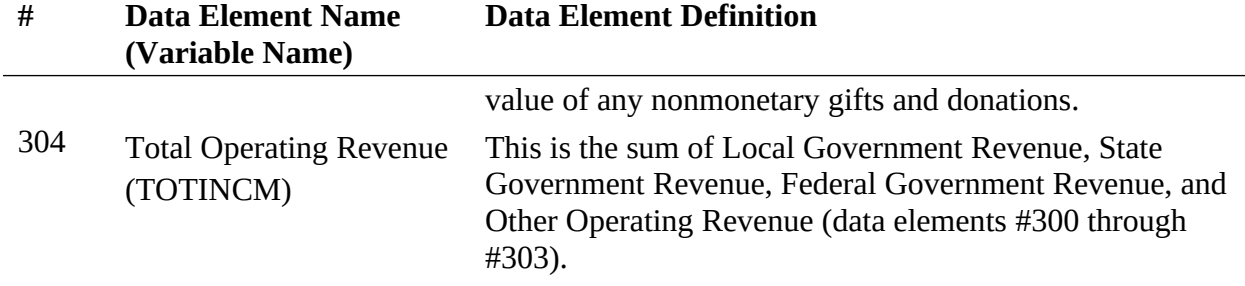

### **OPERATING EXPENDITURES**

Operating expenditures are the current and recurrent costs necessary to support the provision of library services. Significant costs, especially benefits and salaries, that are paid by other taxing agencies (government agencies with the authority to levy taxes) "on behalf of" the library may be included if the information is available to the reporting agency. Only such funds that are supported by expenditure documents (such as invoices, contracts, payroll records, etc.) at the point of disbursement should be included. Do not report the value of free items as expenditures. Do not report estimated costs as expenditures. Do not report capital expenditures under this category.

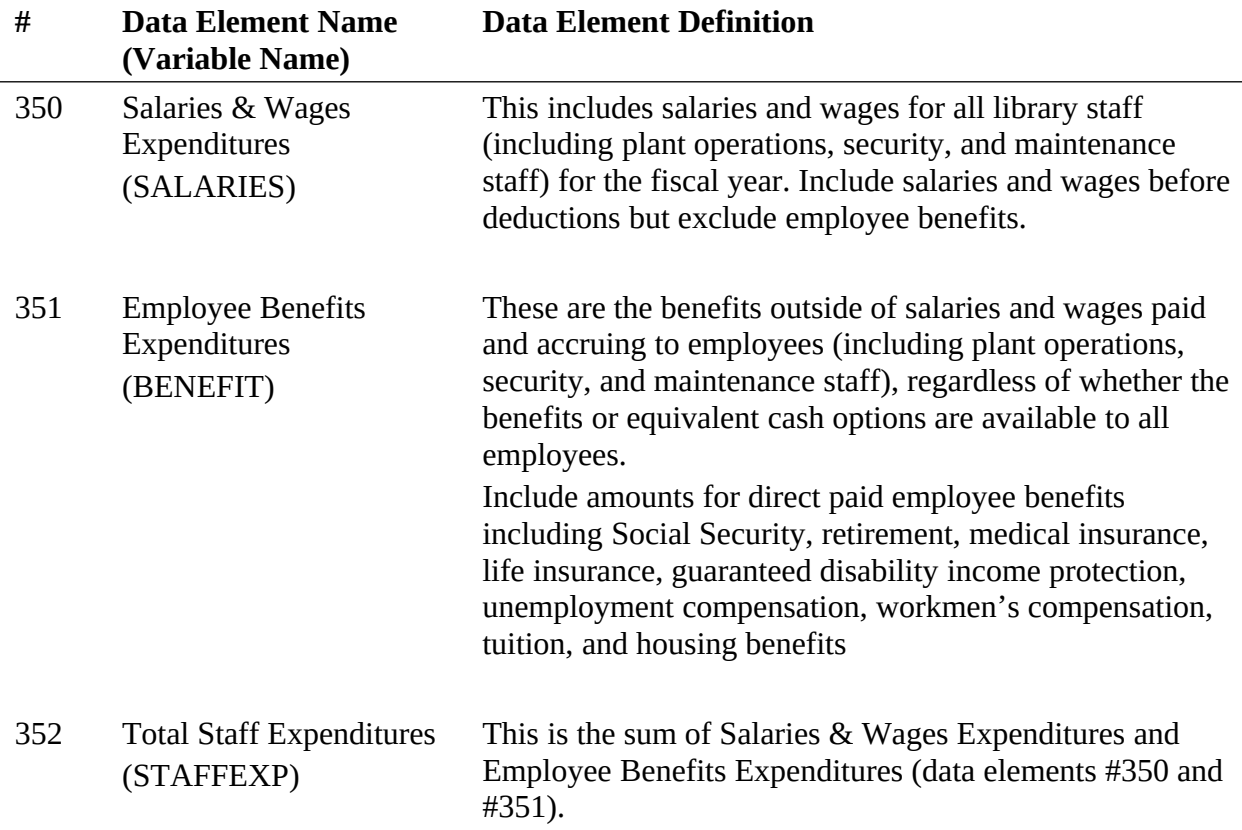

#### **Staff Expenditures**

## **Collection Expenditures**

This includes all operating expenditures from the library budget for all materials in print, microform, electronic, and other formats considered part of the collection, whether purchased, leased, or licensed. Exclude charges or fees for interlibrary loans and expenditures for document delivery.

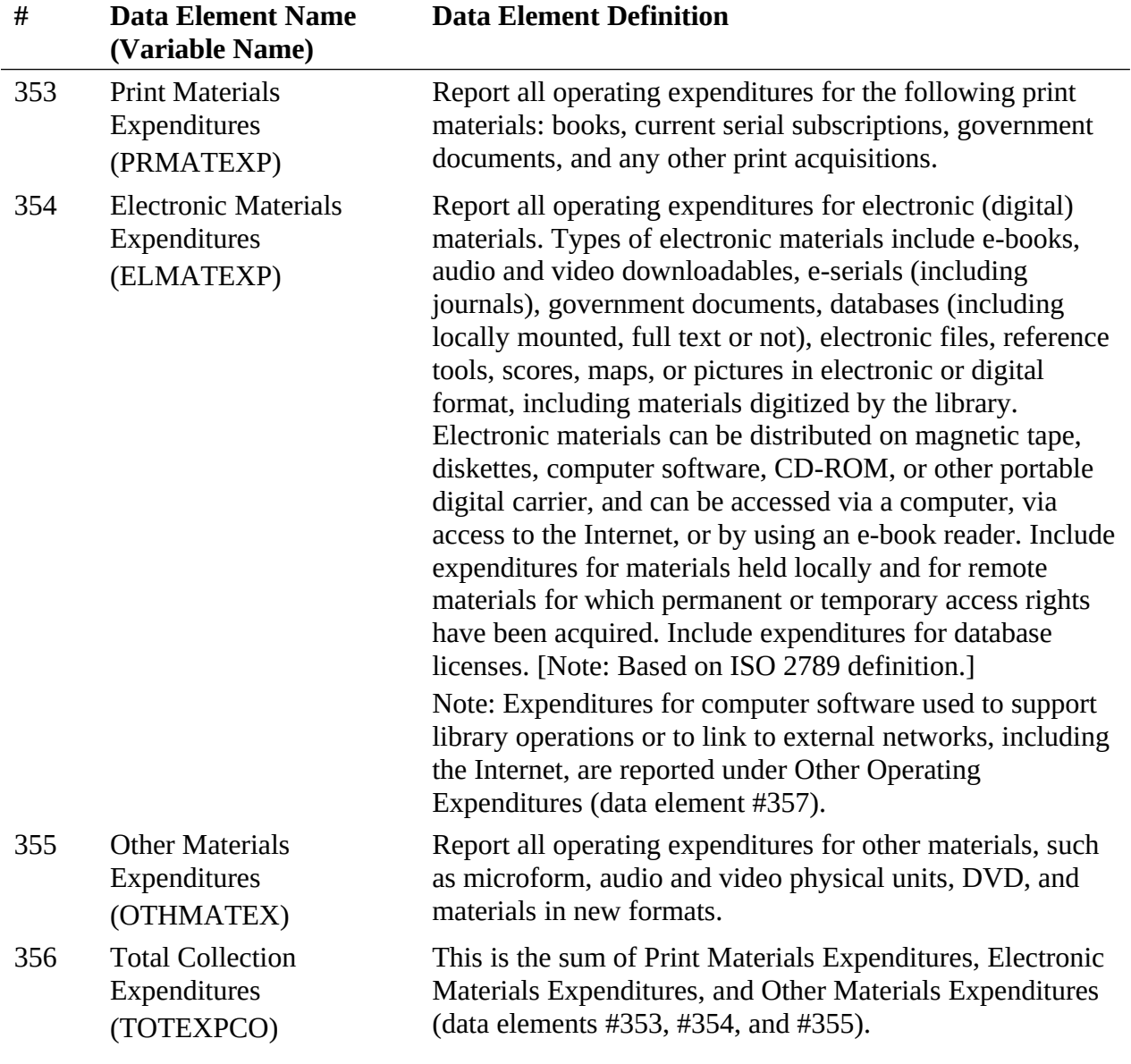

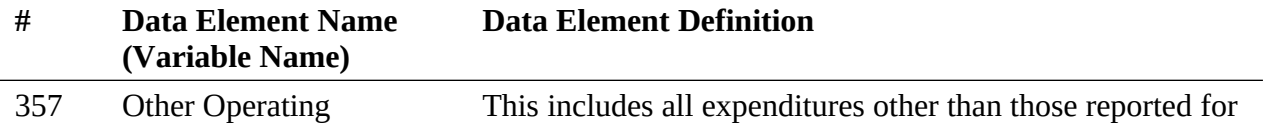

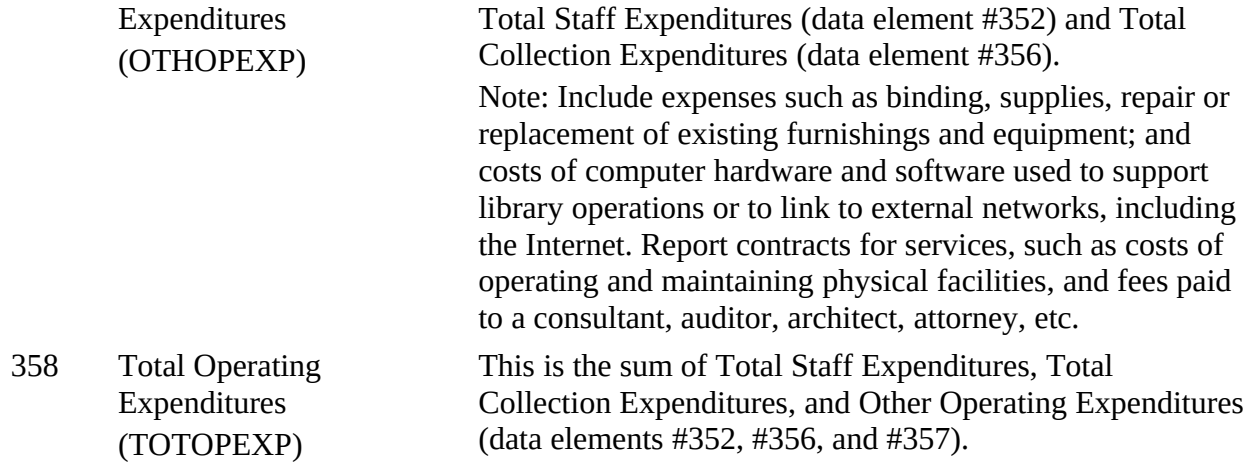

#### **CAPITAL REVENUE**

Report all revenue to be used for major capital expenditures, by source of revenue. Include funds received for (a) site acquisition; (b) new buildings; (c) additions to or renovation of library buildings; (d) furnishings, equipment, and initial collections (print, nonprint, and electronic) for new buildings, building additions, or building renovations; (e) computer hardware and software used to support library operations, to link to networks, or to run information products; (f) new vehicles; and (g) other one-time major projects. Exclude revenue to be used for replacement and repair of existing furnishings and equipment, regular purchase of library materials, and investments for capital appreciation. Exclude income passed through to another agency (e.g., fines), or funds unspent in the previous fiscal year (e.g., carryover). Funds transferred from one public library to another public library should be reported by only one of the public libraries. Report federal, state, local, and other revenue to be used for major capital expenditures in the following categories:

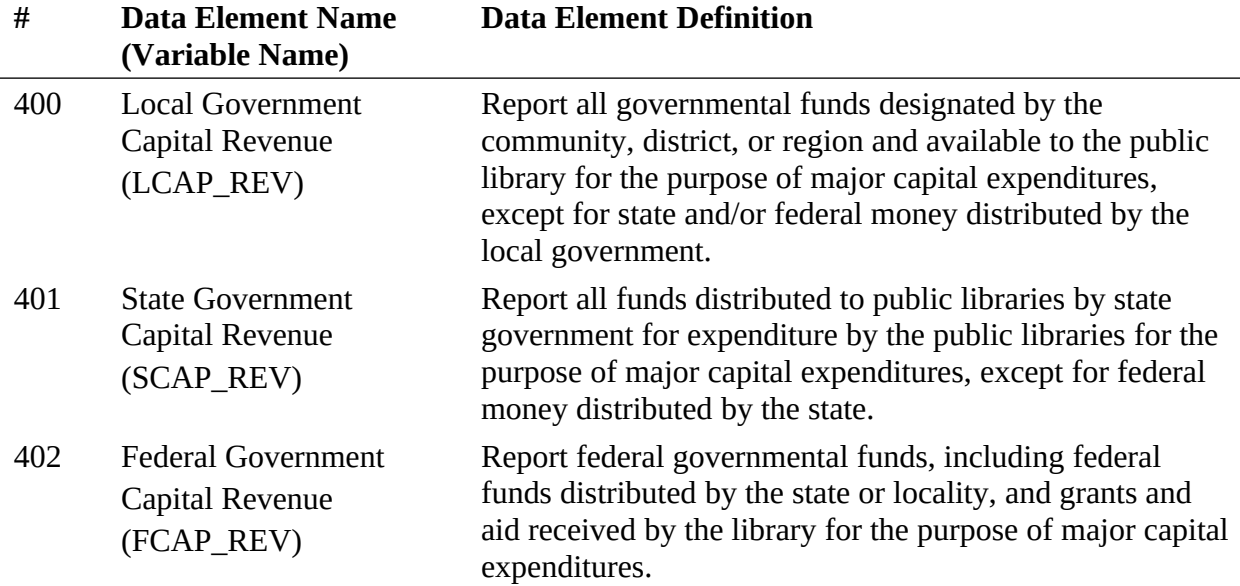

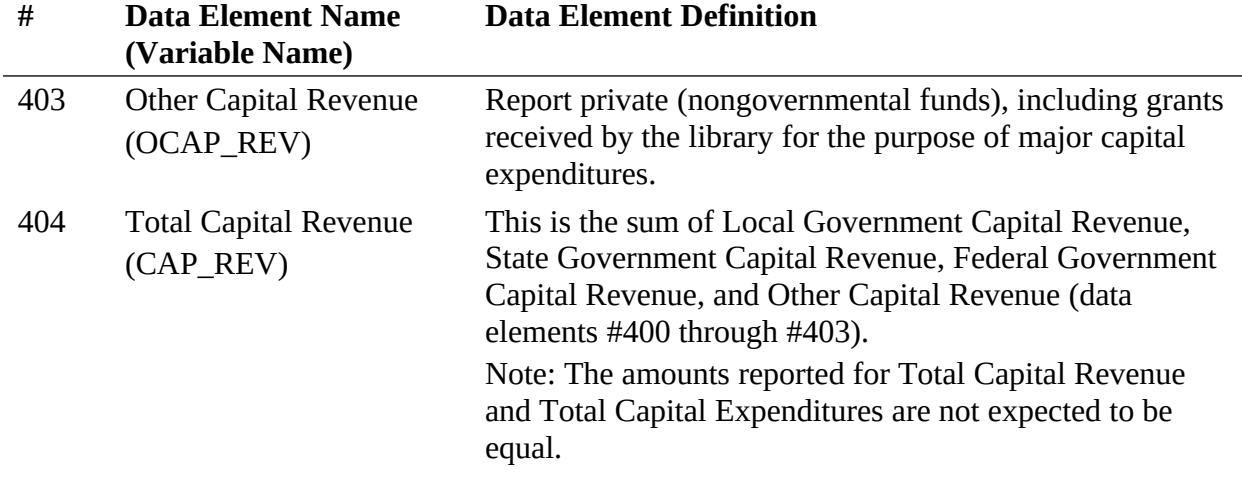

#### **CAPITAL EXPENDITURES**

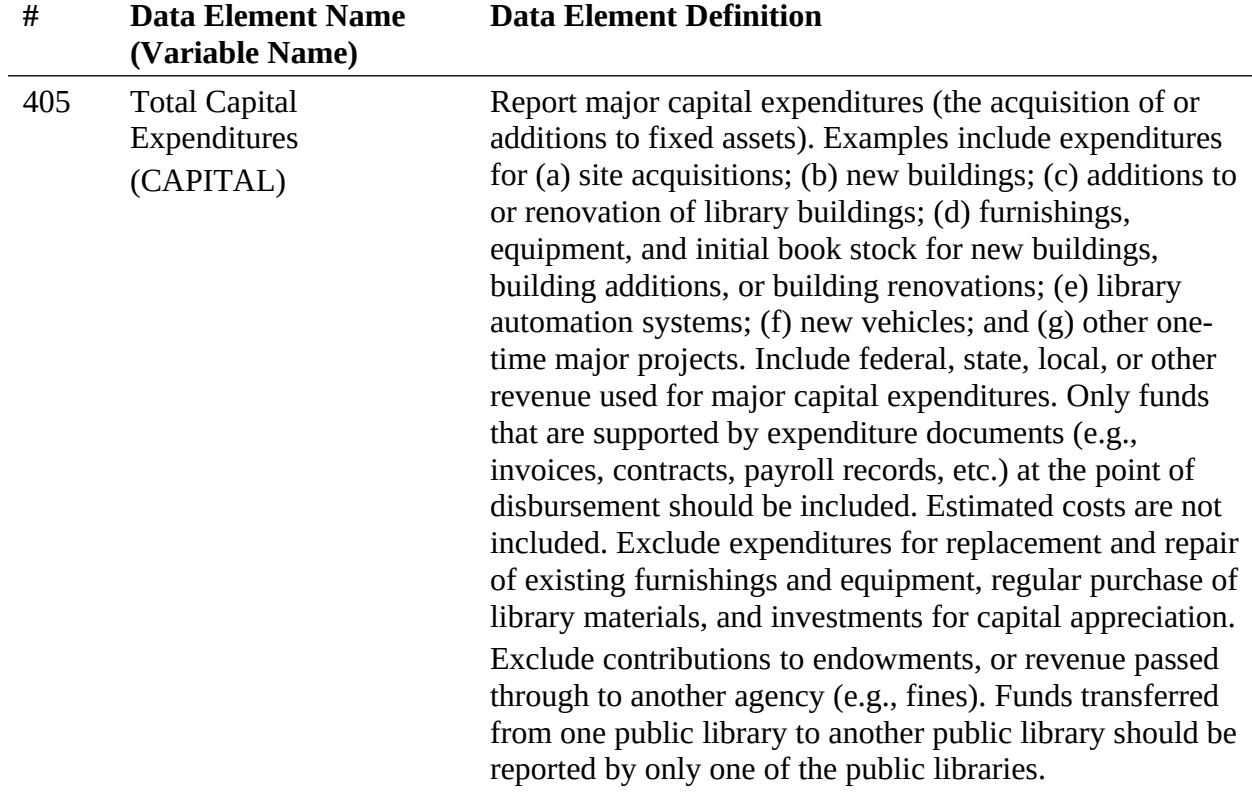

#### **LIBRARY COLLECTION**

This section of the survey (450-460) collects data on selected types of materials.

It does not cover all materials (i.e., microforms, loose sheet music, maps, and pictures) for which expenditures are reported under Print Materials Expenditures, Electronic Materials Expenditures, and Other Materials Expenditures (data elements #353, #354, and #355). Under this category report only items that have been purchased, leased or licensed by the library, a consortium, the state library, a donor or other person or entity. Included items must only be accessible with a valid

library card or at a physical library location; inclusion in the catalog is not required. Do not include items freely available without monetary exchange. Do not include items that are permanently retained by the patron; count only items that have a set circulation period where it is available for their use. Count electronic materials at the administrative entity level; do not duplicate numbers at each branch.

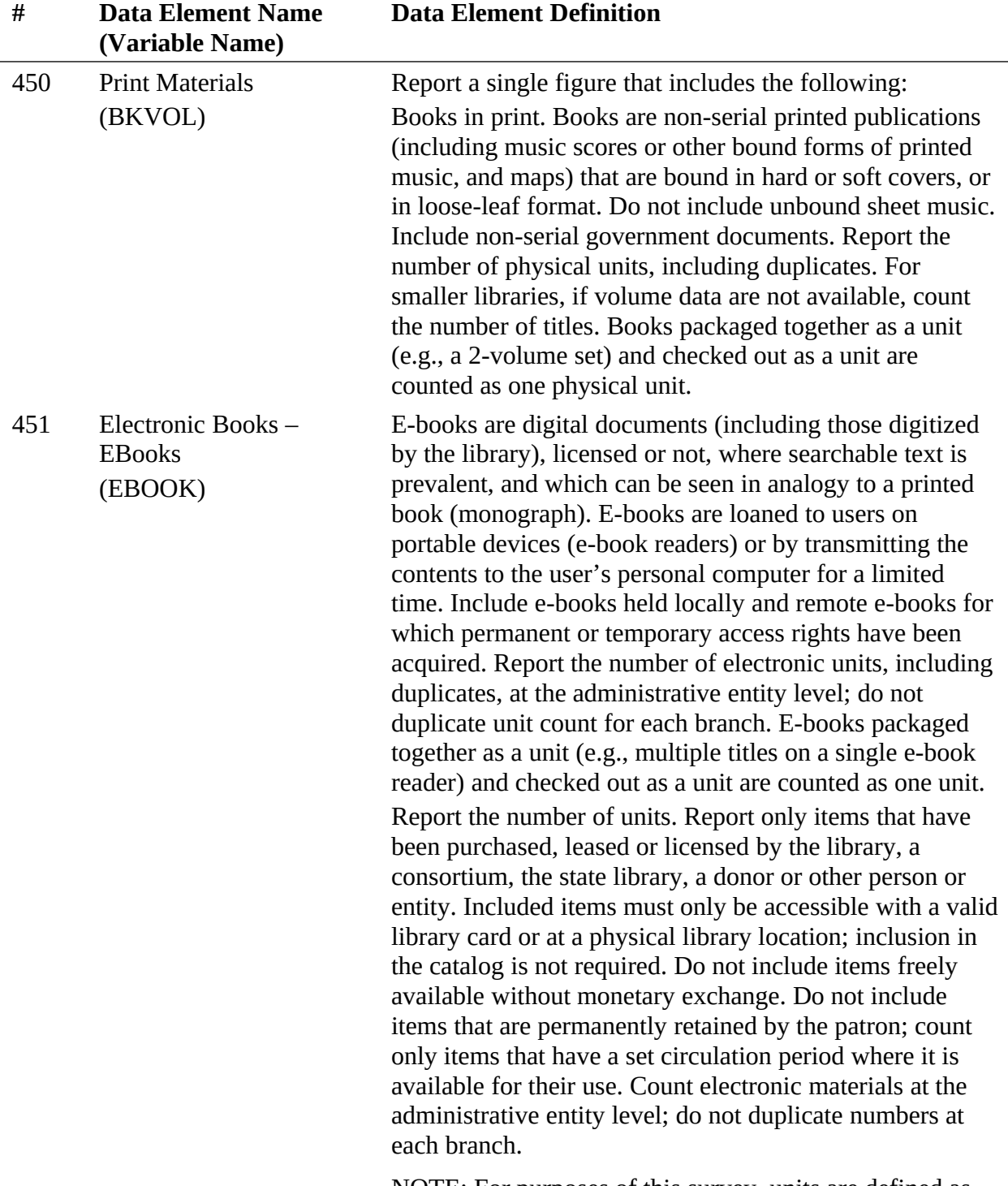

NOTE: For purposes of this survey, units are defined as "units of acquisition or purchase." The "unit" is

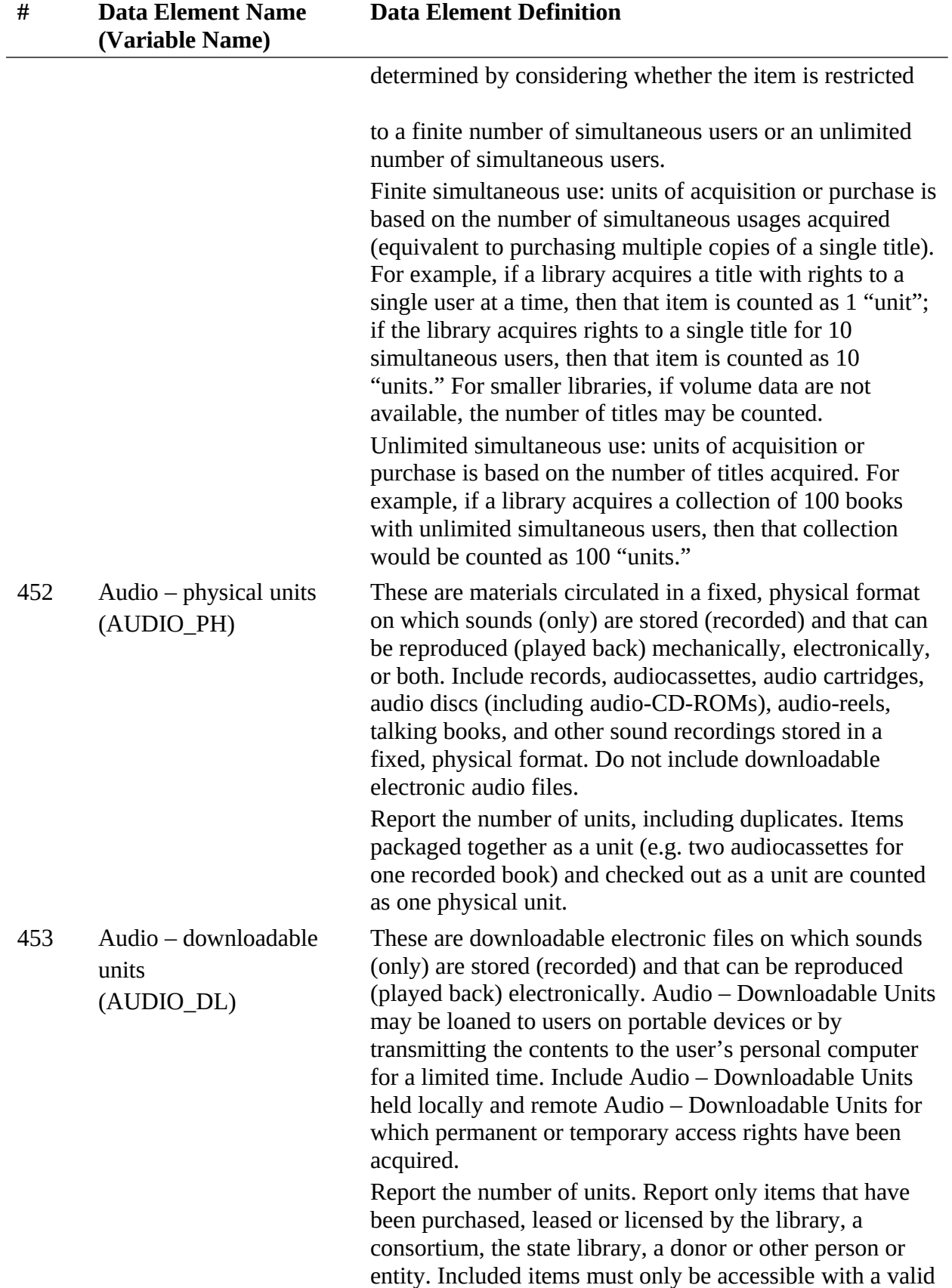

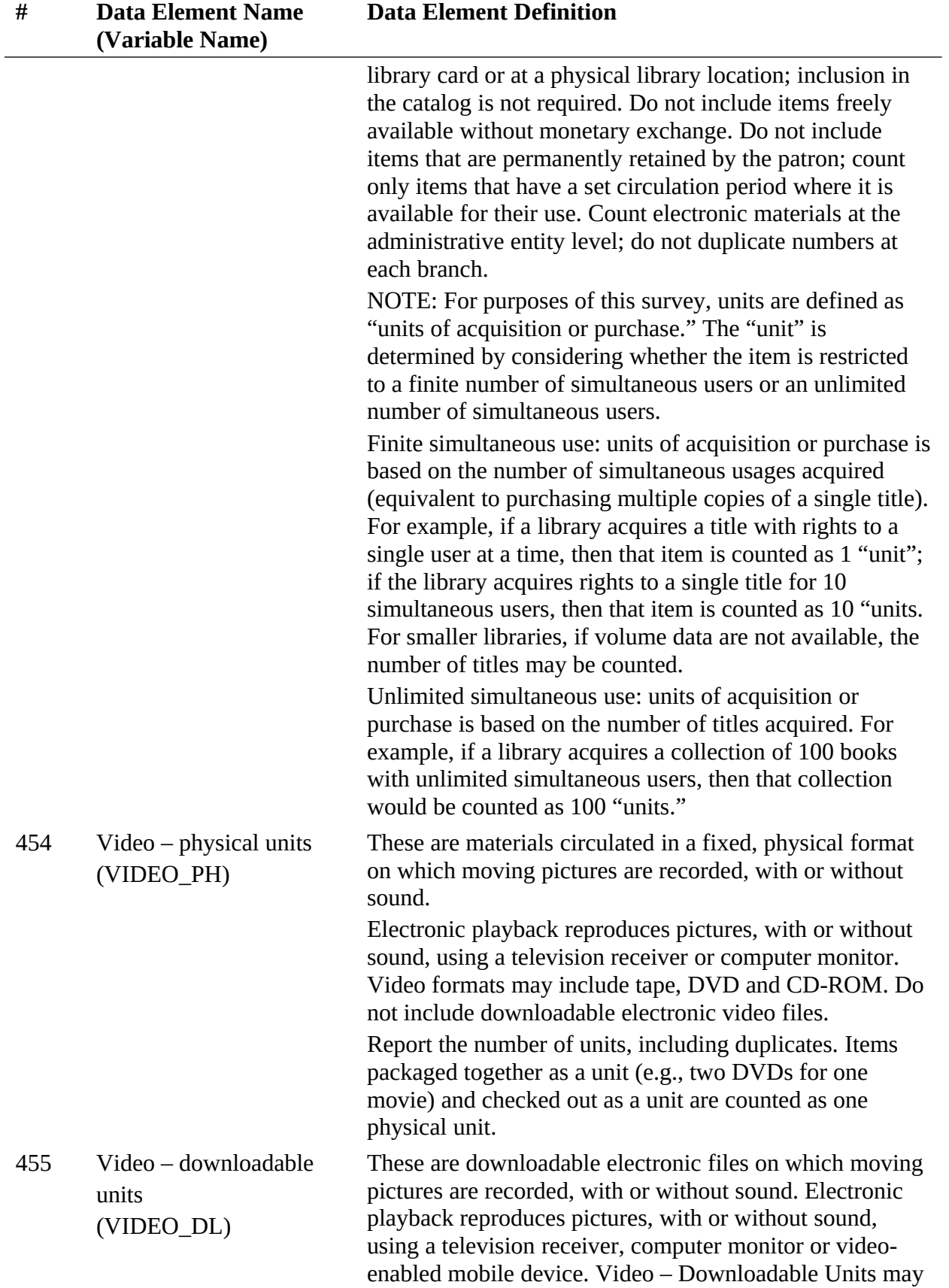

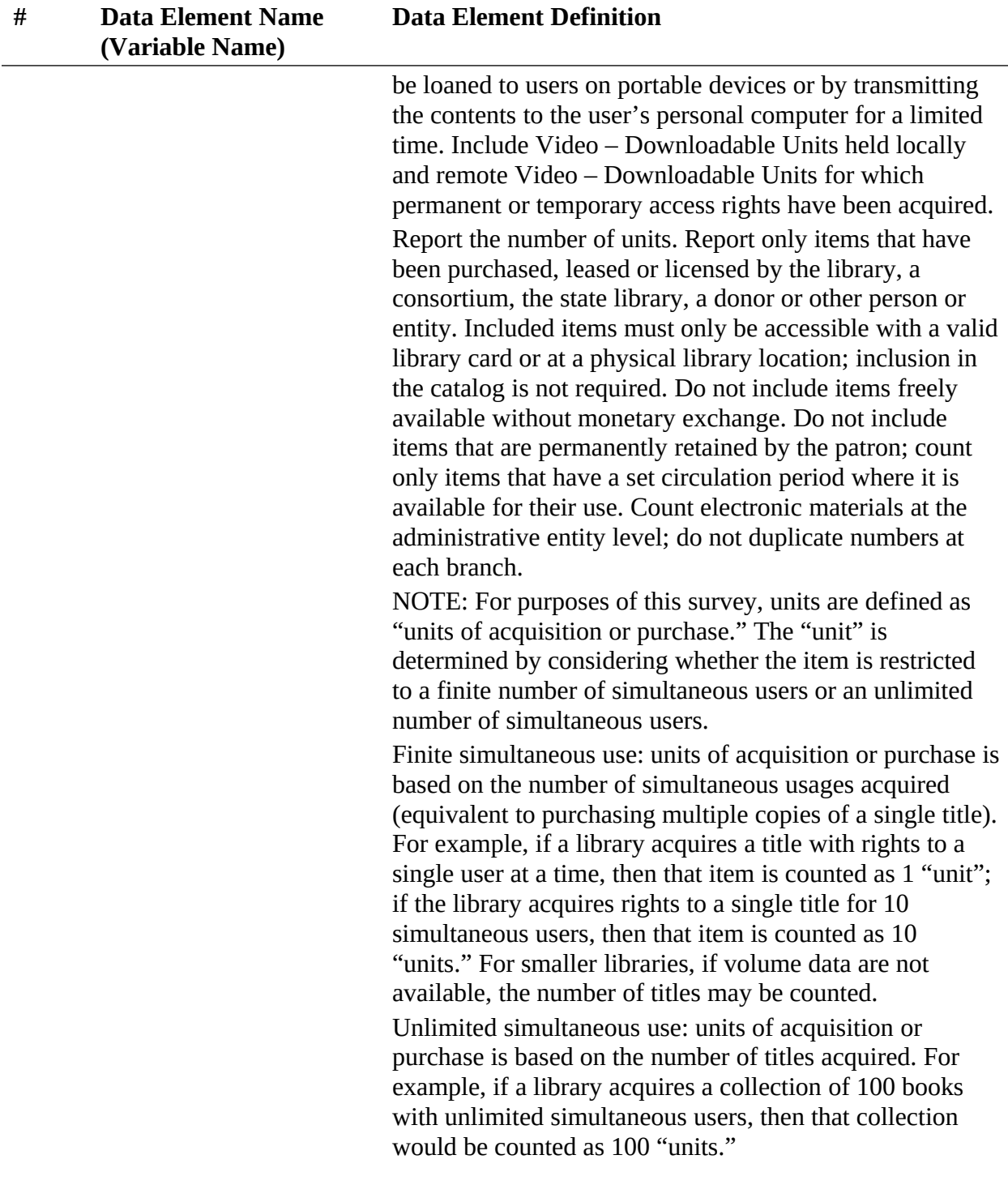

### **Electronic Collections**

Report the number of electronic collections.

An electronic collection is a collection of electronically stored data or unit records (facts, bibliographic data, abstracts, texts, photographs, music, video, etc.) with a common user interface and software for the retrieval and use of the data. An electronic collection may be organized,

curated and electronically shared by the library, or rights may be provided by a third party vendor. An electronic collection may be funded by the library, or provided through cooperative agreement with other libraries, or through the State Library. Do not include electronic collections that are provided by third parties and freely linked to on the Web.

**Electronic Collections do not have a circulation period** and may be retained by the patron. Remote access to the collection may or may not require authentication. Unit records may or may not be included in the library's catalog; the library may or may not select individual titles. Include electronic collections that are available online or are locally hosted in the library.

#### **Note: The data or records are usually collected with a particular intent and relate to a defined topic.**

Report the number of electronic collections acquired through curation, payment or formal agreement, by source of access:

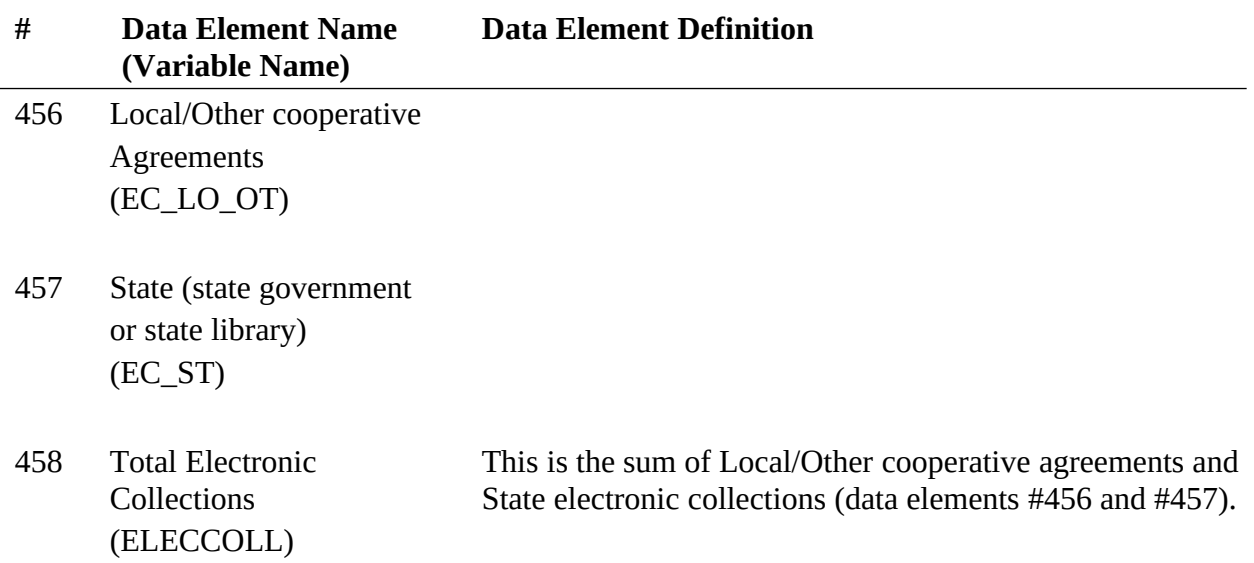

### **Current Print Serial Subscriptions**

Current serial subscriptions are arrangements by which, in return for a sum paid in advance, serials are provided for a specified number of issues. Include current serial subscriptions in print.

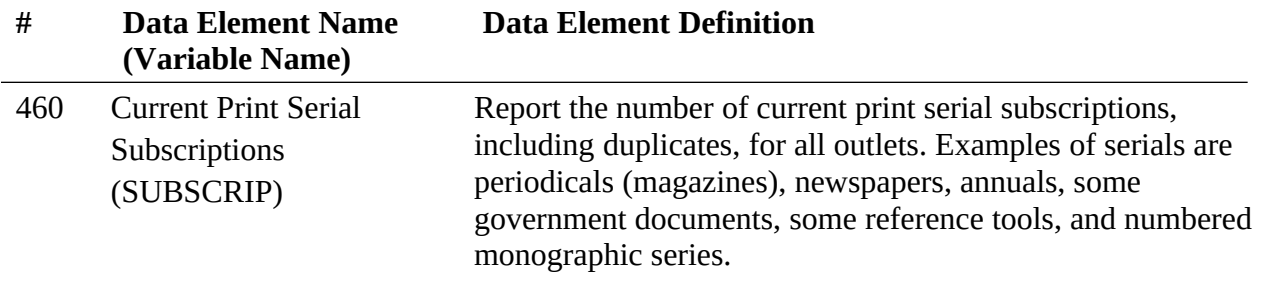

## **SERVICES**

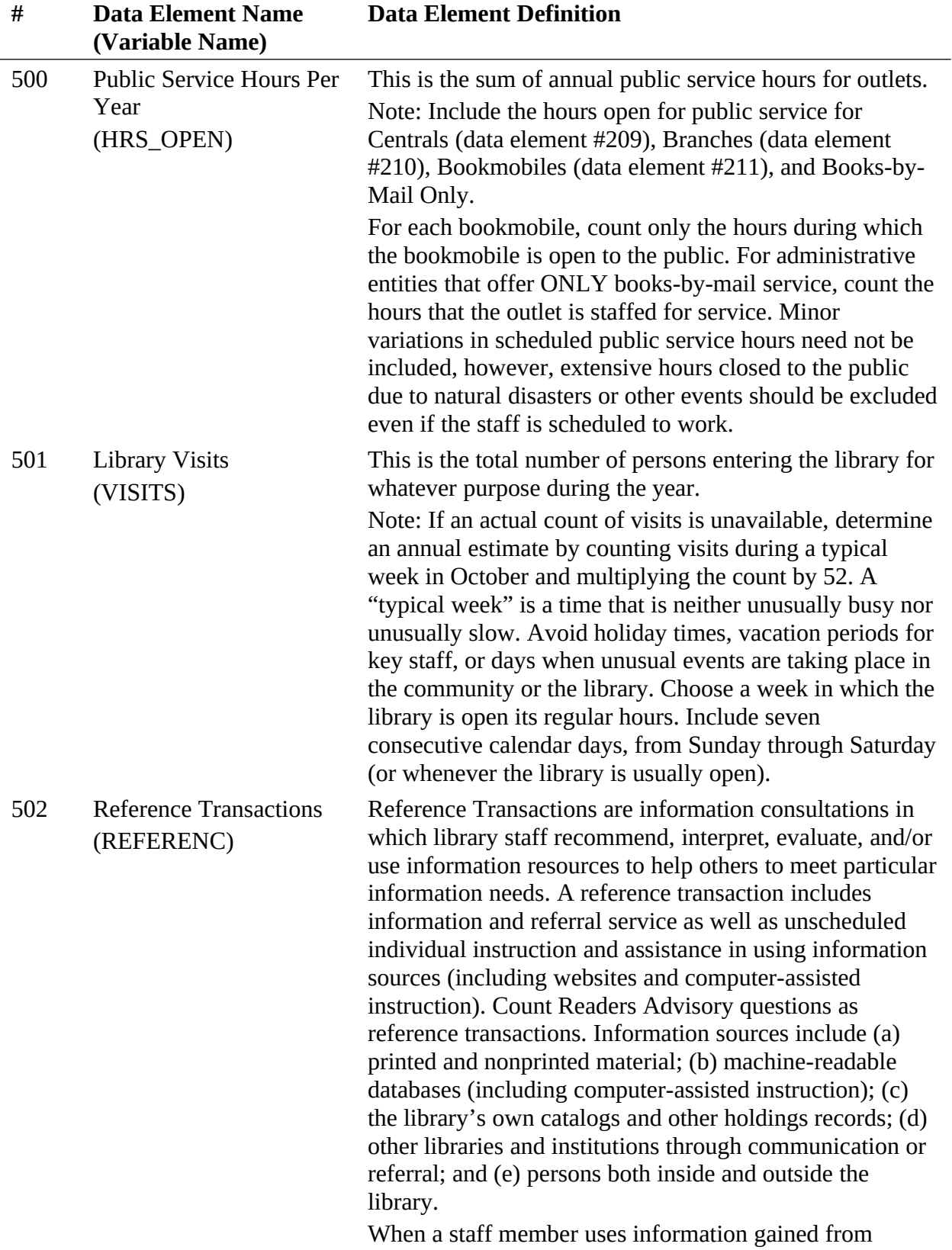

| #   | <b>Data Element Name</b><br>(Variable Name)                       | <b>Data Element Definition</b>                                                                                                    |
|-----|-------------------------------------------------------------------|----------------------------------------------------------------------------------------------------|
|     |                                                                   | previous use of information sources to answer a question,<br>the transaction is reported as a reference transaction even<br>if the source is not consulted again. If a contact includes<br>both reference and directional services, it should be<br>reported as one reference transaction. Duration should not<br>be an element in determining whether a transaction is a<br>reference transaction.                                                                                                    |
|     |                                                                   | NOTE: It is essential that libraries do not include<br>directional transactions in the report of reference<br>transactions. Directional transactions include giving<br>instruction for locating staff, library users, or physical<br>features within the library. Examples of directional<br>transactions include, "Where is the reference librarian?<br>Where is Susan Smith? Where is the rest room? Where<br>are the 600s? Can you help me make a photocopy?"<br>If an annual count of reference transactions is unavailable,<br>count reference transactions during a typical week or<br>weeks, and multiply the count to represent an annual<br>estimate. [If the sample is done four times a year, multiply<br>totals by 13, if done twice a year multiply by 26, if done<br>only annually, multiply by 52.] A "typical week" is a time<br>that is neither unusually busy nor unusually slow. Avoid<br>holiday times, vacation periods for key staff, or days<br>when unusual events are taking place in the community or<br>in the library. Choose a week in which the library is open<br>its regular hours. |
| 503 | Number of Registered<br><b>Users</b><br>(REGBOR)                  | A registered user is a library user who has applied for and<br>received an identification number or card from the public<br>library that has established conditions under which the<br>user may borrow library materials or gain access to other<br>library resources.<br>Note: Files should have been purged within the past three<br>$(3)$ years.                                                                                                    |
| 550 | <b>Total Circulation of</b><br>Materials <sup>3</sup><br>(TOTCIR) | This is the sum of Use of Electronic Material and Physical<br>Item Circulation (data elements #552 and #553).                                                                                                    |
| 551 | Circulation of Children's<br><b>Materials</b><br>(KIDCIRCL)       | The total annual circulation of all children's materials in<br>all formats to all users, including renewals.                                                                                                    |
| 552 | Use of Electronic<br>Material <sup>4</sup>                        | Electronic Materials are materials that are distributed<br>digitally online and can be accessed via a computer, the                                                                                                    |

<span id="page-68-0"></span><sup>&</sup>lt;sup>3</sup> Revised data element name

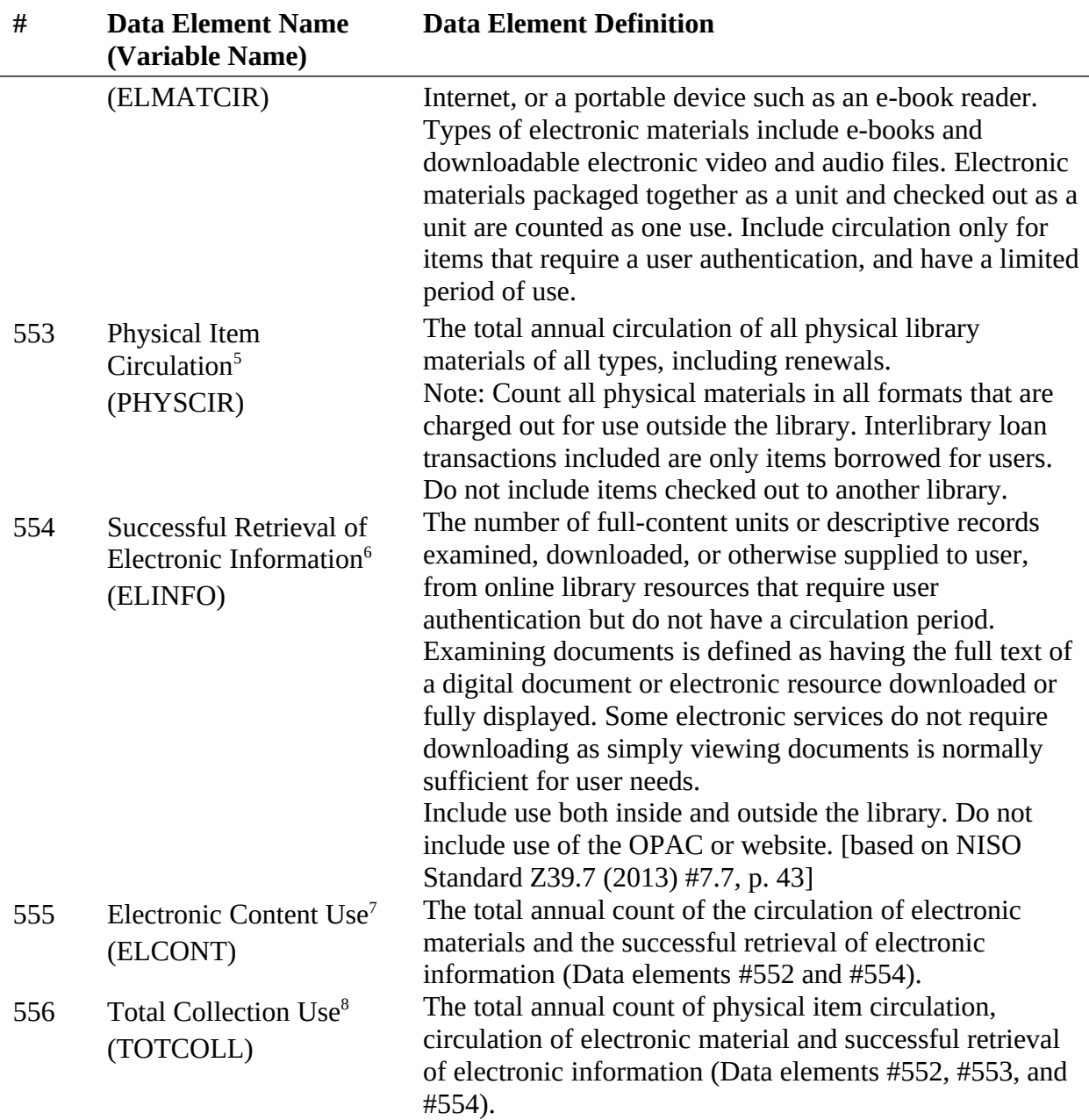

# **INTER-LIBRARY LOANS**

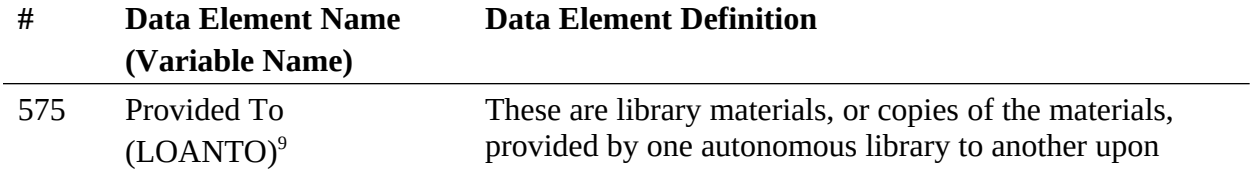

4 Revised data element name and definition

<span id="page-69-0"></span>5 New data element

<span id="page-69-1"></span>6 New data element

<span id="page-69-2"></span>7 New data element

<span id="page-69-3"></span><sup>8</sup> New data element

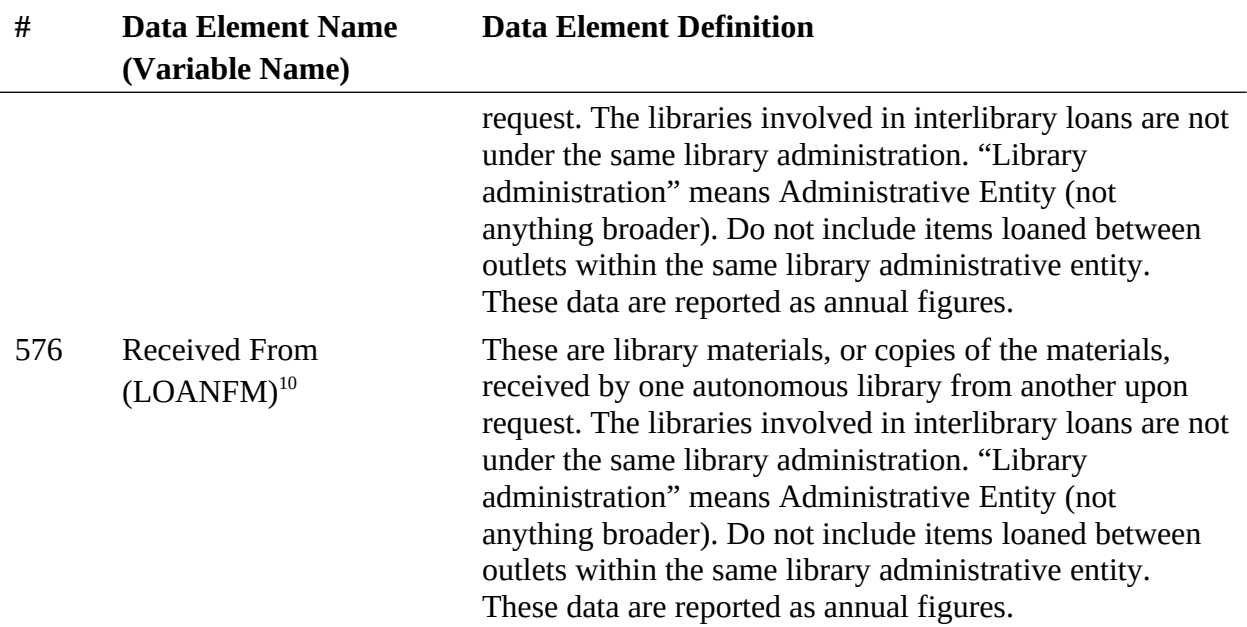

# **LIBRARY PROGRAMS**

| #   | <b>Data Element Name</b><br>(Variable Name)            | <b>Data Element Definition</b>                                                                                                    |
|-----|--------------------------------------------------------|----------------------------------------------------------------------------------------------------|
| 600 | <b>Total Number of Library</b><br>Programs<br>(TOTPRO) | A program is any planned event which introduces the<br>group attending to any of the broad range of library<br>services or activities or which directly provides<br>information to participants. Programs may cover use of<br>the library, library services, or library tours. Programs<br>may also provide cultural, recreational, or educational<br>information, often designed to meet a specific social need.<br>Examples of these types of programs include film<br>showings, lectures, story hours, literacy, English as a<br>second language, citizenship classes, and book<br>discussions. |
|     |                                                        | Count all programs, whether held on- or off-site, that are<br>sponsored or co-sponsored by the library. Exclude<br>programs sponsored by other groups that use library<br>facilities.                                                                                                    |
|     |                                                        | If programs are offered as a series, count each program in<br>the series. For example, a film series offered once a week<br>for eight weeks should be counted as eight programs.<br>Note: Exclude library activities delivered on a one-to-one<br>basis, rather than to a group, such as one-to-one literacy<br>tutoring, services to homebound, resume writing                                                                                                    |

<sup>&</sup>lt;sup>9</sup> Data element number change

<span id="page-70-0"></span><sup>&</sup>lt;sup>10</sup> Data element number change

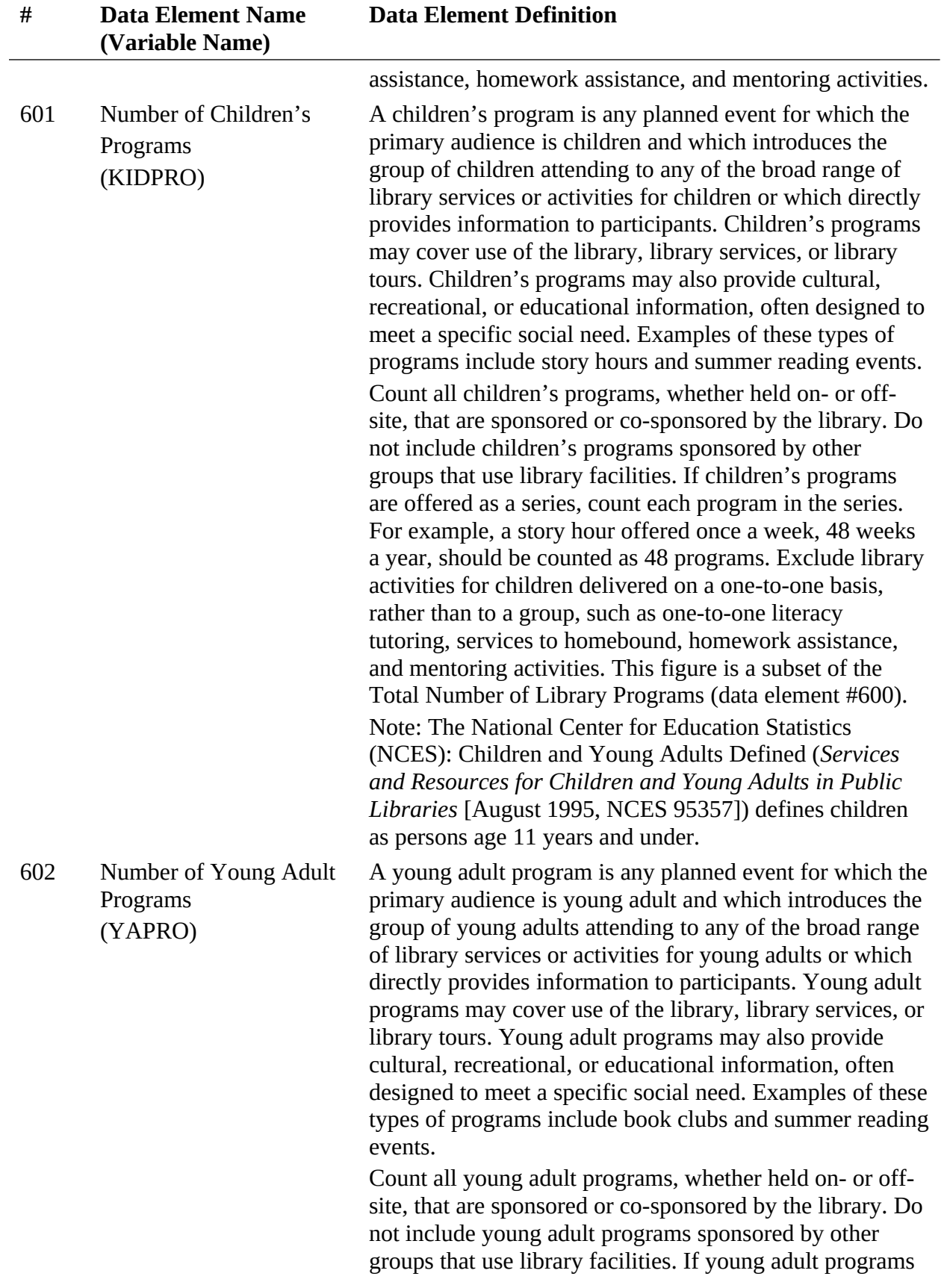
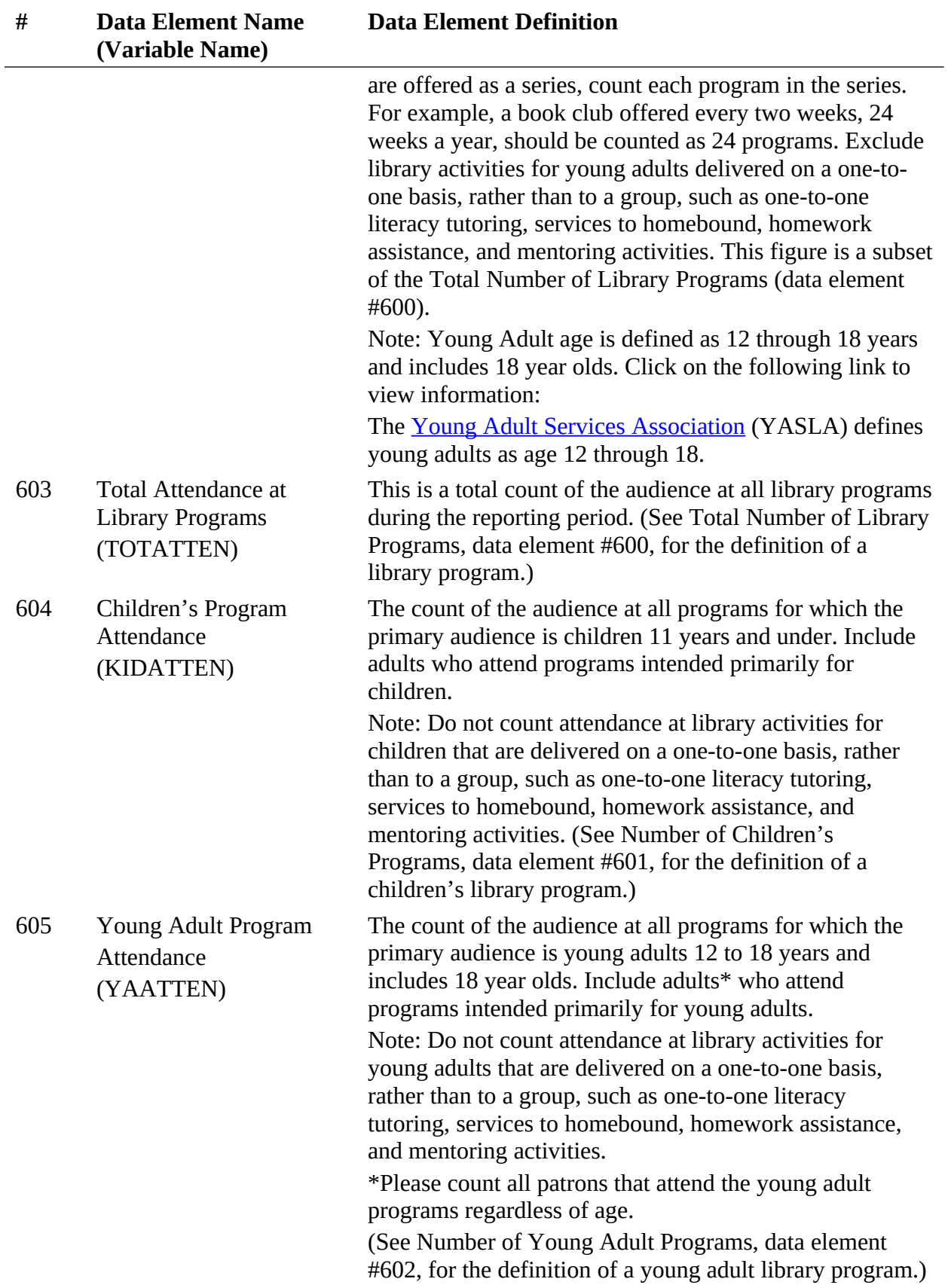

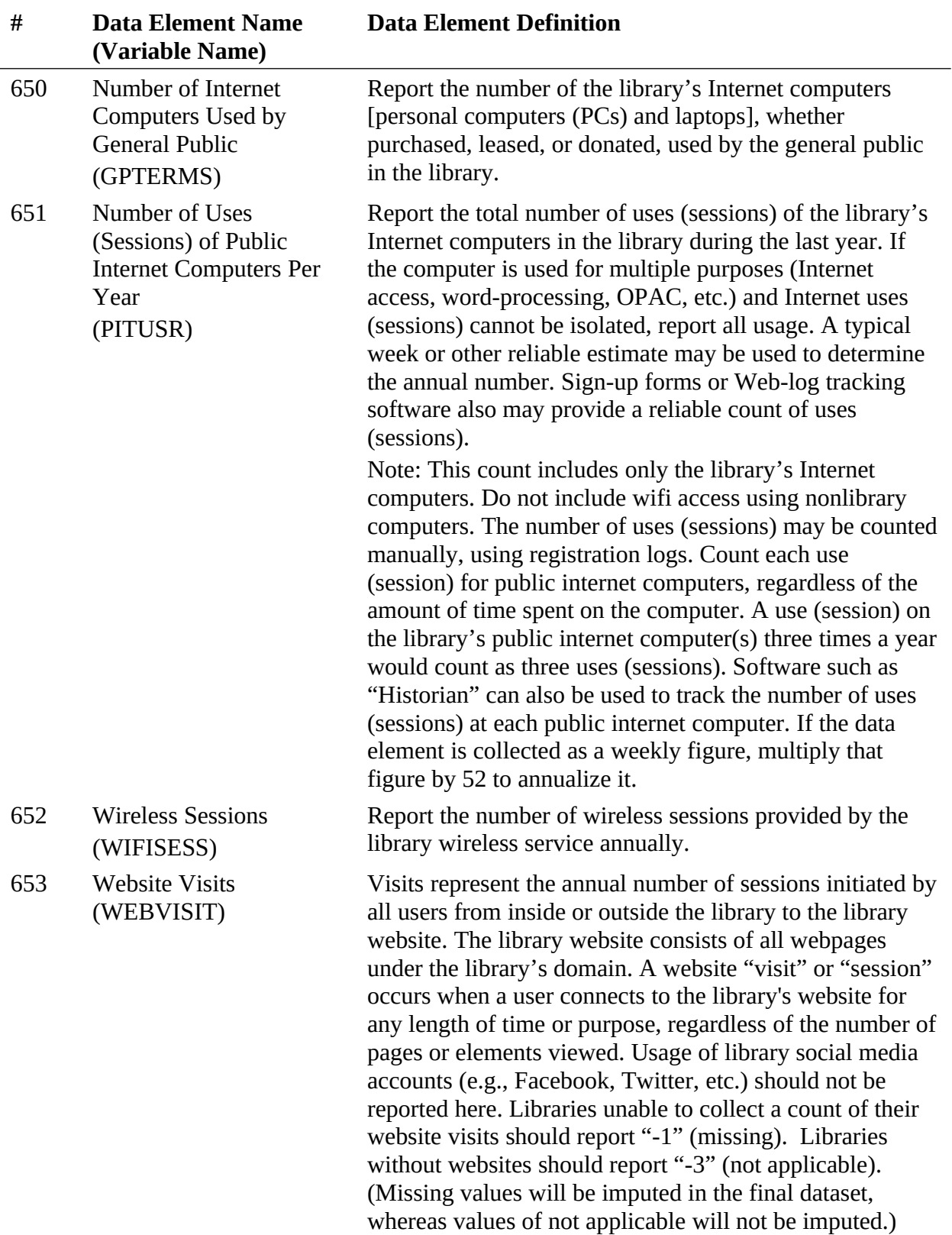

## **OTHER ELECTRONIC INFORMATION**

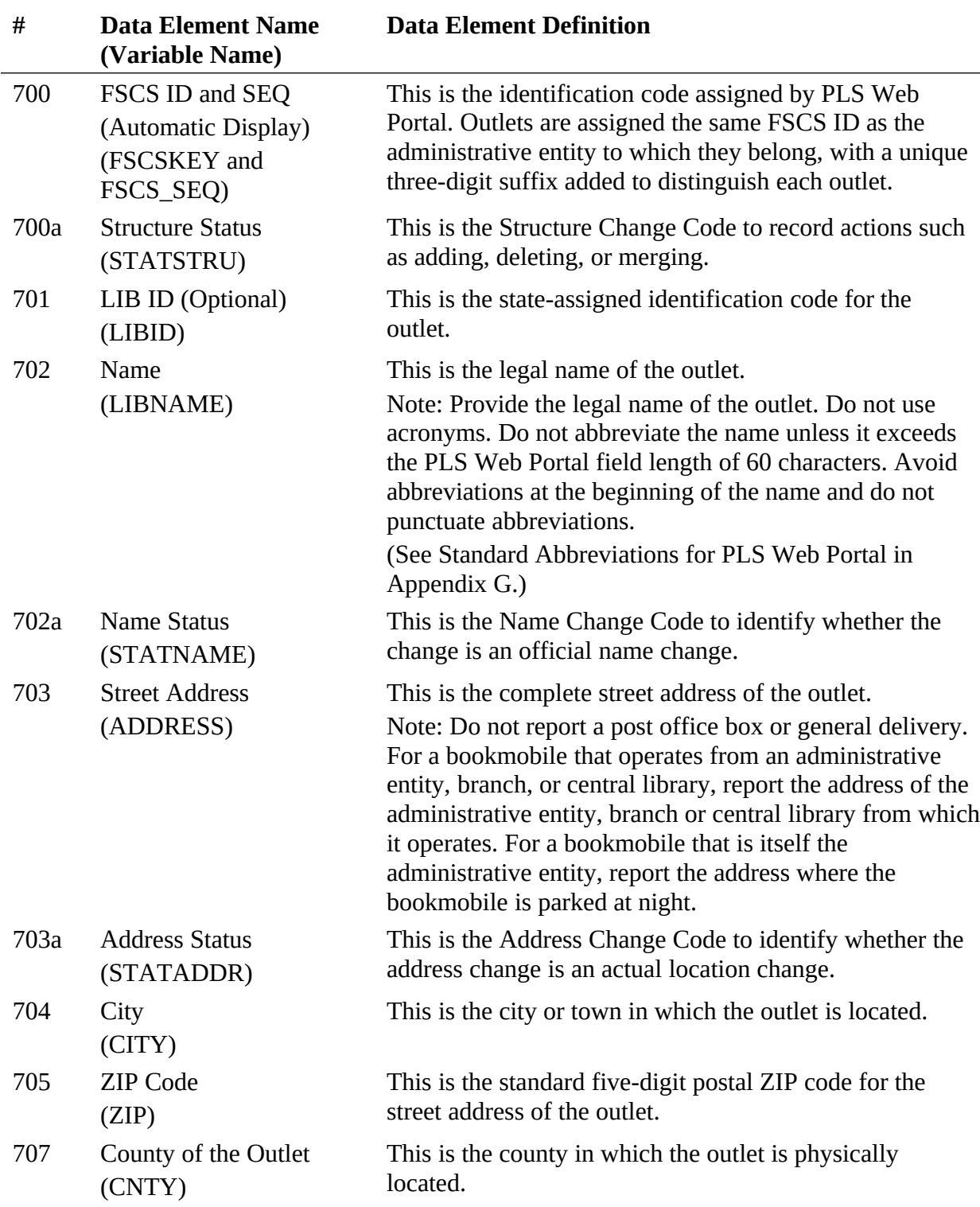

## **Outlet Data Element Definitions**

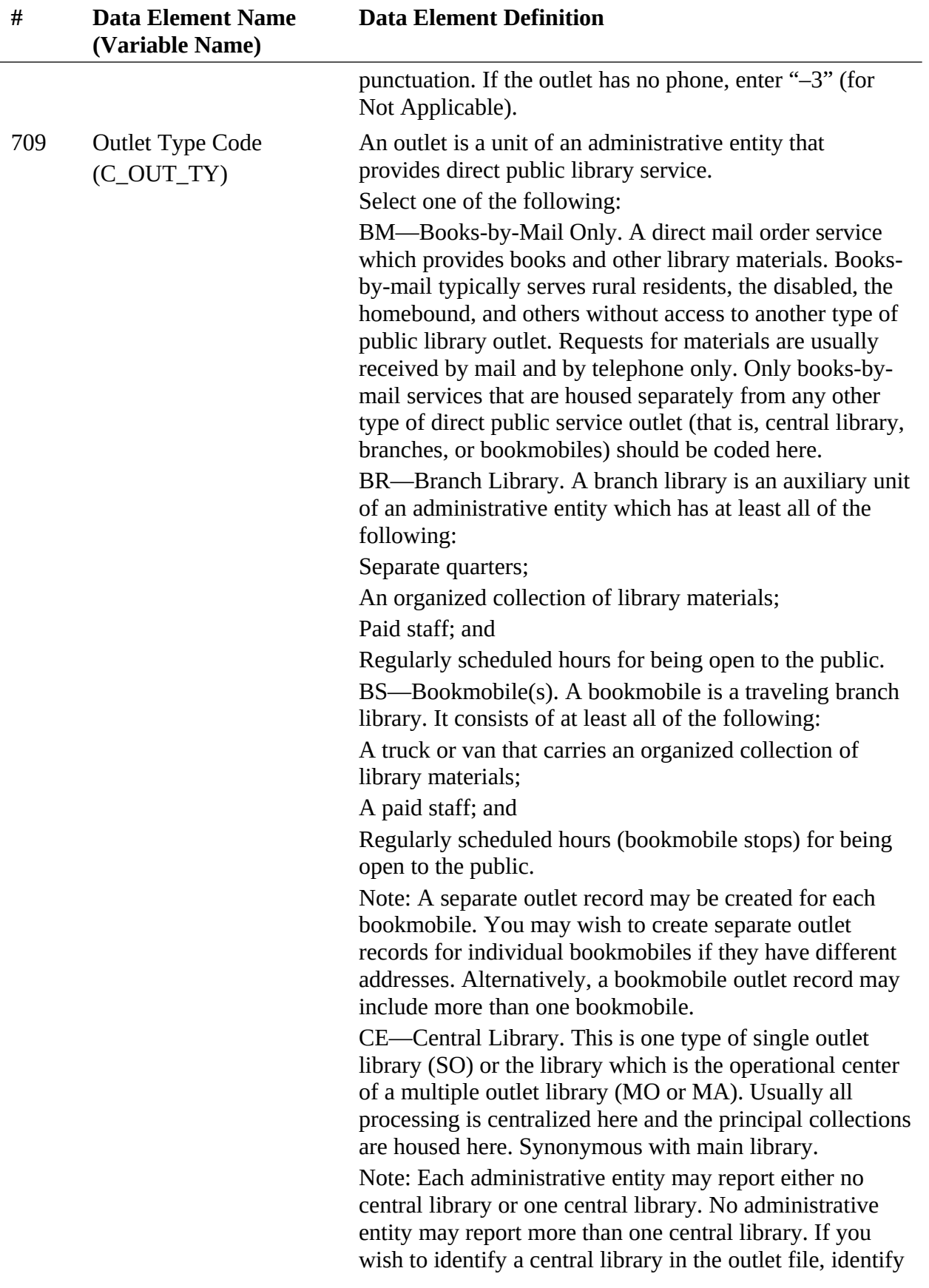

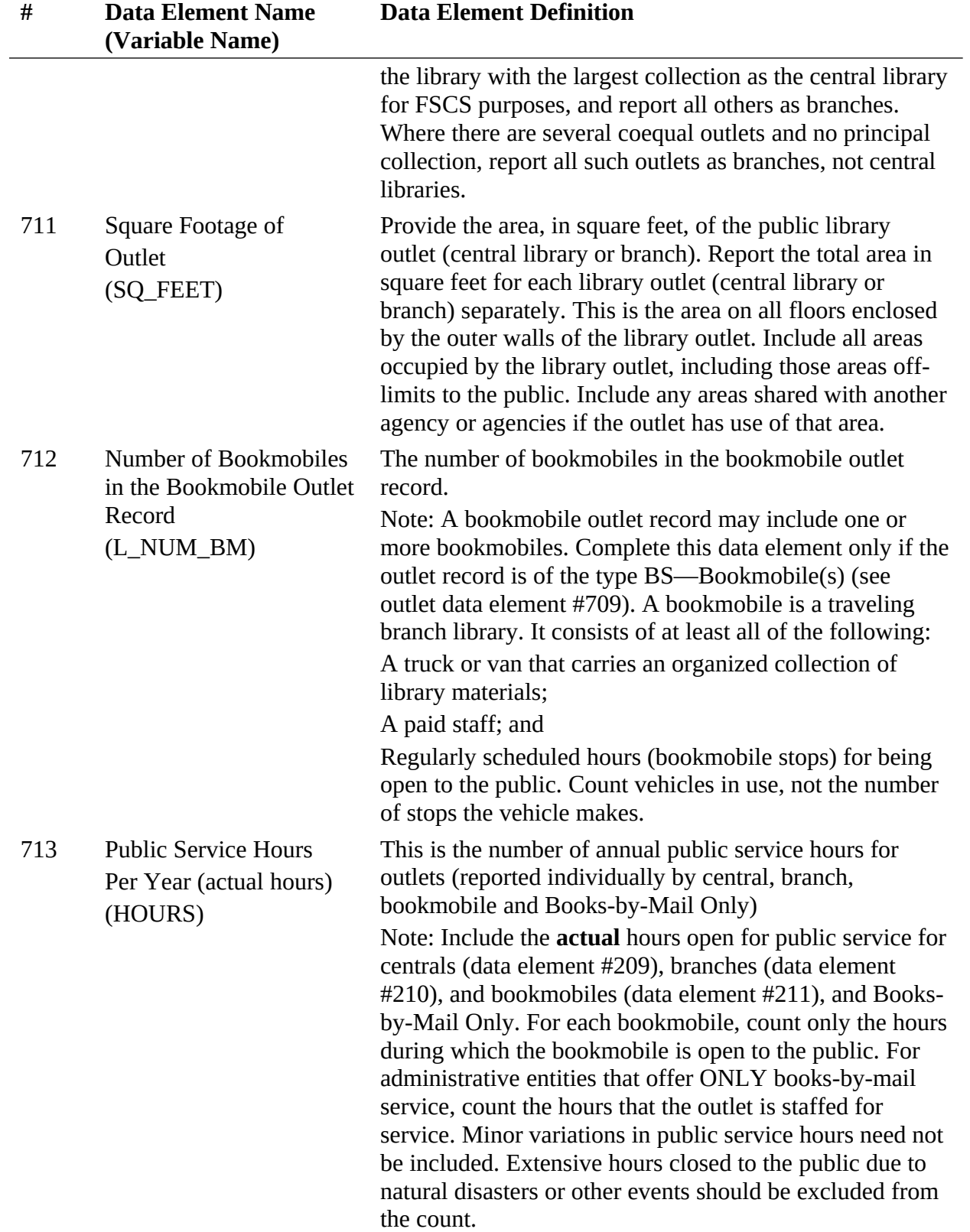

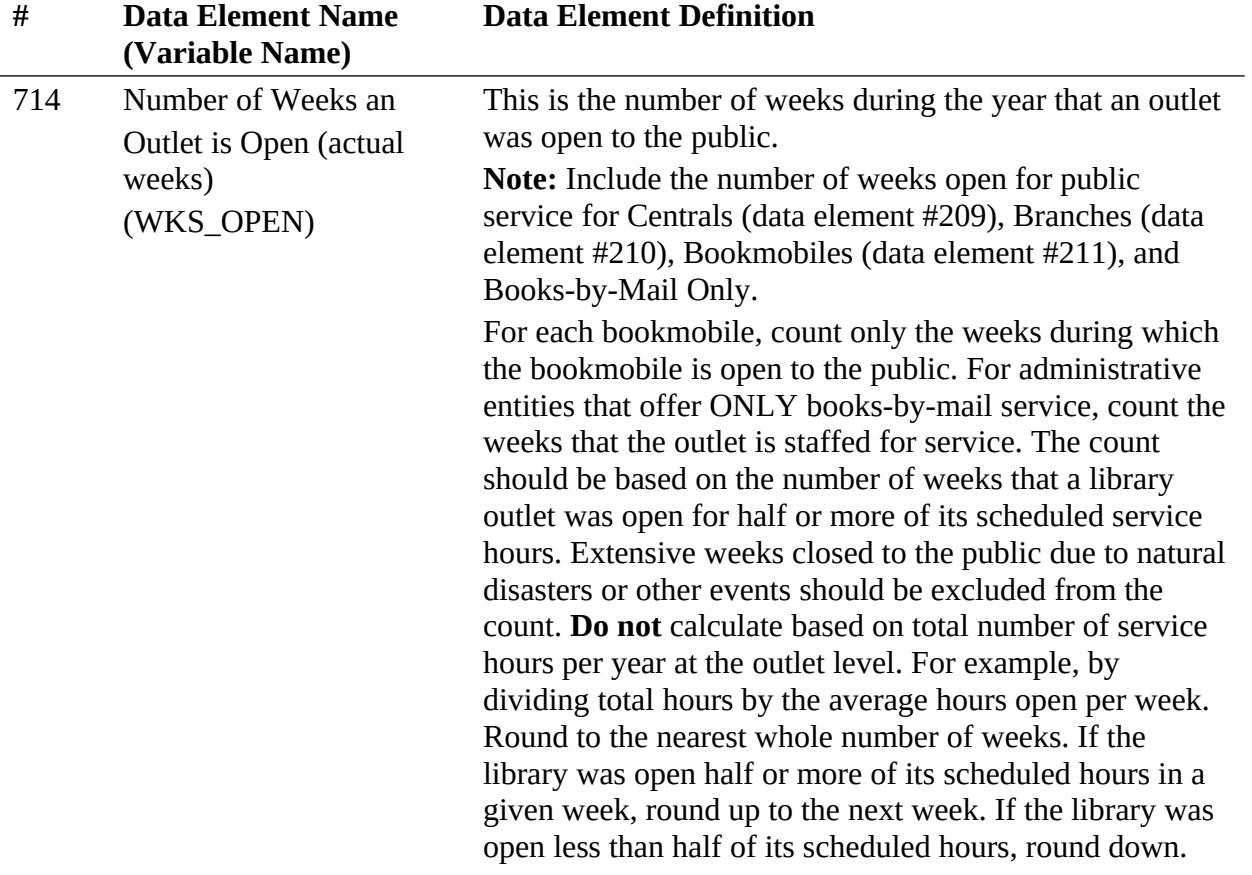

# **Appendix B Name, Address, and Structure Changes**

## **Name and Address Changes**

In direct data entry, changes to the name and address information for an AE or outlet can be made through the appropriate **Input Data** pages. If you make a change to either field, you also must select the appropriate status code (the codes and their values are listed below) to identify whether the change is an official name change or whether the address change indicates an actual location change. For AEs, status code changes are made in Survey Item 152a, Name Status, and Item 153a, Address Status. For outlets, status code changes are entered in Survey Item 702a, Name Status, and Item 703a, Address Status.

If you are importing your data, the name and address status codes for all AEs and outlets should be recorded in the STATNAME and STATADDR fields on the import files.

## **Name Changes for Administrative Entities and Outlets**

Name changes do not require any additional information other than the FSCS ID information and the code indicating the status (STATNAME) of the field.

### **No Change From Last Year**

• STATNAME is 00

### **Official Name Change**

• STATNAME is 06

### **Preferred Spelling for Library Name**

• STATNAME is 14

## **Address Changes for Administrative Entities and Outlets**

Address changes do not require any additional information other than the FSCS ID information and the code indicating the status (STATADDR) of the field.

### **No Change From Last Year**

STATADDR is 00

#### **Move to New Location**

• STATADDR is 07

### **Preferred Street Address**

• STATADDR is 15

## **Administrative Entity Structure Changes**

Diagrams are included for each type of structure change to indicate clearly what the fields on the file should contain. The diagrams are only partial representations of the file. An *X* is a placeholder and means that information must be supplied for that field. If the information in that column is not needed for the change, use -3 to indicate *not applicable*.

### **00 – No Change From Last Year**

This simply means that nothing about the library's structure has changed from the previous year. The only information required is the FSCSKEY and STATSTRU.

- FSCSKEY = the prior year FSCSKEY
- $\bullet$  STATSTRU = 00
- $\bullet$  LINKID = -3
- $\bullet$  OLDID = -3

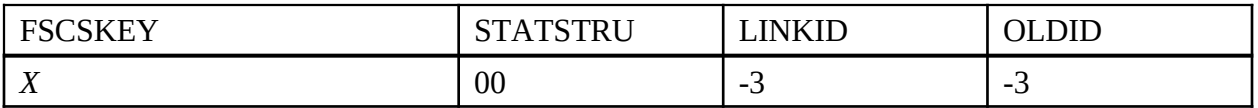

#### **Example:**

The New York Public Library is still the New York Public Library. The FSCSKEY is provided because the library will be included on the current year file. No other records are involved, so the LINKID is not needed. The OLDID field is not needed because no information is required for the historical tracking.

The record appears as follows:

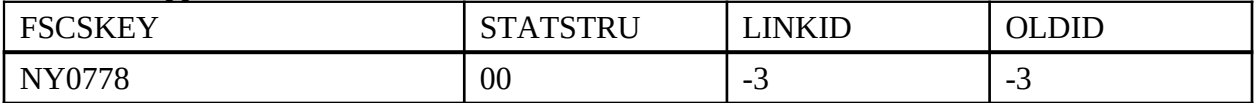

**NOTE: If you are preparing an import file, it is important to remember that you cannot have any empty or blank fields on your file. Fill all non-applicable fields with -3.**

### **01 – Existing Administrative Entity Absorbs Another Administrative Entity (Adoption)**

When one or more AE is no longer functioning independently and now operates as part of another existing AE, the LINKID is required so that we can identify which records are involved. At least two records must exist for a valid adoption to occur.

**NOTE: All outlet records for an adopted AE must be associated with either the adopting AE or a different AE or closed. Please see the section on preparing outlet import files for details. Options for the existing outlets are:**

- Adopted by another outlet of the adopting or a different parent AE
- Closed
- Moved to another AE

For the record that is adopting other AEs:

- FSCSKEY = the prior year FSCSKEY
- $\bullet$  STATSTRU = 01
- LINKID is user defined but must be the same as the adopted entity. If the adopting AE does not have a LINKID, one must be created in order to link adopting to adopted (e.g., PA1)
- $\bullet$  OLDID = -3

For the record(s) being adopted:

- $\bullet$  FSCSKEY = -3
- $\bullet$  STATSTRU = 01
- LINKID is user defined but must be the same as the adopting entity
- $\bullet$  OLDID = the prior year FSCSKEY

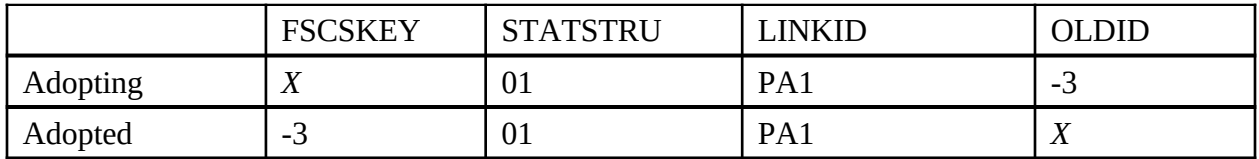

#### **Example:**

The Hershey Public Library and the Middletown Public Library operated under the AE of the Dauphin County Library System to form one county library in the current year.

Three records are required to resolve the Match Report. The record for Dauphin should contain the current year data because this is the currently active AE. The other two AEs will not be included on the final release files but will be maintained on the PLS Web Portal file, so the structure change must be properly tracked.

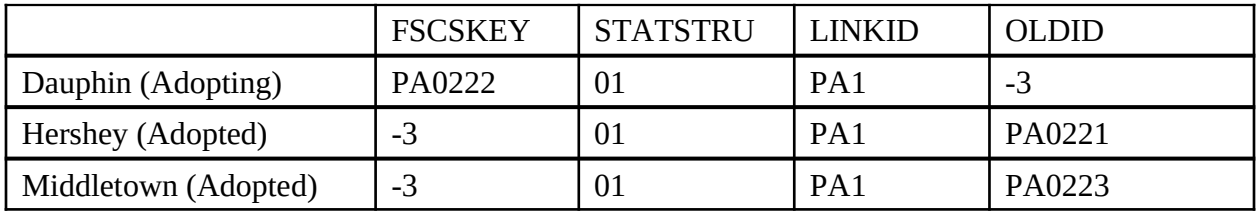

The resulting records appear as follows:

### **02 – Newly Created Administrative Entity (Birth)**

When a completely new library has opened in the current year, we track that as a birth. We need the following information in the following fields:

- $\bullet$  FSCSKEY = -3
- $\bullet$  STATSTRU = 02
- $\bullet$  LINKID = -3
- $\bullet$  OLDID = -3
- $\bullet$  LIBID = State assigned

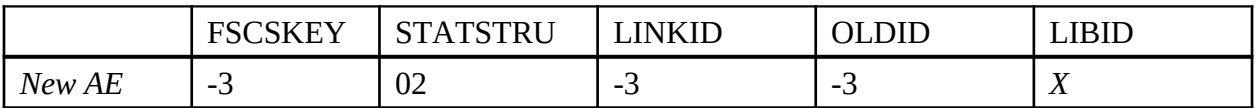

Because the FSCSKEY has not been assigned, there is no information for the respondent to provide. Adding a new record for a new library does not involve another library, so the LINKID is unnecessary. Because this is a new record, no OLDID exists from the prior year file.

Please reference the Restorable AE tab in the Match Report before you open a newly created AE (birth) to make sure that the AE you are trying to create is truly new, meaning, the AE was not previously reported then closed, deleted, or temporarily closed.

For future AEs that requested an FSCS ID in a prior year, the reporting year that the library does open, the STATSTRU will be a 02 and the FSCSKEY will be the previously assigned FSCS ID when the record was submitted initially as a future library. ID as follows:

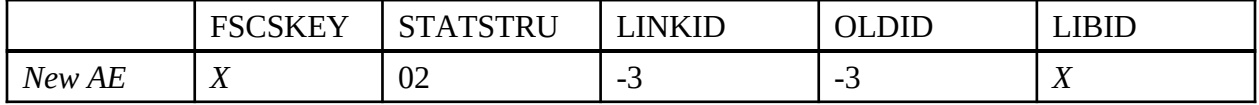

### **03 – Closed (Death)**

If an AE was closed for the entire current year, we track the change with the STATSTRU =  $03$ .

**NOTE:** If an AE was closed for part of the current year but you are reporting data for it, do not report it as closed this reporting cycle.

The record should include the following information:

- $\blacksquare$  FSCSKEY = -3
- $\blacksquare$  STATSTRU = 03
- $-LINKID = -3$
- $\blacksquare$  OLDID = the prior year FSCSKEY

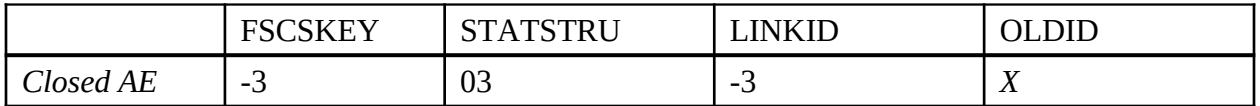

#### **Example:**

The River Bluffs Regional Library did not operate in the current year. The FSCSKEY is not included on the record because it will not be included in the current year. There is no other record involved, so the LINKID is not needed. However, the historical file needs to be updated, so the FSCSKEY from the prior year must be supplied in the OLDID field.

The record appears as follows:

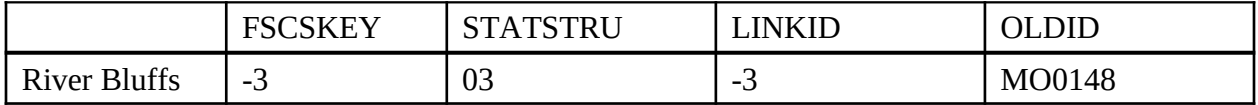

**To correct inaccurate information, which could include the deletion of a record that was created for a future AE or outlet that never opened, use STATSTRU = 10, Delete an Incorrect Record.**

### **04 – Move Outlet to a Newly Created Administrative Entity (Divorce)**

If an outlet has broken away from a parent AE to form its own independent library, we must create a parent AE record to establish the new FSCSKEY. **Due to the complexity of this Structure Change, it must be completed through the user interface of the PLS Web Portal and NOT an Import file, ideally after all other data have been input and edited.** For assistance executing this Structure Change, please contact the PLS Help Desk.

### **05 – Merge Two or More Administrative Entities to Form a New Library (Marriage)**

When two or more AEs merge into a newly formed library, at least three records should exist on the file. One record includes information for the new library and current year data. In addition, at least two records must exist for the libraries that will be forming the new library.

**NOTE: Outlet records for merged AEs must be associated with either the new AE, a different AE, or closed. Please see the section on preparing outlet import files for details. Options for the existing outlets are:**

- Adopted by another outlet of a different parent AE
- Closed
- Merged to another AE
- Moved to another AE

New AE:

- $\bullet$  FSCSKEY = -3
- $\bullet$  STATSTRU = 05
- LINKID must be the same for all AEs that are merging. If new AE does not have a LINKID, one must be created in order to link new AE to old AE (e.g., NM1)
- $\bullet$  OLDID = -3

Two (or more) AEs are merging together (old AEs):

- FSCSKEY =  $-3$
- $\bullet$  STATSTRU = 05
- LINKID is the same as the LINKID of the new AE.
- $\bullet$  OLDID = the prior year FSCSKEY

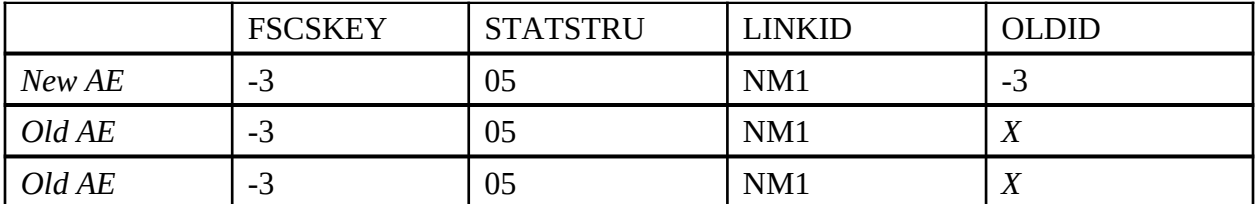

#### **Example:**

The Bloomfield Public Library, Aztec Public Library, and Farmington Public Library dissolved as individual AEs and formed a new AE under the name of the San Juan Public Library in the current year. This change requires four records to process. One record will contain all the information for the new San Juan Public Library along with the current year data. Each of the AEs that are no longer in operation must be included with the same LINKID as the new record. A

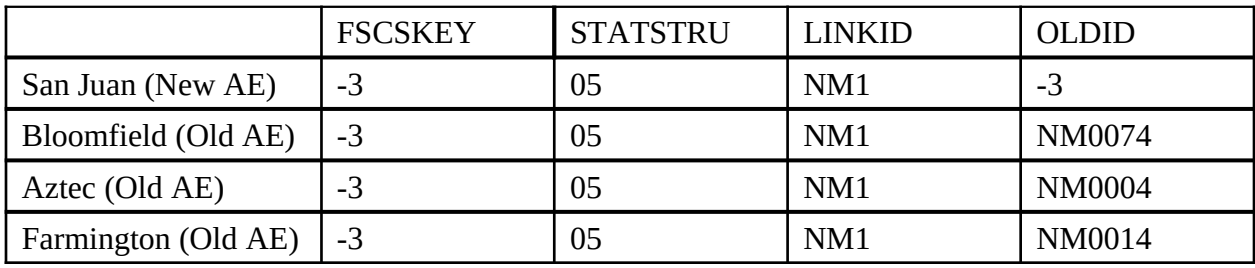

new FSCSKEY must be assigned to the new library, so that field is not applicable. The OLDID field is valid only for the previously existing records.

### **08 – Restore/Undo Was a 03 (Reopen a Closed Administrative Entity)**

If a library closed for a time and is reopening, you need to keep the previously assigned FSCSKEY ID. You can obtain a list of AEs that are eligible to restore by selecting **Tools** then **Export Data** then **Export All Datasets in 1 Excel File**. Check for restorable tabs for FSCSKEYs with a STATSTRU code of 03 to find the correct identification number for your record.

- FSCSKEY = FSCSKEY from the list of previously closed entities
- $\bullet$  STATSTRU = 08
- $\bullet$  LINKID = -3
- $\bullet$  OLDID = -3

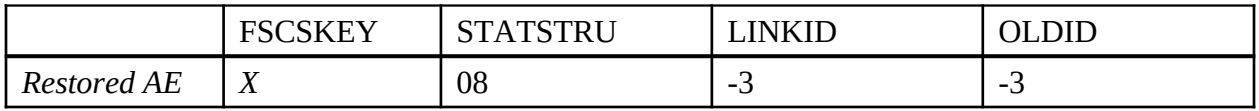

#### **Example:**

The Old Harbor Library reopened in the current year and needs to be included on the data file. Because the AE existed previously, we want to maintain the original FSCSKEY, so it should be entered on the record. The LINKID field is not necessary because no other records are involved. The OLDID is not needed because the record will be on the current year file.

The record appears as follows:

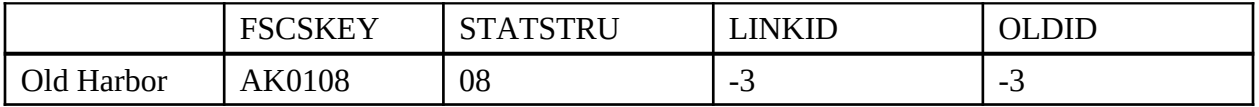

Please reference the Restorable AE tab on the Match Report to find closed, but restorable, AEs with STATSTRU 03.

### **09– Restore/Undo Was a 10 (Undo a Deleted Administrative Entity)**

Libraries removed from the survey for other reasons than a closure also can be restored. You can obtain a list of AEs that are eligible to restore by selecting **Tools** then **Export Data** then **Export All Datasets in 1 Excel File.** Check for FSCSKEYs with a STATSTRU code of 10 to find the correct identification number for your record.

- FSCSKEY = the FSCSKEY from the list of previously deleted entities
- $\bullet$  STATSTRU = 09
- $\bullet$  LINKID = -3
- $\bullet$  OLDID = -3

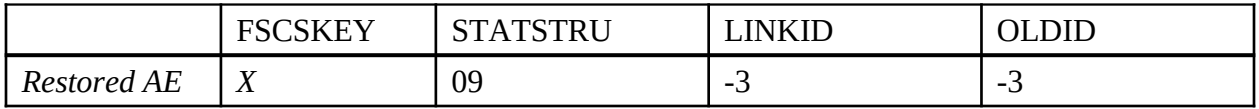

#### **Example:**

The Winding Rivers Library System should be included in the current year submission but was deleted previously. Because the AE existed previously, the original FSCSKEY should be used for the current year file. The LINKID field is not necessary because no other records are involved. The OLDID is not needed because the record will be on the current year file.

The record appears as follows:

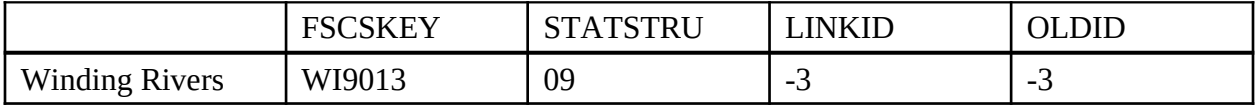

Please reference the Restorable AE tab on the Match Report to find closed, but restorable, AEs with STATSTRU 10.

### **10 – Delete an Incorrect Record**

If a library record should not be on the survey, include a record on the file with the following information to indicate the record is no longer on the file:

- $\bullet$  FSCSKEY = -3
- $\bullet$  STATSTRU = 10
- $\bullet$  LINKID = -3
- $\bullet$  OLDID = the prior year FSCSKEY

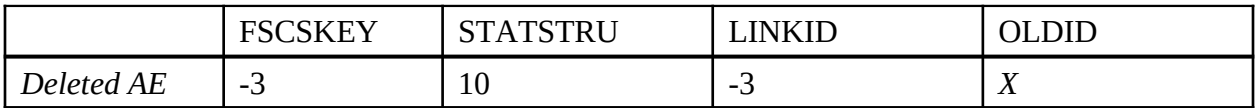

#### **Example:**

The Scotia Public Library was removed from the survey. The FSCSKEY field is not applicable because the record will not be on the current year file. There is no other record involved, so the LINKID is not necessary. The OLDID field must contain the FSCSKEY from the prior year file in order to update the historical file.

The resulting record appears as follows:

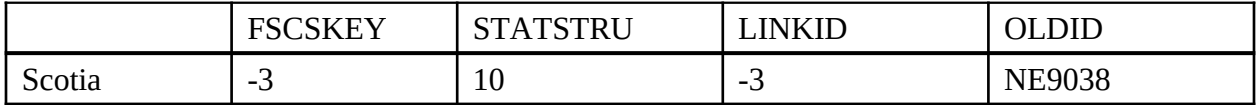

**To correct inaccurate information, which could include the deletion of a record that was created for a future AE or outlet that never opened, use STATSTRU = 10, Delete an Incorrect Record.**

### **13 – Add an Existing Administrative Entity Not Previously Reported**

To add a library that is not brand new but now meets the FSCS requirements for a public library, we require the following information:

- $\bullet$  FSCSKEY = -3
- $\bullet$  STATSTRU = 13
- $\bullet$  LINKID = -3
- $\bullet$  OLDID = -3

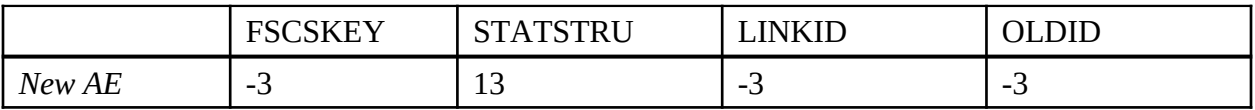

Because the FSCSKEY has not been assigned, the respondent has no information to provide. Adding a new record for a library does not involve another library, so the LINKID is unnecessary. And again, because this is a new record, the OLDID field is not needed.

### **22 – Future Administrative Entity FSCS ID Request**

If a library **has not yet opened** in the current year but requires an FSCS ID, you can request a future ID. The library will not be carried on final files that are released to the public for the current year, but the ID will be kept on the prior year file in PLS Web Portal file for the next reporting year. The record should include the following information:

- $\bullet$  FSCSKEY = -3
- $\bullet$  STATSTRU = 22
- $\bullet$  LINKID = -3
- $\bullet$  OLDID = -3

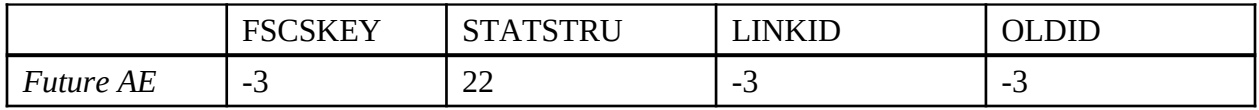

#### **Example:**

The River Bluffs Regional Library was built during FY 2019 but will not open its doors until FY 2020. The library would like to have an FSCS ID for budgetary purposes. The library will first need to clear the request with the SDC. The FSCS ID will not be carried on the final current year files that are released to the public, but the ID will be kept, and the library will appear on the following year's prior year file.

Because the FSCSKEY has not been assigned, there is no information for the respondent to provide. Adding a new record for a future library does not involve another library, so the LINKID is unnecessary. Because this is a new record, no OLDID exists from the previous year.

The record appears as follows:

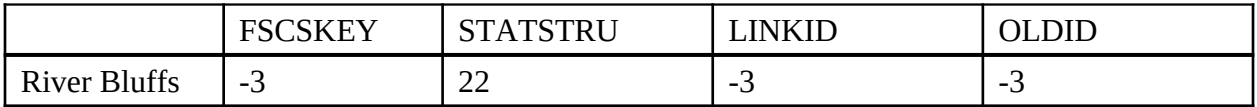

**To correct inaccurate information, which could include the deletion of a record that was created for a future AE or outlet that never opened, use STATSTRU = 10, Delete an Incorrect Record.**

### **23 – Temporary Closure**

If an AE was closed for the entire current year, *but plans to reopen in the future*, we track the change with the STATSTRU = 23.

**NOTE:** If an AE was closed for part of a fiscal year but you are reporting data for it, do not report it as closed this reporting cycle.

The record should include the following information:

- $\bullet$  FSCSKEY = -3
- $\bullet$  STATSTRU = 23
- $\bullet$  LINKID = -3
- $\bullet$  OLDID = *X* (the prior year FSCSKEY)

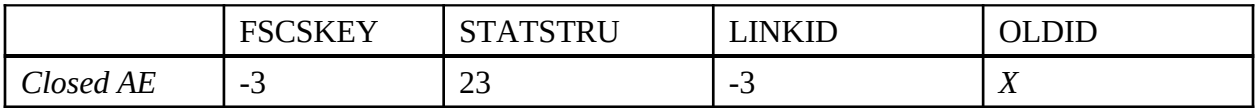

#### **Example:**

The River Bluffs Regional Library was closed for the current year due to reconstruction. Because the library will be inactive and not included on the current year file, the FSCSKEY is not needed. There is no other record involved, so the LINKID field is not needed. However, the FSCSKEY from the prior year must be supplied in the OLDID field for historical tracking.

The record appears as follows:

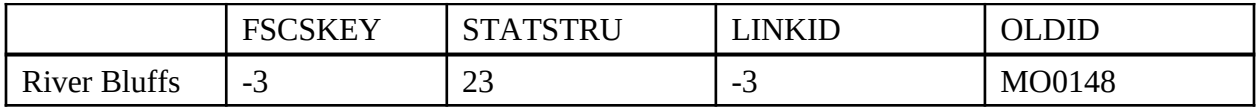

### **24 – Restore/Undo Was a 23 (Reopen a Temporarily Closed Administrative Entity)**

If a library temporarily closed (STATSTRU 23) and will reopen this FY, you must keep the original FSCSKEY. You can obtain a list of AEs that are eligible to restore by selecting **Tools** then, **Export Data** then, **Export All Datasets in 1 Excel File**. Check for FSCSKEYs with a STATSTRU code of 23 to find the correct FSCSKEY for your record.

- FSCSKEY = FSCSKEY from the list of previously closed entities
- $\bullet$  STATSTRU = 24
- $\bullet$  LINKID = -3
- $\bullet$  OLDID = -3

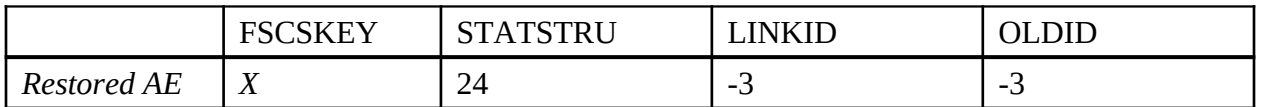

#### **Example:**

The Old Harbor Library closed temporarily for renovations and reopened in the current year. The library needs to be included on the data file. Because the AE previously existed, we want to maintain the FSCSKEY, so that needs to be entered on the record. The LINKID field is not necessary because no other records are involved. The OLDID is not needed because the record will be on the current year file.

The record appears as follows:

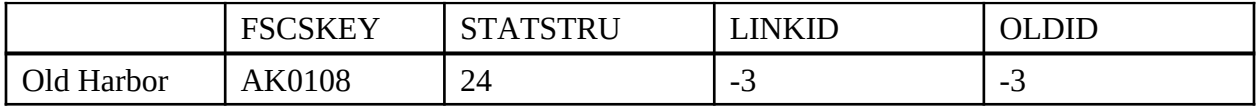

Please reference the Restorable AE tab on the Match Report to find closed, but restorable, AEs with STATSTRU 23.

## **Outlet Structure Changes**

Diagrams are included for each type of structure change to clearly indicate what the fields on the file should contain. The diagrams are only partial representations of the file. An *X* means that information must be supplied for that field. If the information in that column is not needed for the change, use -3 to indicate *not applicable*.

### **00– No Change From Last Year**

This simply means that nothing about the outlet's structure has changed from the prior year. The only information required is the FSCSKEY, FSCS\_SEQ, and STATSTRU.

- $\bullet$  FSCSKEY = the PY FSCSKEY
- $\bullet$  FSCS\_SEQ = the PY FSCS\_SEQ
- $\bullet$  STATSTRU = 00
- $\bullet$  LINKID = -3
- $\bullet$  PARENTID = -3
- $\bullet$  OLDID is = -3

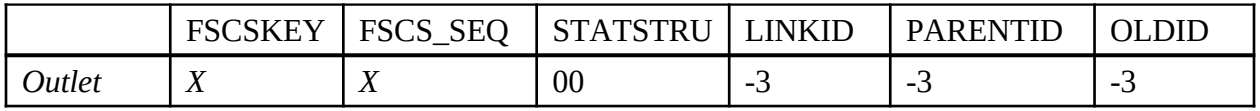

#### **Example:**

The Greenbrier County Library operated in the current year just as it did the prior year. The FSCSKEY is provided because the outlet will be included on the current year file. No other records are involved, so the LINKID is not needed. The PARENTID is not necessary because the FSCSKEY will associate the outlet with the correct AE record. The OLDID field is not needed because no information is required for the historical tracking.

The resulting record appears as follows:

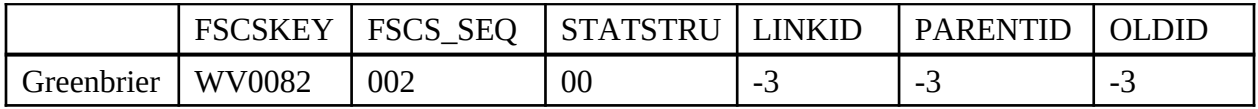

### **01 – Existing Outlet Absorbs Another Outlet (Adoption)**

If one or more outlets no longer function independently and now operate as part of another existing outlet, we require the following information for the records involved (i.e., you should have at least two records).

Outlet adopting one or more outlets:

- FSCSKEY = the prior year FSCSKEY
- FSCS\_SEQ = the prior year FSCS\_SEQ
- $\bullet$  STATSTRU = 01
- LINKID is the same as the LINKID of the outlet that is being absorbed. If adopting outlet does not have a LINKID, one must be created in order to link adopting to adopted (e.g., MI01)
- $\bullet$  PARENTID = -3
- $\bullet$  OLDID = -3

Outlet(s) being adopted:

- FSCSKEY =  $-3$
- FSCS SEQ =  $-3$
- $\bullet$  STATSTRU = 01
- LINKID is the same as the LINKID of the existing outlet
- $\bullet$  PARENTID = -3
- $\bullet$  OLDID = the prior year FSCSKEY and FSCS\_SEQ (e.g., AL0002-002) $*$

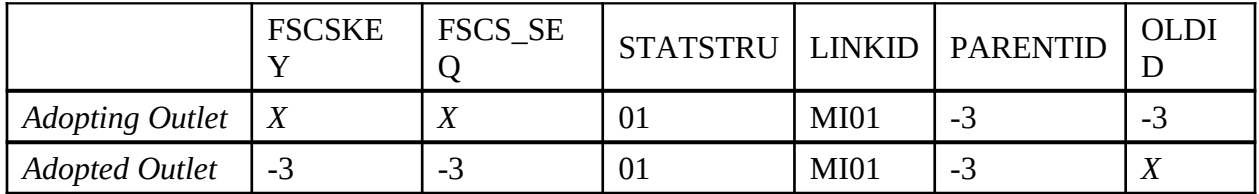

#### **Example:**

The Ira Township Library moved its collection to the Yale Public Library and did not operate in the current year. Because the Yale Public Library was open, a current year record should be included on the outlet file with the same FSCSKEY/FSCS\_SEQ as the prior year. The LINKID is required for both outlet records to make the appropriate connection. The PARENTID is not necessary for either record. Yale has an FSCSKEY value that associates it with the parent record. Ira Township will not be on the current year file. The OLDID is required for Ira Township in order to make the necessary updates to the historical table.

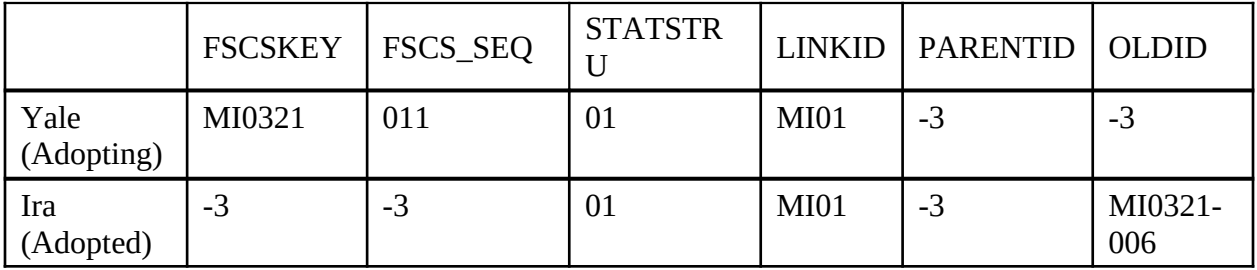

The resulting records appear as follows:

**\* The sequence number that follows the FSCSKEY must be three digits. For example, use AL0002-002, not AL0002-2.**

### **02 – Newly Created Outlet (Birth)**

When a completely new library has opened in the current year, we track that as a birth. We need the following information in the following fields:

- $\bullet$  FSCSKEY = -3
- FSCS\_SEQ =  $-3$
- $\bullet$  STATSTRU = 02
- $\bullet$  LINKID = -3
- PARENTID = LIBID of the parent  $AE$
- $\bullet$  OLDID = -3

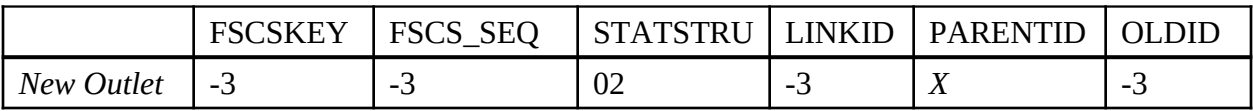

#### **Example:**

The Oneida County District added a bookmobile. Although the FSCSKEY exists for the parent AE, the sequence number (FSCS\_SEQ) needs to be assigned. The LINKID is not necessary because no other record is involved. The PARENTID must be the LIBID of the parent AE to determine the FSCSKEY and next available sequence number. An OLDID does not exist.

The resulting record appears as follows:

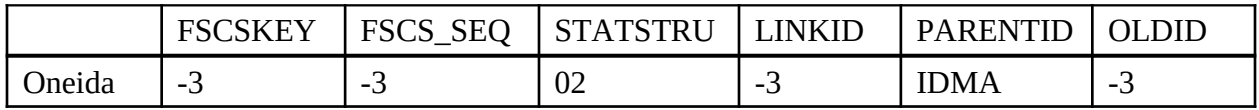

Please reference the Restorable Outlet tab on the Match Report before you open a newly created outlet (birth) to ensure the outlet you are trying to create is truly new, meaning, the outlet was not previously reported, then either closed, deleted, or temporarily closed.

For future outlets that requested an FSCS ID in a prior year, the reporting year that the library does open, the STATSTRU will be a 02 and the FSCSKEY and FSCS\_SEQ will be the previously assigned FSCS ID when the record was submitted initially as a future ID and the PARENTID will be -3 as follows:

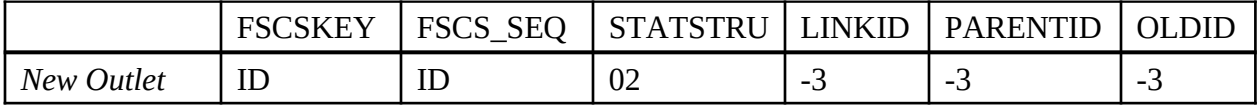

### **03 – Closed (Death)**

If an outlet was closed for the entire current year, we track the change simply with the  $STATSTRU = 03.$ 

**NOTE:** If an outlet was closed for part of a fiscal year but you are reporting data for it, do not report it as closed this reporting cycle.

Include a record on the file with the following information:

- $\bullet$  FSCSKEY = -3
- FSCS SEQ =  $-3$
- $\bullet$  STATSTRU = 03
- $\bullet$  LINKID = -3
- $\bullet$  PARENTID = -3
- OLDID = the prior year FSCSKEY and FSCS\_SEQ (e.g., AL0002-002)\*

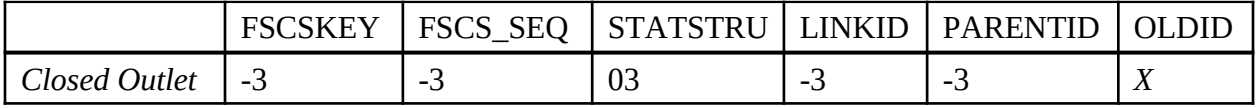

#### **Example:**

The Kitsap Regional Library stopped its bookmobile service last year. Because the bookmobile outlet will not be on the current year file, the FSCSKEY and FSCS\_SEQ fields are not needed. No other record is involved, so the LINKID is not needed. The PARENTID field also is not needed. The OLDID is required for historical tracking.

The record appears as follows:

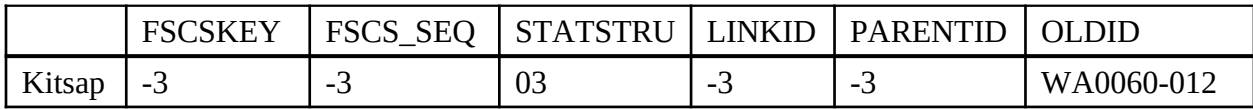

**To correct inaccurate information, which could include the deletion of a record that was created for a future AE or outlet that never opened, use STATSTRU = 10, Delete an Incorrect Record.**

**\* The sequence number that follows the FSCSKEY must be three digits. For example, use AL0002-002, not AL0002-2.**

### **04 – Move Outlet to Newly Created Administrative Entity (Divorce)**

If an outlet has broken away from a parent AE to form its own independent library, we must associate the existing outlet record with the newly created AE record. **Due to the complexity of this Structure Change it must be completed through the user interface of the PLS Web Portal and NOT an Import file, ideally after all other data have been input and edited.** For assistance executing this Structure Change, please contact the PLS Help Desk.

### **05 – Merge Two or More Outlets to Form a New Outlet (Marriage)**

When two or more outlets merge into a newly formed library, you should include a record for the new library that contains the current year data as well as records for the outlets that are merging (i.e., you should have at least three records). We require the following information:

New outlet:

- $\bullet$  FSCSKEY = -3
- FSCS SEQ =  $-3$
- $\bullet$  STATSTRU = 05
- LINKID = the LINKID of the outlets that are merging must all be the same. If the new outlet does not have a LINKID, one must be created in order to link the new outlet to the old outlet (e.g., KS1)
- $\bullet$  PARENTID = the LIBID of parent AE
- $\bullet$  OLDID = -3

Two (or more) outlets that are merging out of existence:

- $\bullet$  FSCSKEY = -3
- FSCS SEQ =  $-3$
- $\bullet$  STATSTRU = 05
- LINKID = the LINKID of the new outlet
- $\bullet$  PARENTID = -3
- OLDID = the prior year FSCSKEY and FSCS\_SEQ (e.g., AL0002-002)\*

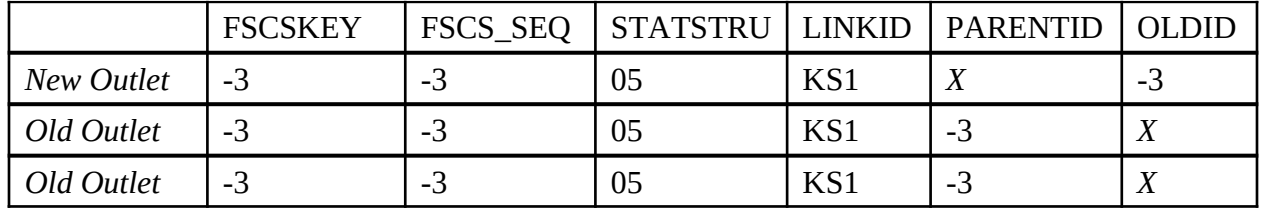

#### **Example:**

The Cimarron City Library consolidated all of its collection into a new central facility in the county. A record for the new outlet with the current year information must be on the file as well as a record for each of the outlets that will be closing as a result of the merger. The FSCSKEY and FSCS\_SEQ fields will be assigned. The LINKID ensures that the correct records are included in the structure change. The PARENTID is required for the new record only. The LIBID of the AE provides the association to the correct parent record. The OLDID is required for the old outlet records for historical tracking.

The records appear as follows:

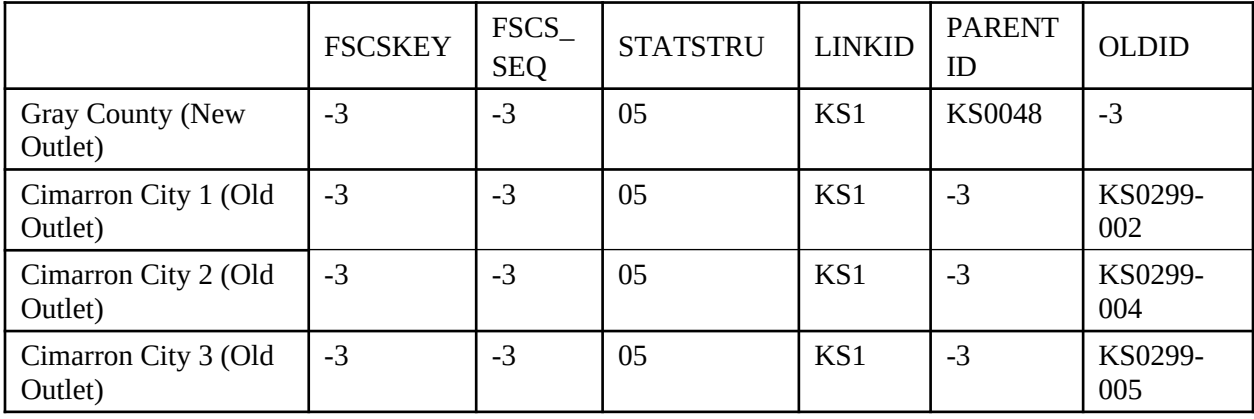

**\* The sequence number that follows the FSCSKEY must be three digits. For example, use AL0002-002, not AL0002-2.**

### **08 – Restore/Undo Was a 03 (Reopen a Closed Outlet)**

If a library was closed for a time and is reopening, you want to keep the previously assigned FSCSKEY/FSCS SEQ. You can obtain a list of outlets that are eligible to restore by selecting **Tools** then **Export Data** then **Export All Datasets in 1 Excel File**. Check for FSCSKEY/FSCS\_SEQ with a STATSTRU code of 03 to find the correct FSCS ID for your record.

- FSCSKEY = FSCSKEY from the list of previously closed entities
- FSCS\_SEQ = FSCS\_SEQ from the list of previously closed entities for the FSCSKEY
- $\bullet$  STATSTRU = 08
- $\bullet$  LINKID = -3
- $\bullet$  PARENTID = -3
- $\bullet$  OLDID = -3

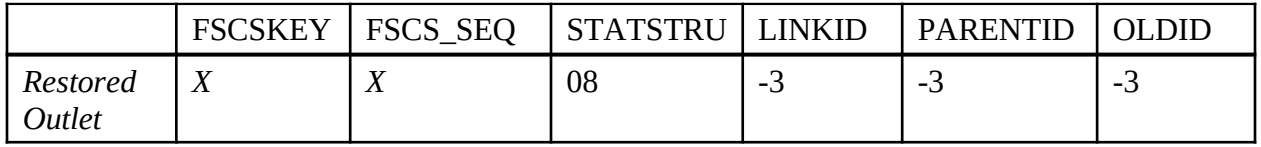

#### **Example:**

The Old Harbor Library is restored on the AE file, so the outlet record also is restored. The FSCSKEY and FSCS\_SEQ fields are required because the record will be on the current year file. The LINKID is not needed because no other records are involved. The PARENTID is not needed because the outlet can be associated to the parent record from the FSCSKEY field. The OLDID also is not needed.

The record appears as follows:

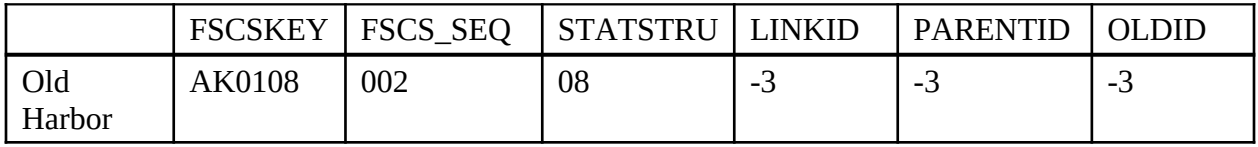

Please reference the Restorable Outlet tab on the Match to find the closed outlets. You can restore outlets with STATSTRU code 03 or STATSTRU code 08, which will prevent you from opening a newly created outlet (birth) that was previously reported and then closed.

### **09 – Restore/Undo Was a 10 (Undo a Deleted Outlet)**

Libraries removed from the survey for other reasons than a closure also can be restored. You can obtain a list of outlets that are eligible to restore by selecting **Tools** then, **Export Data** then **Export All Datasets in 1 Excel File**. Check for FSCSKEY/FSCS\_SEQ with a STATSTRU code of 10 to find the correct FSCS ID for your record.

- FSCSKEY = the FSCSKEY from the list of previously deleted outlet records
- FSCS SEQ = the FSCS SEQ from the list of previously deleted outlets for the FSCSKEY
- $\bullet$  STATSTRU = 09
- $\bullet$  LINKID = -3
- $\bullet$  PARENTID = -3
- $\bullet$  OLDID = -3

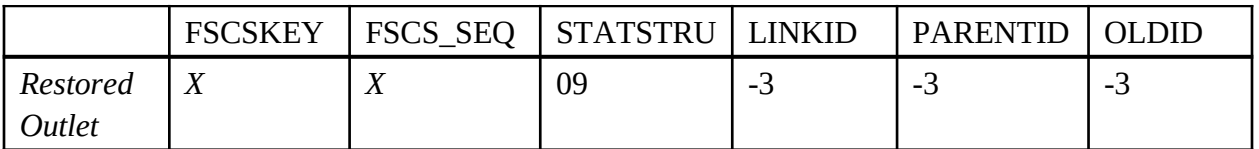

#### **Example:**

The Winding River Library System was restored to the AE file and the outlet also should be restored. The FSCSKEY and FSCS\_SEQ fields are required because the library will be on the current year file. The LINKID field is not necessary because no other records are involved. The PARENTID is not necessary because the FSCSKEY provides the association to the parent record. The OLDID also is not needed.

The record appears as follows:

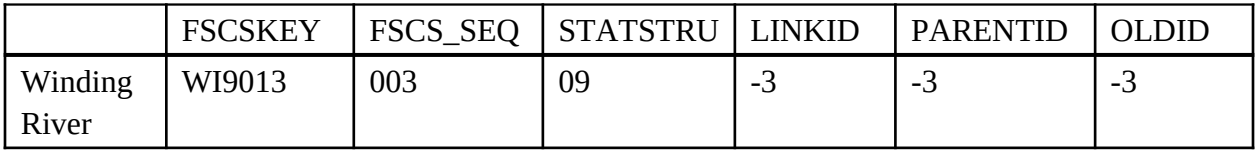

Please reference the Restorable Outlet tab on the Match to find the outlet with the STATSTRU code 10. To restore the outlet, use STATSTRU code 09, which will prevent you from opening a new outlet (birth) previously reported and then deleted.

### **10 – Delete an Incorrect Record**

If a library record should not be on the survey, include a record on the file with the following information to indicate the record is no longer on the file:

- $\bullet$  FSCSKEY = -3
- FSCS\_SEQ =  $-3$
- $\bullet$  STATSTRU = 10
- $\bullet$  LINKID = -3
- $\bullet$  PARENTID = -3
- OLDID = the prior year FSCSKEY/FSCS\_SEQ (e.g., AL0002-002)\*

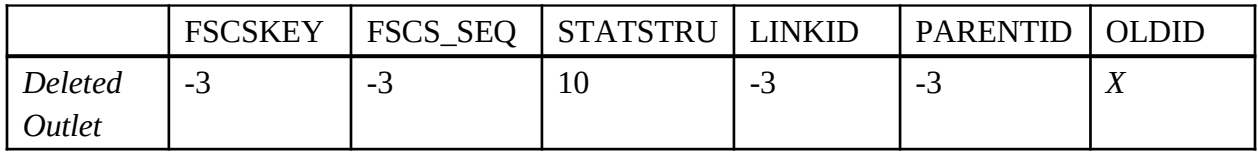

#### **Example:**

The Scotia Public Library was removed from the survey. The FSCSKEY and FSCS\_SEQ fields are not applicable because the record will not be on the current year file. There is no other record involved, so the LINKID is not necessary. The OLDID field must contain the FSCSKEY/FSCS\_SEQ from the prior year file in order to update the historical file.

The resulting record appears as follows:

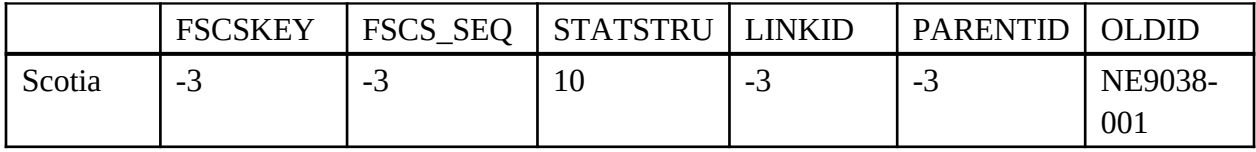

**To correct inaccurate information, which could include the deletion of a record that was created for a future AE or outlet that never opened, use STATSTRU = 10, Delete an Incorrect Record.**

**\* The sequence number that follows the FSCSKEY must be three digits. For example, use AL0002-002, not AL0002-2.**

### **11– Outlet Moves to Different Previously Existing Administrative Entity**

If an outlet comes under the jurisdiction of another AE that currently exists, we require the following information:

- FSCSKEY =  $-3$
- FSCS SEQ =  $-3$
- $\bullet$  STATSTRU = 11
- $\bullet$  LINKID = -3
- PARENTID = the LIBID of the parent AE the outlet is moving to
- OLDID = the prior year FSCSKEY-FSCS\_SEQ (e.g., AL0002-002)\*

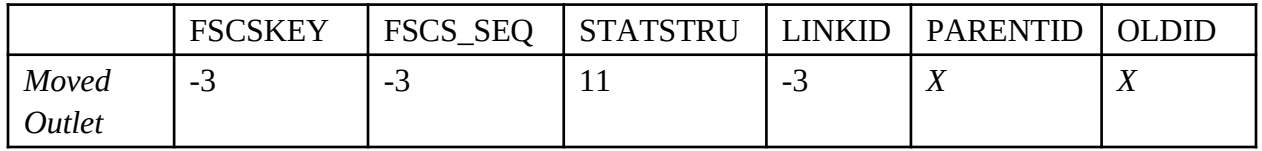

#### **Example:**

Going back to the merge example for AEs, in which the Bloomfield, Aztec, and Farmington Public Libraries merged to form a county library, we need to resolve the outlets. For simplicity, we will say that all of the outlets will be operating under the newly created AE called San Juan Public Library. The FSCSKEY and FSCS\_SEQ fields will be assigned by the PLS Web Portal application after you run a successful Match Report. The LINKID is not necessary because, even though there are several records, they are processed independently in this structure change. The PARENTID is the LIBID of the new San Juan Public Library, so the outlets can be associated with the correct parent record. The OLDID field is necessary for historical tracking.

The records appear as follows:

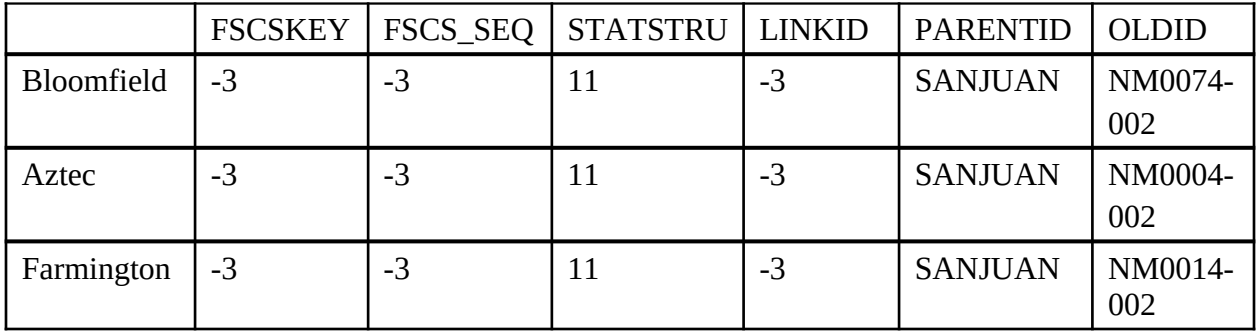

**\* The sequence number that follows the FSCSKEY must be three digits. For example, use AL0002-002, not AL0002-2.**

## **13 – Add an Existing Outlet Not Previously Reported**

To add an outlet that is not brand new but now meets the FSCS definition for a public library, we require the following information:

- $\bullet$  FSCSKEY = -3
- $FSCS\_SEQ = -3$
- $\bullet$  STATSTRU = 13
- $\bullet$  LINKID = -3
- PARENTID = the LIBID of the parent AE
- $\bullet$  OLDID = -3

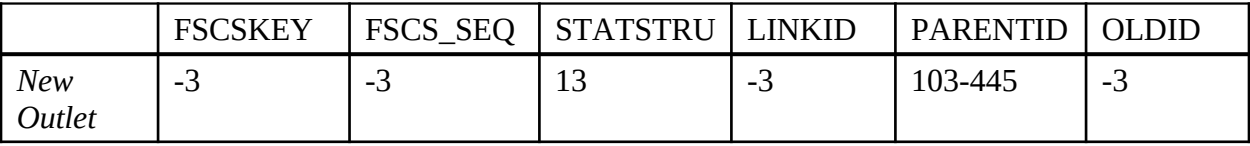

### **22 – Future Outlet FSCS ID Request**

If a library **has not yet opened** in the current year but requires an FSCS ID, you can request a future ID. The library will not be carried on final files that are released to the public for the current year, but the ID will be kept on the prior year file in PLS Web Portal file for the next reporting year. The record should include the following information:

- $\bullet$  FSCSKEY = -3
- FSCS SEQ =  $-3$
- $\bullet$  STATSTRU = 22
- $\bullet$  LINKID = -3
- PARENTID = LIBID of the parent  $AE$
- $\bullet$  OLDID = -3

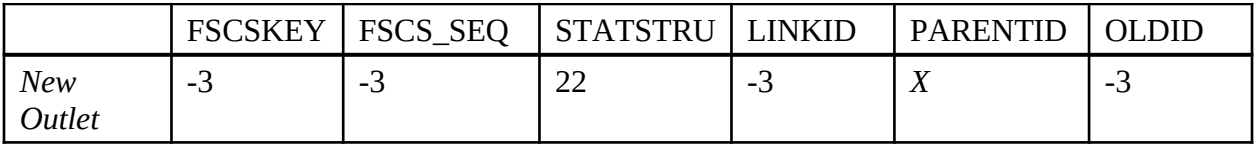

#### **Example:**

The Oneida Regional Library was built during FY 2019 but will not open its doors until FY 2020. The library would like to have an FSCS ID for budgetary purposes. The library will first need to clear the request with the SDC. The FSCS ID will not be carried on the final current year files that are released to the public, but the ID will be kept and the library will appear on the following year's prior year file.

Any new AE requires an associated outlet as well. Because the FSCSKEY has not been assigned, there is no information for the respondent to provide. Adding a new record for a future library does not involve another library, so the LINKID is unnecessary. Because this is a new record, no OLDID exists from the prior year. The resulting record appears as follows:

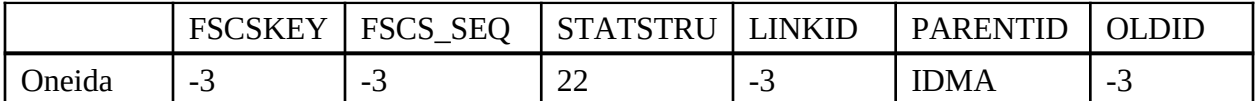

If a future outlet is reported for a second (or more) year, the FSCSKEY and FSCS\_SEQ fields contain the values previously assigned, and the PARENTID will be -3, as follows:

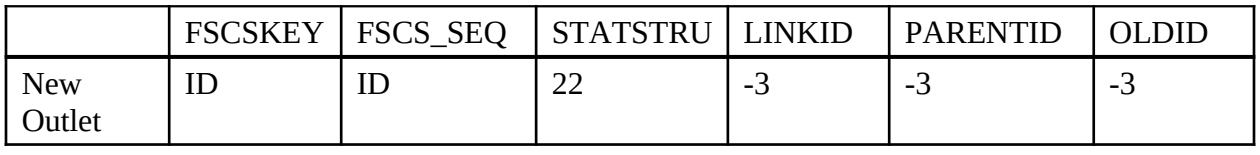

For the reporting year that the library does open, the STATSTRU will be a 02 and the FSCSKEY and FSCS\_SEQ will be the previously assigned FSCS ID when the record was submitted initially as a Future entity and the PARENTID will be -3.

**To correct inaccurate information, which could include the deletion of a record that was created for a future AE or outlet that never opened, use STATSTRU = 10, Delete an Incorrect Record.**

### **23 – Temporary Closure**

If an outlet was closed for the entire current year, *but plans to reopen in the future*, we track the change with the STATSTRU = 23.

**NOTE:** If an outlet was closed for part of a fiscal year but you are reporting data for it, do not report it as closed this reporting cycle.

The record should include the following information:

- $\bullet$  FSCSKEY = -3
- FSCS SEQ =  $-3$
- $\bullet$  STATSTRU = 23
- $\bullet$  LINKID = -3
- $\bullet$  PARENTID = -3
- $\bullet$  OLDID = the prior year FSCSKEY and FSCS SEQ (e.g., AL0002-002)\*

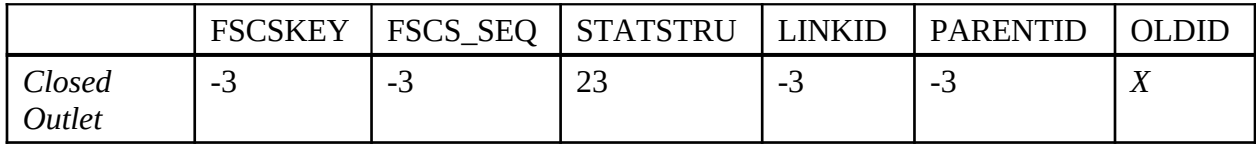

#### **Example:**

The Scotia Public Library closed for the current year due to reconstruction. Because the library will be inactive and not included on the current year file, the FSCSKEY and FSCS\_SEQ fields are not needed. There is no other record involved, so the LINKID field is not needed. The PARENTID field also is not needed. However, the FSCSKEY and FSCS\_SEQ fields from the prior year must be supplied in the OLDID field for historical tracking.

The record appears as follows:

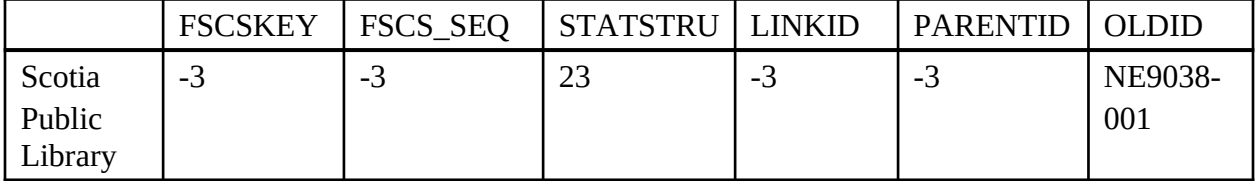

**\* The sequence number that follows the FSCSKEY must be three digits. For example, use AL0002-002, not AL0002-2.**

### **24 – Restore/Undo Was a 23 (Reopen a Temporarily Closed Outlet)**

If a library was temporarily closed with a structure code of 23 and is now ready to reopen, you want to keep the previously assigned FSCS ID. You can obtain a list of AEs that are eligible to restore by selecting **Tools** then, **Export Data** then **Export All Datasets in 1 Excel File**. Check for FSCSKEYs with a STATSTRU code of 23 to find the correct FSCS ID for your record.

- FSCSKEY = FSCSKEY from the list of previously closed entities
- FSCS SEQ = FSCS SEQ from the list of previously closed entities for the FSCSKEY
- $\bullet$  STATSTRU = 24
- $\bullet$  LINKID = -3
- $\bullet$  PARENTID = -3
- $\bullet$  OLDID = -3

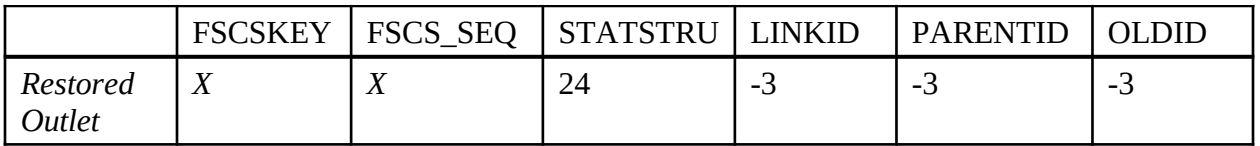

#### **Example:**

The Old Harbor Library was temporarily closed for renovations and reopened in the current year. The AE and outlet files need to be included on the data file. The FSCSKEY and FSCS\_SEQ fields are required because the record will be on the current year file. The LINKID is not needed because no other records are involved. The PARENTID is not needed because the outlet can be associated to the parent record from the FSCSKEY field. The OLDID also is not needed.

The record appears as follows:

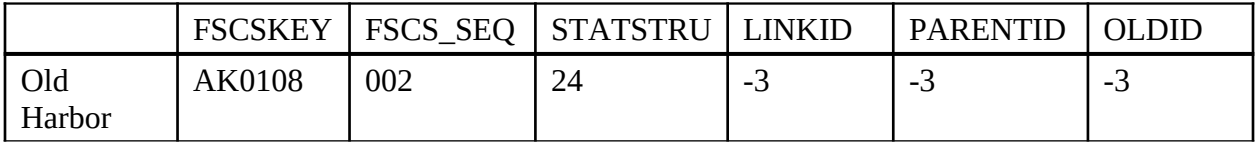

Please reference the Restorable Outlet tab on the Match to find STATSTRU code 23. To restore the outlet, use STATSTRU code 24, which will prevent you from opening a new outlet (birth) previously reported and then temporarily closed.

# **Appendix C Resolving the Match Report**

## **Resolving the Match Report by Worksheet by Message**

Except for invalid codes and duplicate IDs, the messages on the Match Report are general because they refer to format problems on the record. The information on each record must be consistent with the status code in order for the Match Report to complete properly.

The following information is organized by worksheet in the report by edit message. Except for an outright invalid value and the restore options, the following instructions assume the status code is the intended value. If you find you need to change the status code, you should check the record's identifying information (e.g., FSCSKEY, OLDID, LINKID) to be sure it is consistent with the new code. You can refer to Appendix D for the correct structure codes and formats.

Examples and diagrams are provided. Please note that the diagrams are partial representations of the import record that pertain only to the Match Report.

Reminder: Depending on the record format, you may see more than one error message that relates to a single record and possibly on different worksheets.
- 
- **I.** Admin Single

Each record has a message to indicate the type of problem that must be resolved.

**A.** INVALID Status Code

You can use PLS Web Portal to reset the record to the prior year's status code through the Structure Change menu, or you can correct the data file to import again. The only valid entries for the STATSTRU field on the administrative entity file are:

- 00 no change
- 01 one administrative entity or outlet absorbs one or more administrative entities or outlets (adoption)
- $02 new$
- 03 closed
- 04 outlet forms independent administrative entity
- 05 two administrative entities or outlets merged into a new library (marriage)
- 08 previously closed administrative entity or outlet is restored
- 09 previously omitted administrative entity or outlet is restored
- 10 an administrative entity or outlet is removed from the survey (includes Out of Scope/Errors or for Planned but Never Opened)
- 13 a previously existing library is added to the survey for the first time
- 22 future administrative entity FSCS ID request
- 23 temporary closure of an administrative entity or outlet
- 24 previously temporarily closed administrative entity or outlet is restored
- **B.** This AE was not on the prior year file

Any entry other than -3 in the FSCSKEY or OLDID fields must have a corresponding record on the prior year public release data file. You can obtain a prior year file from the Export Data utility under the Tools menu.

Possible solutions:

i. A record was included on the current year file in error and should be removed.

You can delete the record either from your import file or through the Structure Change menu option to Delete an Incorrect Record.

ii. The OLDID entry is incorrect. Check for a possible data entry error. If that is not the problem, check the prior year record from the File Export to ensure you are using the correct FSCS ID information.

#### **Example:**

The Beaver County Public Library System closed in the current year. The prior year FSCS ID for the AE is OK0010. That information was entered incorrectly in the OLDID field.

Note: This record will generate **two** error messages. In addition to the OLDID not being on the prior year file, you will see a message that OK0010 was on the prior year but not the current year.

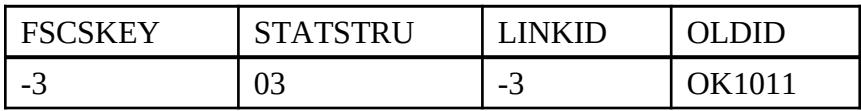

Corrected:

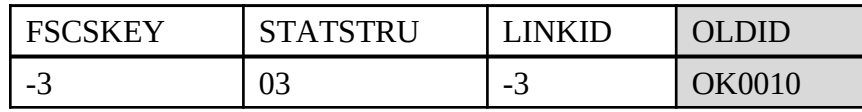

**C.** This AE was reported last year but is missing on the current year file

An AE was on the survey in the last collection but is not included on the current file.

- i. The record is not on the import file. You can either:
	- a. Add a record to the current file with an appropriate status code.
		- i. If the AE is still active, the status code is 00 or possibly 01 with the correct FSCS information in the FSCSKEY field.
		- ii. If it is inactive, possible status codes are 01, 03, 05, 10, or 23 with the FSCSKEY provided in the OLDID field.
	- b. The entry in either the FSCSKEY or OLDID field is incorrect. Check the prior year file to ensure you have the same FSCS ID for the AE name listed.

# **Example:**

The Beaver County Public Library System prior year FSCS ID appears to be missing because it was entered incorrectly in the OLDID field.

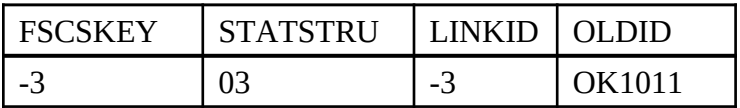

Corrected:

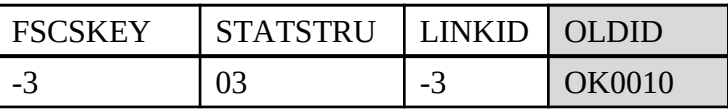

**D.** FSCSKEY cannot be -3 for STATUS (00, 08, 09, or 24) Records

You must supply FSCS IDs for all records that will be included on the current year file.

#### **Example:**

The Stillwater Public Library is being restored to the survey but the FSCSKEY is in the wrong field. (You can obtain a list of restorable records from the Export Data feature under Tools.)

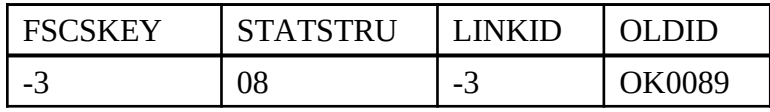

Corrected:

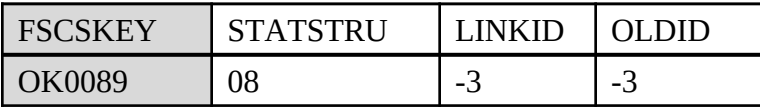

#### **Example:**

The FSCSKEY for the Inola Public Library was entered in the OLDID field.

Hint: This error will produce two messages on the report. The other message is "OLDID must be -3 for STATUS (00, 02, 04, 08, 09, 13, 22, or 24) Records."

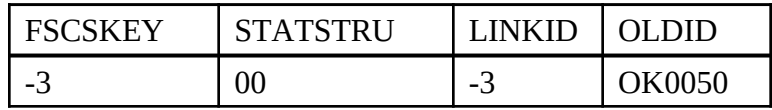

Corrected:

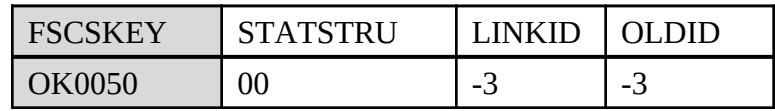

- **E.** FSCSKEY must be -3 for STATUS (02, 03, 04, 05, 10, 13, 22, or 23) Records
	- i. New records are identified by status codes 02, 04, 05, 13, and 22. Because PLS Web Portal assigns new FSCS IDs only after a successful Match, this information does not exist for records with these structure change codes. If the status code is correct on the record, the only appropriate entry is -3 for the FSCSKEY field.
	- ii. Inactive records that are excluded from the current year are 01 for an adopted AE, 03, 10, and 23. All FSCS ID information is required in the OLDID field so that the information will be recorded appropriately to the historic file and omitted from the current year table.

#### **Example:**

The Medford Public Library is closed for the current processing year, so the FSCSKEY entry should be in the OLDID field.

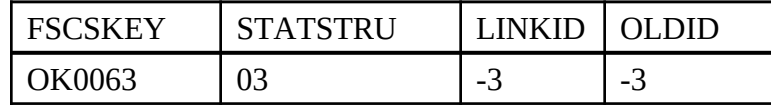

Corrected:

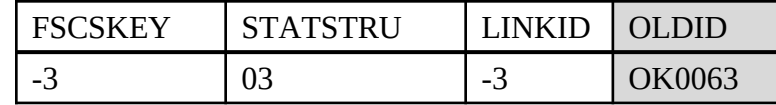

a. Status code 05 signals a newly formed library as well as at least two inactive records. All three records must have -3 in FSCSKEY field.

# **Example:**

The Sentinel Public Library and the Chickasha Public Library are forming a new library. When the record for the new Sam Houston Memorial Library was created, the Sentinel Public Library FSCS ID was left on the record.

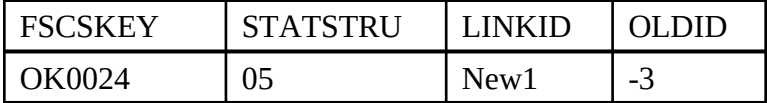

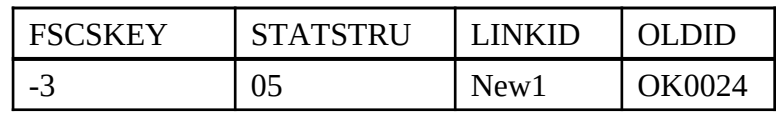

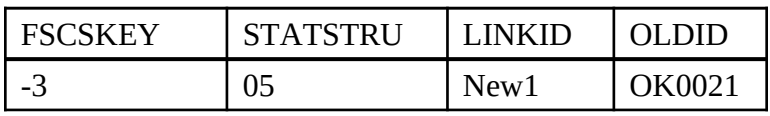

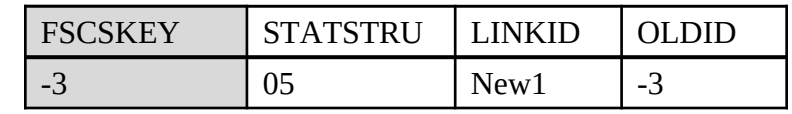

Corrected: In this instance, only the new record needs to be changed.

# **F.** LINKID cannot be -3 for STATUS (01 or 05) Records

Adoptions and marriages are structure changes that involve more than one AE record. To process the records correctly, the LINKID field must be the same for all associated records.

You must identify the associated records and enter the proper LINKID value.

**Adoption Example:** The Cherokee City-County Library is adopting the Carmen Public Library. Unfortunately, the LINKID fields for the two records were not completed.

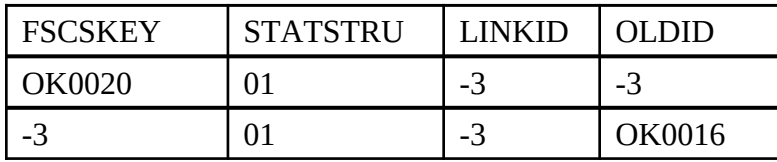

Corrected:

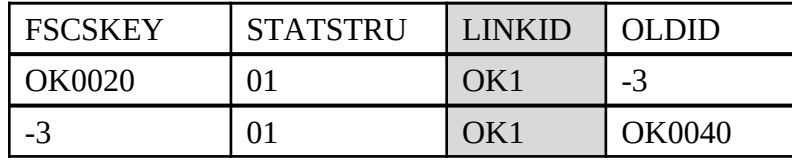

**Merge (marriage) Example:** The Frederick Public Library and the Grandfield Public Library merged to form a new Tillman County Public Library. When the record for the new AE was added to the file, the LINKID was omitted.

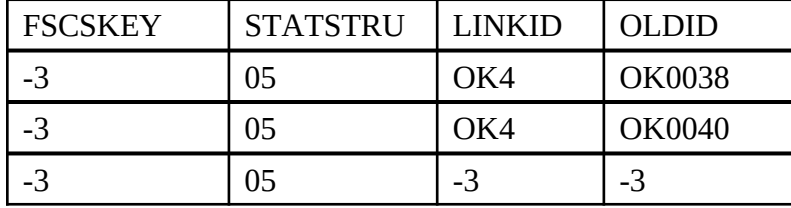

Corrected:

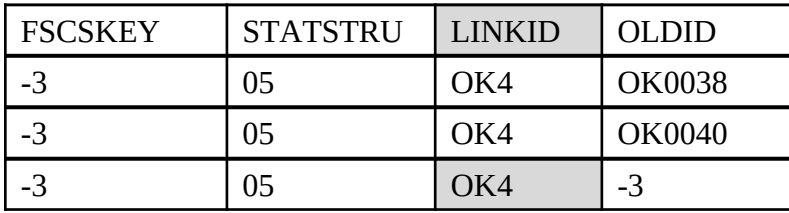

**NOTE: The LINKID field is the same for records in the same transaction but should be unique for each set of records.**

**G.** LINKID must be -3 for STATUS (00, 02, 03, 04, 08, 09, 10, 13, 22, 23, or 24) Records

The LINKID field is only required when two or more records are affected by the same structure change. Any records with the values listed above for STATSTRU must have the LINKID field as -3.

#### **Example:**

The Vinita Public Library is closed for the current year. This closing does not involve another AE, so the LINKID is unnecessary.

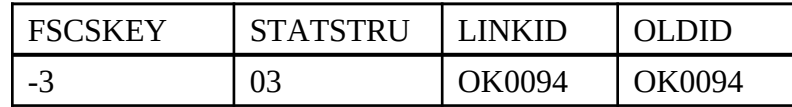

Corrected:

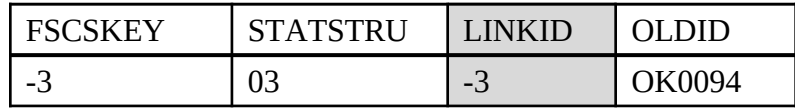

**H.** OLDID cannot be -3 for STATUS (03, 10 or 23) Record

Records that will not be on the current year AE file must provide the OLDID field value for historical tracking purposes.

# **Example:**

Wynnewood Public Library was closed for the current year. The software is looking for the FSCS ID information in the OLDID field so that the record can be posted successfully to the historic table.

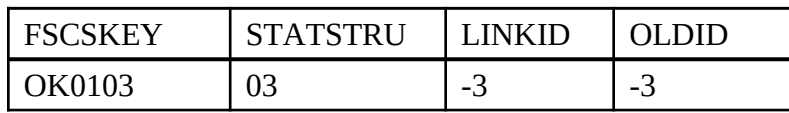

Corrected:

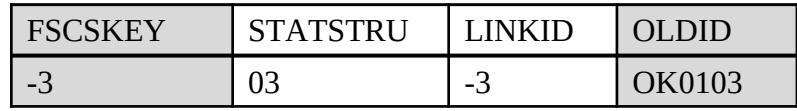

**I.** OLDID must be -3 for STATUS (00, 02, 04, 08, 09, 13, 22 or 24) Records

The OLDID is not appropriate for records included on the current year file. Any record with the listed values for STATSTRU must have the OLDID field set to -3.

#### **Example:**

The Oilton Public Library is reopening and must be restored to the survey. The OLDID field was mistakenly filled with the FSCS ID that should be in the FSCSKEY field.

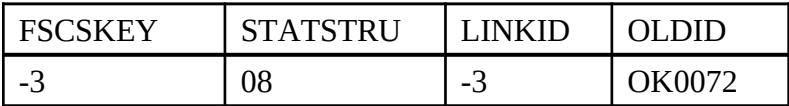

Corrected:

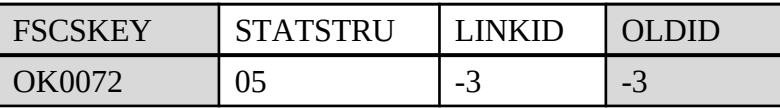

**J.** Cannot restore AE, there is no old AE with STATUS (03, 10, or 23) Records

Each restore code specifically relates to the type of delete action that originally removed the record from the survey. If the current record is truly a restore, refer to the file of eligible restore records to determine the correct status code to restore the record to the survey.

#### **Example:**

The Elgin Community Library was temporarily closed and is now ready to reopen. The record is on the historical table with a code of 03, so the correct restore code is 08.

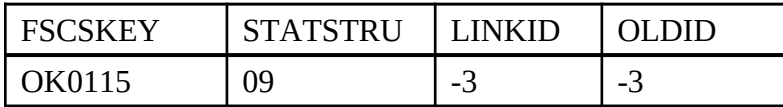

Corrected:

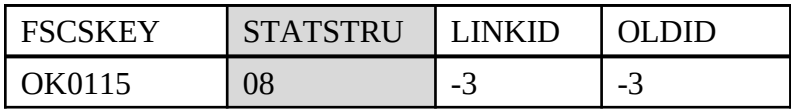

**K.** Administrative Entity does not have any Outlets

Every AE must be associated with at least one outlet record.

Possible solutions:

- i. Check the outlet file to determine if record(s) are missing from the file:
	- a. If the AE record was added or restored to the current year file but the outlets were omitted, either add or restore the records as appropriate.
- b. If the records were removed from the file through a structure change (e.g., adopted by another AE or merged with another outlet):
	- i. If the action is correct, remove the AE record with the appropriate structure change.
	- ii. If the action is not correct:
		- a) Fix the outlet record, import, and rerun the match.
		- b) Reset the outlet record through the Structure Change option from the Tools menu.
- c. If the records were omitted from the file:
	- i. Add the record to the import file, input again, and re-run the match.
	- ii. Add the record to the database through the Structure Change option from the Tools menu.
- ii. If the appropriate record or records are on the outlet file:
	- a. For a new outlet, check the PARENTID field to be sure it is the same as the LIBID of the parent AE.
	- b. For restored or prior year outlets, check the FSCSKEY field to be sure it is correct.
- **II.** Admin Multi

This worksheet lists all records associated by the LINKID in structure changes that involve more than one AE. Only one message will be provided for each set of associated records because more than one record may require attention.

**A.** All FSCSKEYs and OLDIDs must be unique (unless -3)

The FSCSKEY is unique for every AE record whether it is active or inactive. The OLDID is the FSCSKEY from prior years and must be uniquely referenced on the current year file.

# **Example:**

This record has the same value for the FSCSKEY and OLDID fields. Because the status code is 00 for this example, the OLDID field should be -3.

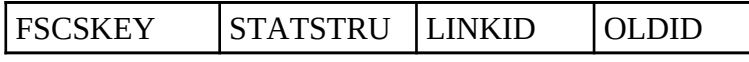

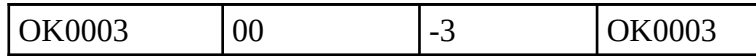

Corrected:

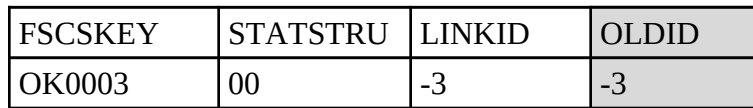

#### **Example:**

The Fairview City Library closed but the OLDID information was entered incorrectly and matches another record with the same FSCSKEY value.

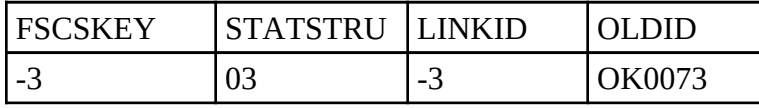

Corrected:

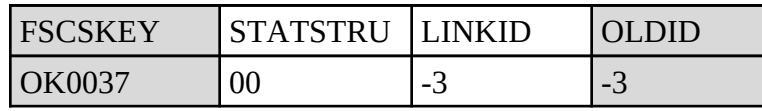

In this case, you also will get a message on the Admin Single page because OK0037 is on the prior year file but is not on the current year.

**B.** All LIBIDs must be unique for AE records

The LIBID field is used to associate outlet records with the parent AE and therefore must not be duplicated on the AE file.

**C.** These records do not comply with the rules for Adoption

An adoption occurs when two or more AEs merge but one of them remains on the current file. These records **must** share the same **LINKID** value so that the correct records are processed together. The information required is different for the record that will be on the current file than for the record(s) that will be excluded.

Refer to Appendix D for diagrams illustrating how the records should be constructed. Possible solutions:

- i. If your Match Report shows only one record with status 01:
	- a. If a record is missing, you must include the record(s) for the other AEs involved.
	- b. If the LINKID is missing on another record in your file, you must correct it.
- ii. If two or more records have the same LINKID but the status codes are not all 01, determine if the records listed are supposed to be associated:
	- a. If the records are not supposed to be associated and the status code is correct, change the value of the LINKID field to -3.
	- b. If the records are supposed to be associated, change the status code to 01.
- iii. If two or more records exist on the current file with the same LINKID and status 01, you must examine the individual records to determine the problem.
- iv. The record that will remain on the file:
	- a. The FSCSKEY must exist on the prior year file.
	- b. The OLDID must be -3.
- v. The record(s) not left on the file:
	- a. The FSCSKEY must be -3.
	- b. The OLDID must exist on the prior year file.
- **D.** These records do not comply with the rules for Marriage

A marriage occurs when two or more AEs merge to create a wholly new AE. The marriage is different from the adoption structure change because a record must be on the file that contains the data for the newly formed AE. All of the records **must** share the same **LINKID** value so that the correct records are processed together. Different information is required for each record to determine which is the new AE record and which records are being removed from the survey.

Refer to Appendix B for diagrams illustrating how the records should be constructed. Possible solutions:

- i. If your Match Report shows less than three records with status code 05:
	- a. If any records are missing, you must add them to the file.
	- b. If the LINKID is missing on one or more records, you must add it to the appropriate AEs.
- ii. If three or more records share the same LINKID but the status codes are not 05 for all, determine if the records listed are supposed to be associated:
	- a. Change the LINKID to -3 if the records are not associated and the status codes are correct.
- b. Change the status code to 05 if the records are associated.
- iii. If three or more records exist on the current file with the same LINKID and status 05, you must examine the individual records to determine the problem.
	- a. The record that will be created for the current file:
		- i. The FSCSKEY must be -3.
		- ii. The OLDID must be -3.
	- b. The records not remaining on the file:
		- i. The FSCSKEY must be -3.
		- ii. The OLDID must exist on the prior year file.
- **III.** Outlet Single

Each record has a message to indicate the type of problem that must be resolved.

**A.** INVALID Status Code

The only valid entries for the STATSTRU field on the outlet file are:

- 00 no change
- 01 one AE or outlet absorbs one or more AEs or outlets (adoption)
- $02 new$
- 03 closed
- 04 outlet forms independent AE
- 05 two AEs or outlets merged into a new library (marriage)
- 08 previously closed AE or outlet is restored
- 09 previously omitted AE or outlet is restored
- 10 an AE or outlet is removed from the survey (includes Out of Scope/Errors or for Planned but Never Opened (formerly 26))
- 11 an outlet moves to a different parent AE
- 13 a previously existing library is added to the survey for the first time
- 22 future outlet FSCS ID request
- 23 temporarily closed outlet
- 24 previously temporarily closed outlet is restored
- **B.** This outlet was not on the prior year file

Any entry in the FSCSKEY-FSCS\_SEQ or OLDID fields must have a corresponding record on the prior year file. You can obtain a prior year file from the Export Data utility under the Tools menu.

Possible solutions:

- i. A record was included on the current year file in error and should be removed. You can use the Delete an Incorrect Record option on the Structure Change menu or simply delete the record from your data file and import again.
- ii. The FSCSKEY-FSCS\_SEQ or OLDID entry is incorrect. Check the prior year file to make corrections to your data file. You can correct only the import file for this problem.

#### **Example:**

The Wright Library closed but the OLDID value is entered incorrectly.

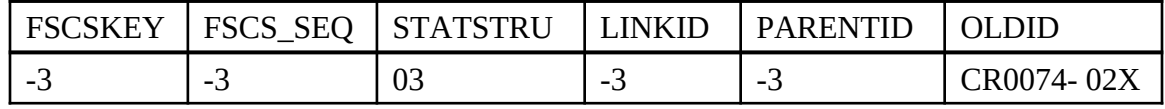

Corrected:

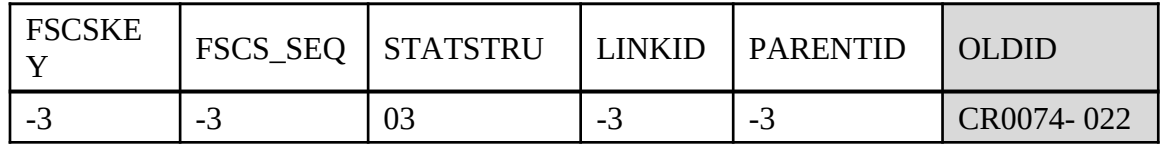

iii. You intended to restore a previously closed record.

#### **Example:**

The Tulsa City-County Library System outlet was previously closed. The record is a legitimate restore candidate, so if it is to remain on the file, the value for STATSTRU should be 08.

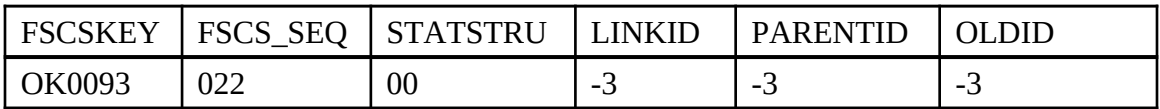

Corrected:

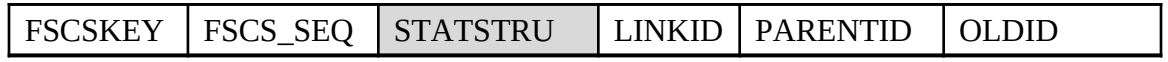

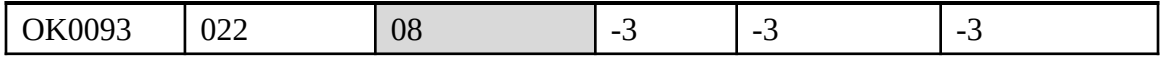

#### **NOTE: The FSCS\_SEQ must be three digits. For example, use AL0002-002, not AL0002-2.**

**C.** This outlet was reported last year but is missing on the current year file

An outlet was on the survey in the last collection but is not included on the current file.

Possible solutions:

i. The entry in either the FSCSKEY-FSCS\_SEQ or OLDID field is incorrect. Check the prior year file to ensure you have the same FSCS ID for the outlet name listed.

#### **Example:**

The Alva Public Library (OK0003-002) is being adopted by another outlet. The OLDID field is not correct, so the record appears to be unaccounted from the previous year.

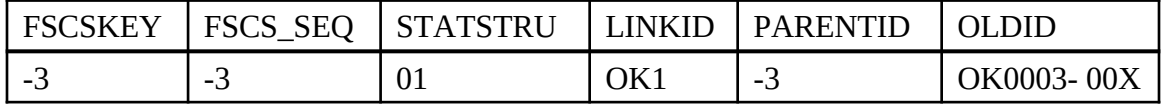

Corrected:

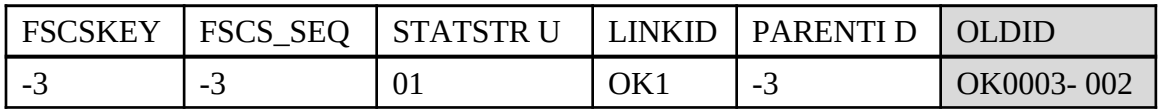

- ii. The record was omitted. Add a record to the current file with an appropriate status code.
	- a. If the outlet is still active, the status code is 00.
	- b. If the outlet is inactive, possible status codes are 01, 03, 05, 10, or 23.
- iii. A record was miscoded in the current year file in error.

See Appendix B Name, Address, and Structure Changes for detailed explanation of name, address, and structure codes.

#### **NOTE: The FSCS\_SEQ must be three digits. For example, use AL0002-002, not AL0002-2.**

**D.** FSCSKEY cannot be -3 for STATUS (00, 08, 09, or 24) Records or FSCS\_SEQ cannot be -3 for STATUS (00, 08, 09, or 24) Records

You must supply FSCS ID information for all records that will be included on the current year file.

#### **Example:**

The Newcastle Public Library is missing from the file because no FSCS ID information was provided. If the value for STATSTRU is correct, check the prior year file for the required information.

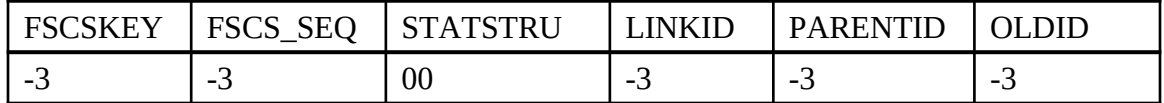

Corrected:

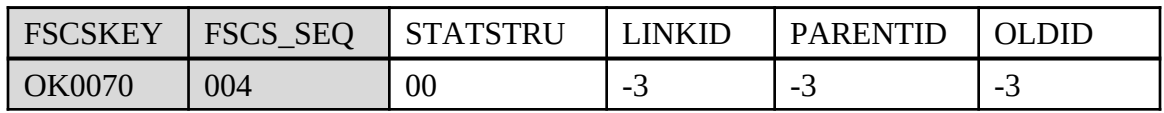

- **E.** FSCSKEY must be -3 for STATUS (02, 03, 05, 10, 11, 13, 22, or 23) Records or FSCS\_SEQ must be -3 for STATUS (02, 03, 05, 10, 11, 13, 22, or 23) Records
	- i. New records are identified by status codes 02, 05 (for a newly created outlet from a merger), 11, 13, and 22. Because the FSCS ID has not been assigned, no information for that field exists. The only appropriate entry is -3 for records with these codes.

#### **Example:**

The Ardmore Public Library central outlet is going to move to the Chickasaw Regional Library System. Even though the FSCS ID information is available for Chickasaw, the software must still assign the FSCS\_SEQ.

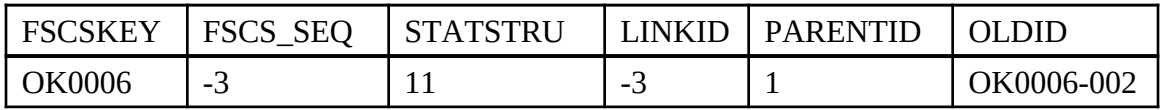

Corrected:

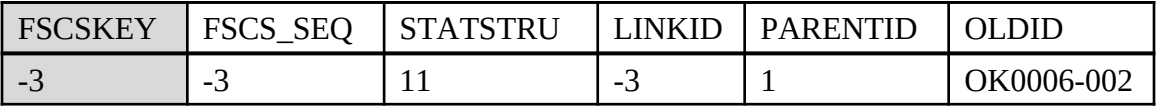

ii. Inactive records that are excluded from the current year are 03, 05 where existing outlets are forming a new outlet 10 or 23. Any FSCS ID information is required in the OLDID field.

# **Example:**

The Walters Public Library central outlet (OK0096-002) is merging with the Watonga Public Library central outlet (OK0097-002). The FSCS ID information for these records should be in the OLDID field so that it can be posted to the historical table.

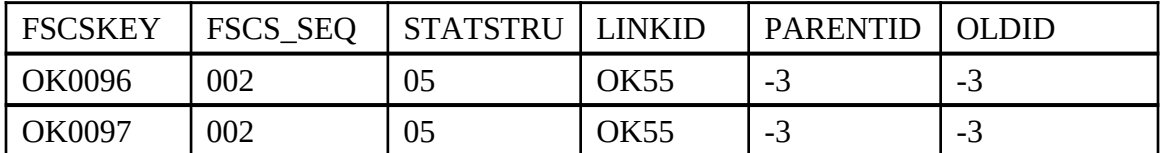

Corrected:

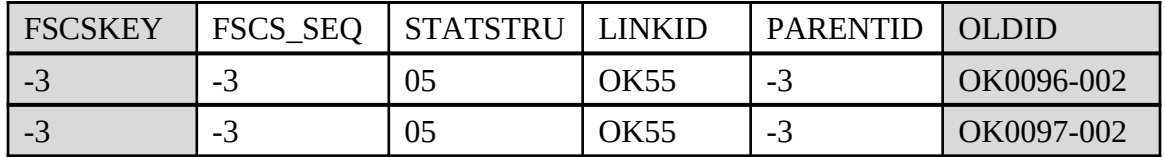

**NOTE: The FSCS\_SEQ must be three digits. For example, use AL0002-002, not AL0002-2.**

#### **F.** LINKID cannot be -3 for STATUS (01 or 05) Records

Adoptions and marriages are structure changes that involve more than one outlet record. To process the records correctly, the LINKID field must be the same for all associated records.

You must identify the associated records and enter the proper LINKID value.

# **Example:**

The Chelsea Public Library outlet record is merging with another outlet but no information is provided on the records involved in the structure change.

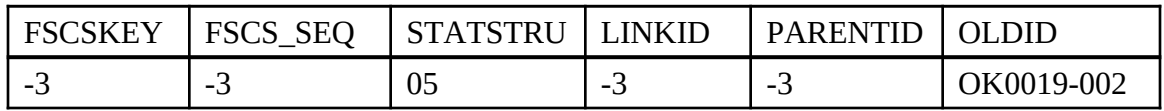

Corrected:

With the LINKID provided, the PLS Web Portal can now identify the other two records involved in the merger.

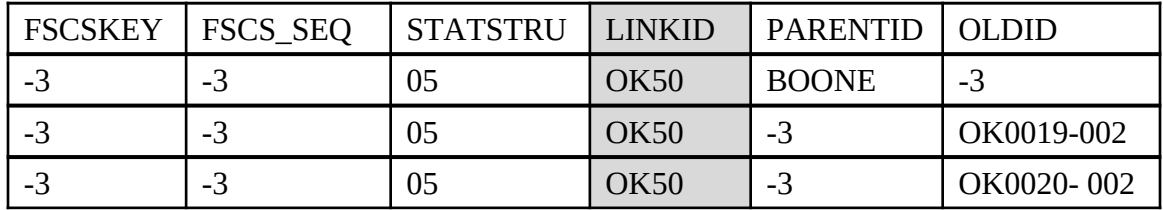

# **NOTE: The FSCS\_SEQ must be three digits. For example, use AL0002-002, not AL0002-2.**

**G.** LINKID must be -3 for STATUS (00, 02, 03, 08, 09, 10, 11, 13, 22, 23 or 24) Records

The LINKID field is required only when two or more records are affected by the same structure change. Any records with the values listed above for STATSTRU must have the LINKID field as -3.

# **Example:**

The Florence Park Library central outlet is reopening after renovations are complete. No other outlets are required for this structure change, so there is no need for a LINKID.

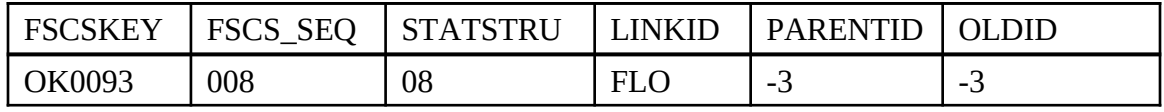

Corrected:

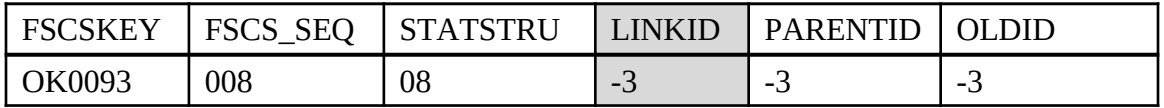

#### **H.** OLDID cannot be -3 for STATUS (03, 10, 11, or 23) Records

Records that will not be on the current year outlet file must provide the OLDID field value for historical tracking purposes.

# **Example:**

The Seiling Public Library is no longer a branch of the Western Plains Library System and is now a branch of the Watonga Public Library. The outlet record will require new FSCS ID information based on the PARENTID provided for Watonga, and the OLDID information is required for historical update.

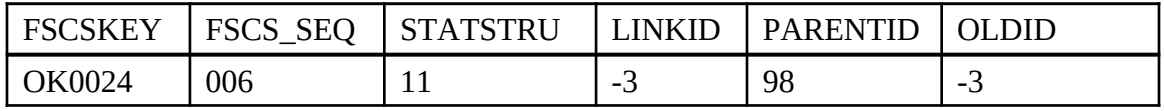

Corrected:

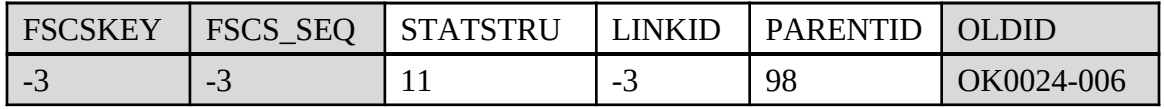

**NOTE: The FSCS\_SEQ must be three digits. For example, use AL0002-002, not AL0002-2.**

**I.** OLDID must be -3 for STATUS (00, 02, 08, 09, 13, 22, or 24) Records

Records that will be on the current year outlet file do not require OLDID information.

#### **Example:**

The Hollis Public Library is not undergoing any structural change for the current year. The only identification information needed is the FSCS ID fields.

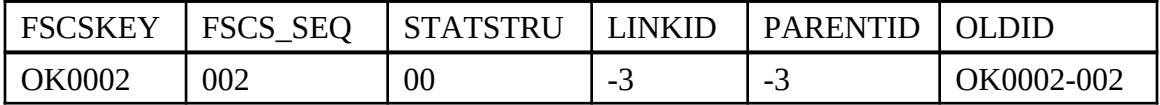

Corrected:

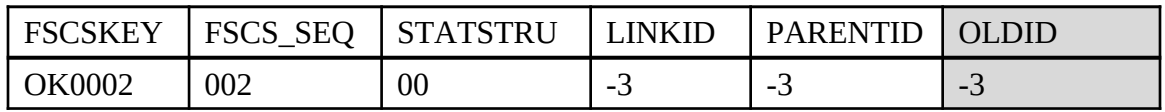

**J.** PARENTID cannot be -3 for STATUS (02, 11, 13, or 22) Records

The PARENTID is the field that links the outlet to the correct parent AE. It is defined as the LIBID of the parent record and must be provided when outlets are added to the file or moving to a new parent.

# **Example:**

The Davis Public Library is a new branch of the Chickasaw Regional Library System. New FSCS ID information will have to be assigned to the outlet record. The PARENTID must be provided in order to associate the correct outlet and AE records.

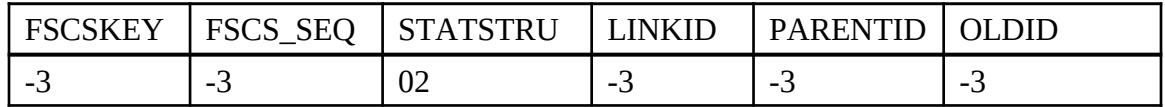

Corrected:

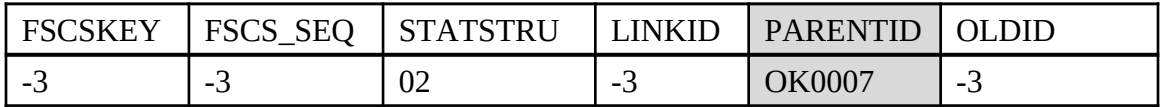

**NOTE: The FSCS\_SEQ must be three digits. For example, use AL0002-002, not AL0002-2.**

**K.** PARENTID must be -3 for STATUS (00, 01, 03, 08, 09, 10, 23, or 24) Records

The FSCS ID information is required for the status codes listed above, so the PARENTID is not needed to identify the parent AE.

#### **Example:**

The Pond Creek City Library is being restored to the current year file. Restored Outlet records must provide the FSCS ID information and can be associated to the corrected parent AE record. The PARENTID field is not required.

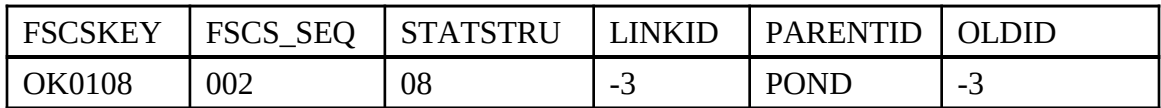

Corrected:

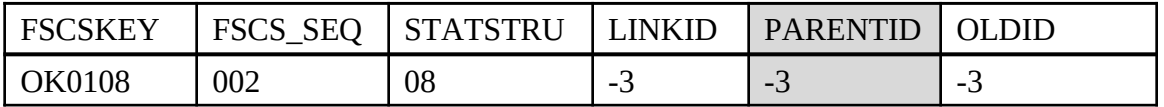

**L.** Cannot restore outlet, there is no old outlet with STATUS (03, 10, or 23)

Each restore code specifically relates to the type of delete action that originally removed the record from the survey. If the current record is truly a restore, refer to the file of eligible restore records to determine the correct status code to restore the record to the survey.

#### **Example:**

The Kansas Public Library was previously closed and is now reopening. The appropriate restore code for a closed outlet is 08.

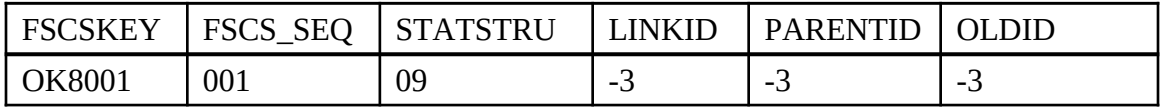

Corrected:

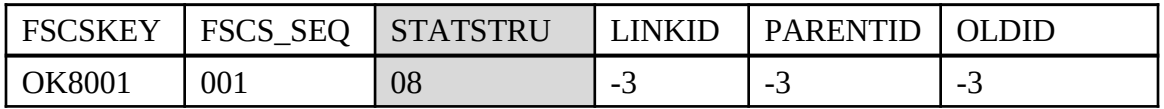

**M.** Outlet Record is not on the AE file

Every outlet record must have an active parent AE record on the current year file.

Possible solutions:

- i. If the outlet record is active for the current year under the FSCS ID information provided:
	- a. The parent AE may require correction in order to be processed as a current year record.
	- b. If the AE record is missing from the current year file, add it, ensuring that it is coded properly for current processing.
- ii. If the outlet record is *not* active for the current year under the FSCS ID information provided:
	- a. Correct the FSCS ID information if appropriate.
	- b. Remove the outlet record from the file.
- **N.** PARENTID is not on the AE File

The PARENTID is the field that links the outlet to the correct parent AE. It is defined as the LIBID of the parent record and must be provided when outlets are added to the file or moving to a new parent.

Possible solutions:

- i. If the AE record is missing, add it to the file, making sure that the LIBID entry matches the PARENTID entry on the outlet record.
- ii. If the AE record is present, make sure the LIBID and PARENTID fields match.
- **IV.** Outlet Multi

This worksheet lists all records associated by the LINKID in structure changes that involve more than one outlet. Only one message will be provided for each set of associated records because more than one record may require attention.

**A.** All FSCSKEYs and OLDIDs must be unique (unless -3)

The FSCS ID information is unique for every outlet record whether it is active or inactive. The OLDID is the FSCSKEY from prior years and must be uniquely referenced on the current year file.

#### **Example:**

The Suburban Acres Library is moving from its current parent AE to form its own AE. Two records ended up on the file with the same OLDID information because an incorrect "add" record was not removed.

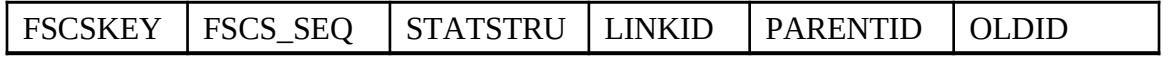

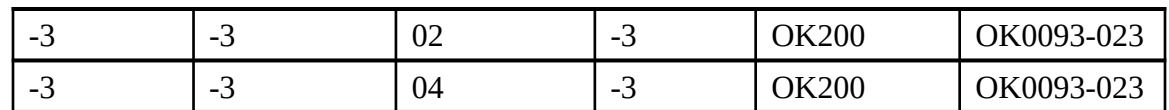

Corrected:

Remove the incorrect add record.

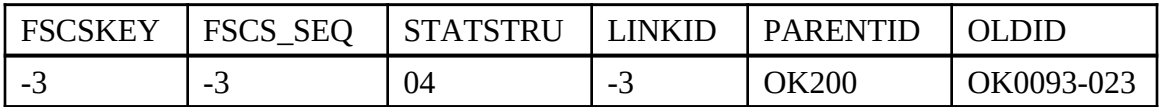

#### **NOTE: The FSCS\_SEQ must be three digits. For example, use AL0002-002, not AL0002-2.**

**B.** These records do not comply with the rules for Adoption

An adoption occurs when two or more outlets merge but one of them remains on the current file. These records **must** share the same **LINKID** value so that the correct records are processed together. The information required is different for the record that will be on the current file than for the record(s) that will be excluded.

Refer to Appendix D for diagrams illustrating how the records should be constructed.

Possible solutions:

- i. If your Match Report shows only one record with status 01:
	- a. If a record is missing, you must include the record(s) for the other outlet involved.
	- b. If the LINKID is missing on another record in your file, you must correct it.
- ii. If two or more records have the same LINKID but the status codes are not all 01, determine if the records listed are supposed to be associated:
	- a. If the records are not supposed to be associated and the status code is correct, change the value of the LINKID field to -3.
	- b. If the records are supposed to be associated, change the status code to 01.
- iii. If two or more records exist on the current file with the same LINKID and status 01, you must examine the individual records to determine the problem.
- iv. The record that will remain on the file:
	- a. The FSCSKEY-FSCS\_SEQ must exist on the prior year file.
- b. The OLDID must be -3.
- v. The record(s) not left on the file:
	- a. The FSCSKEY-FSCS\_SEQ must be -3.
	- b. The OLDID must exist on the prior year file.
- **C.** These records do not comply with the rules for Marriage

A marriage occurs when two or more outlets merge to create a wholly new outlet. This is different from the adoption structure change because a record must be on the file that contains the data for the newly formed outlet. All of the records **must** share the same **LINKID** value so that the correct records are processed together. Different information is required for each record to determine which is the new outlet record and which records are being removed from the survey.

Refer to Appendix D for diagrams illustrating how the records should be constructed.

Possible solutions:

- i. If your Match Report shows less than three records with status code 05:
	- a. If any records are missing, you must add them to the file.
	- b. If the LINKID is missing on one or more records, you must add it to the appropriate outlets.
- ii. If three or more records share the same LINKID but the status codes are not 05 for all, determine if the records listed are supposed to be associated:
	- a. Change the LINKID to -3 if the records are not associated and the status codes are correct.
	- b. Change the status code to 05 if the records are associated.
- iii. If three or more records exist on the current file with the same LINKID and status 05, you must examine the individual records to determine the problem.
	- a. The record that will be created for the current file:
		- i. The FSCSKEY-FSCS SEQ must be -3.
		- ii. The OLDID must be -3.
	- b. The records not remaining on the file:
		- i. The FSCSKEY-FSCS SEQ must be -3.

ii. The OLDID must exist on the prior year file.

#### **V.** Name Changes

This worksheet lists inconsistencies between the name status code (STATNAME) and the year-to-year change in the AE or outlet name.

# **A.** STATNAME Invalid

The only valid values for STATNAME are:

00 – no change from the prior year

06 – the AE or outlet has made an official name change

14 – the AE or outlet name has changed, but it is not an official change

#### **B.** STATNAME 00 and Name Change

The name field value is not the same as the prior year, but the status code does not explain the change.

#### **C.** STATNAME 06 and no Name Change

The name field value is the same as the prior year, but the status code indicates an official name change.

#### **D.** STATNAME 14 and no Name Change

The name field value is the same as the prior year, but the status code indicates that a minor name change has occurred.

#### **VI.** Address Changes

This worksheet lists inconsistencies between the street address status code (STATADDR) and the year-to-year change in the physical location or street address of the administrative entity or outlet record.

# **A.** STATADDR Invalid

The only valid values for STATADDR are:

- 00 no change from the prior year
- 07 the AE or outlet has changed its physical location
- 15 the address has a minor change from the prior year but is still in the same physical location

# **B.** STATADDR 00 and Address Change

The address field entry is not the same as the prior year, but the status code does not explain the change.

# **C.** STATADDR 07 and no Address Change

The address field entry is the same as the prior year, but the status code indicates a location change.

# **D.** STATADDR 15 and no Address Change

The address field entry is the same as the prior year, but the status code indicates a minor change.

# **Appendix D Import File Specifications**

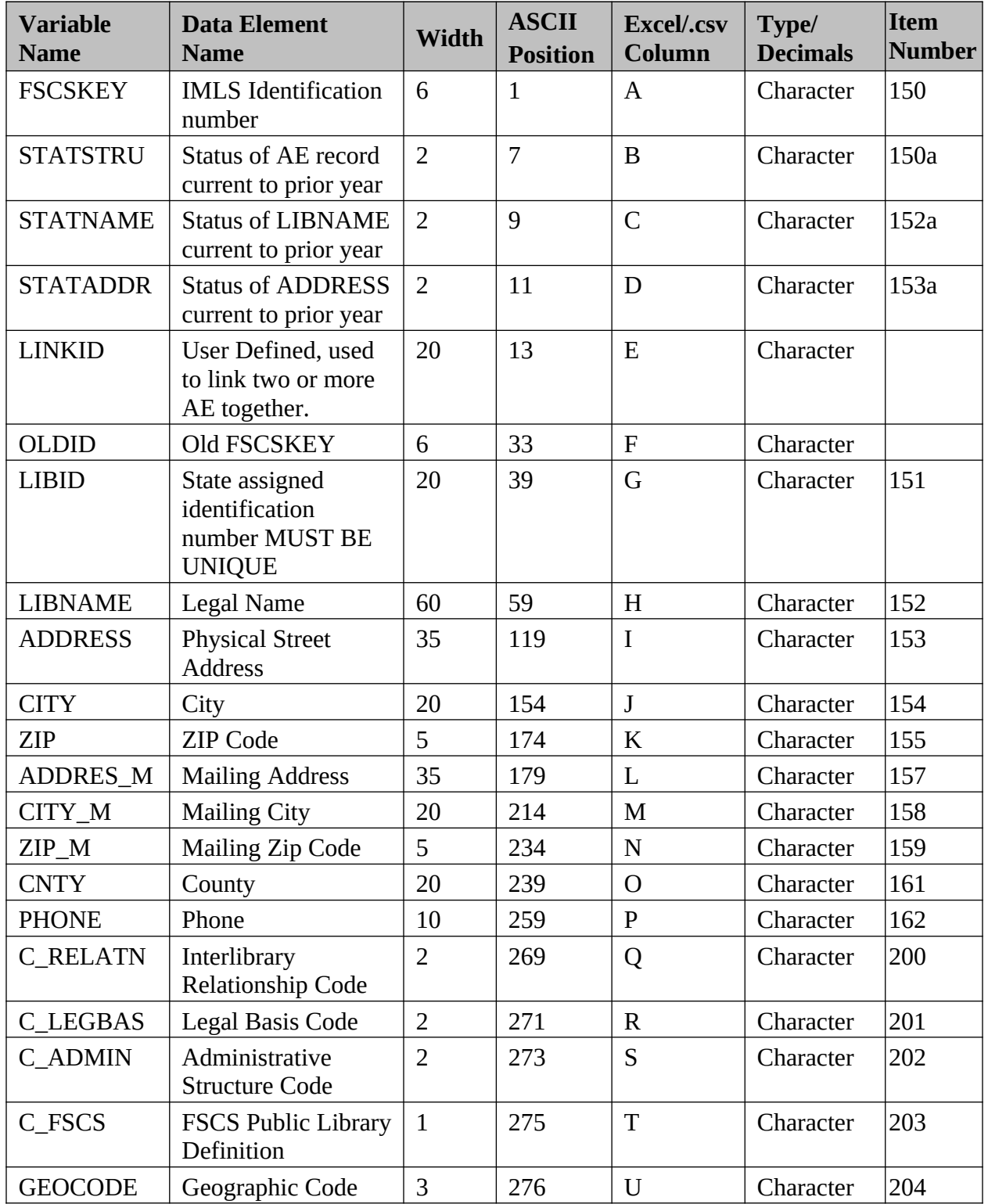

**Administrative Entity Import File Specifications**

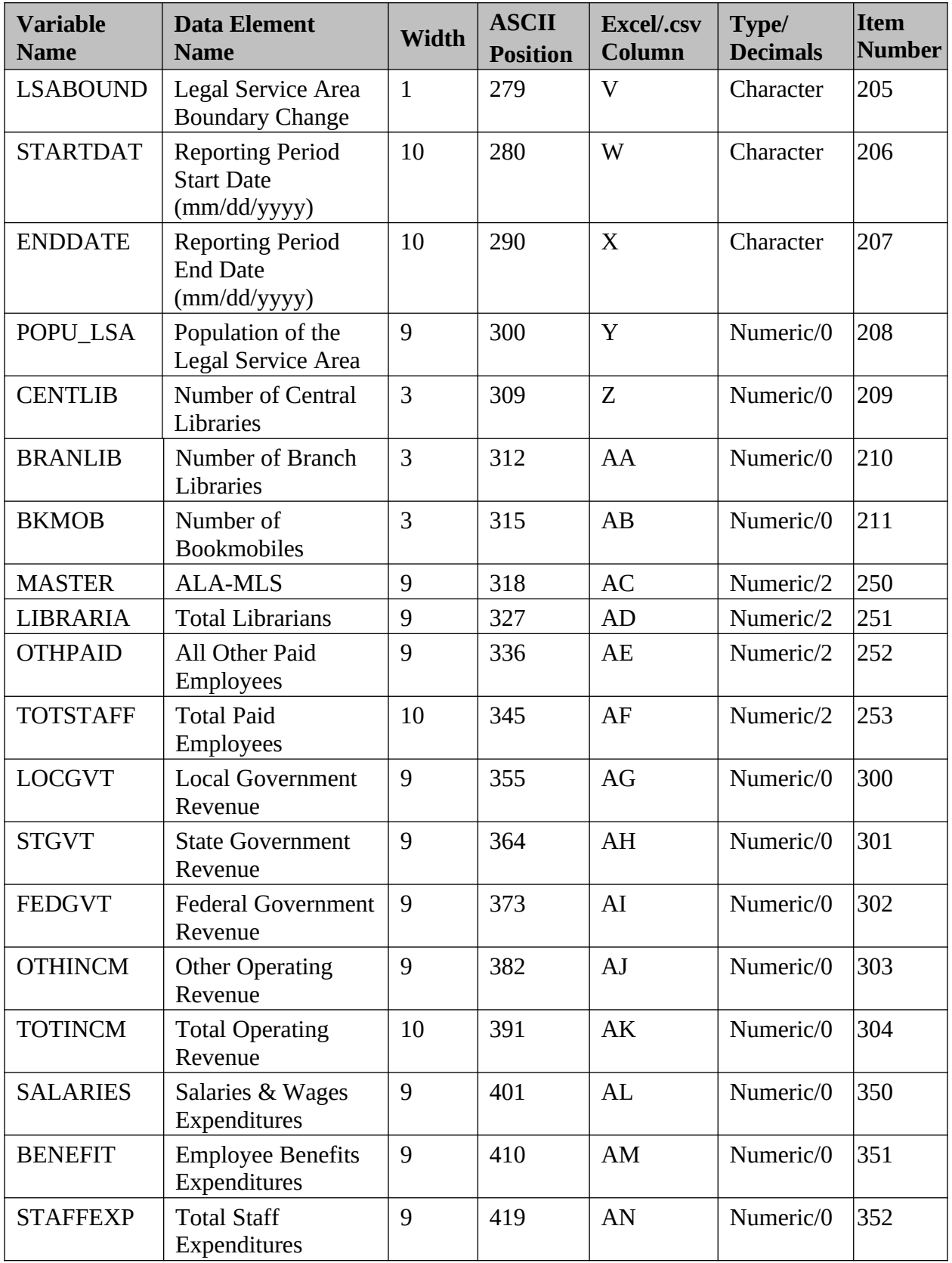

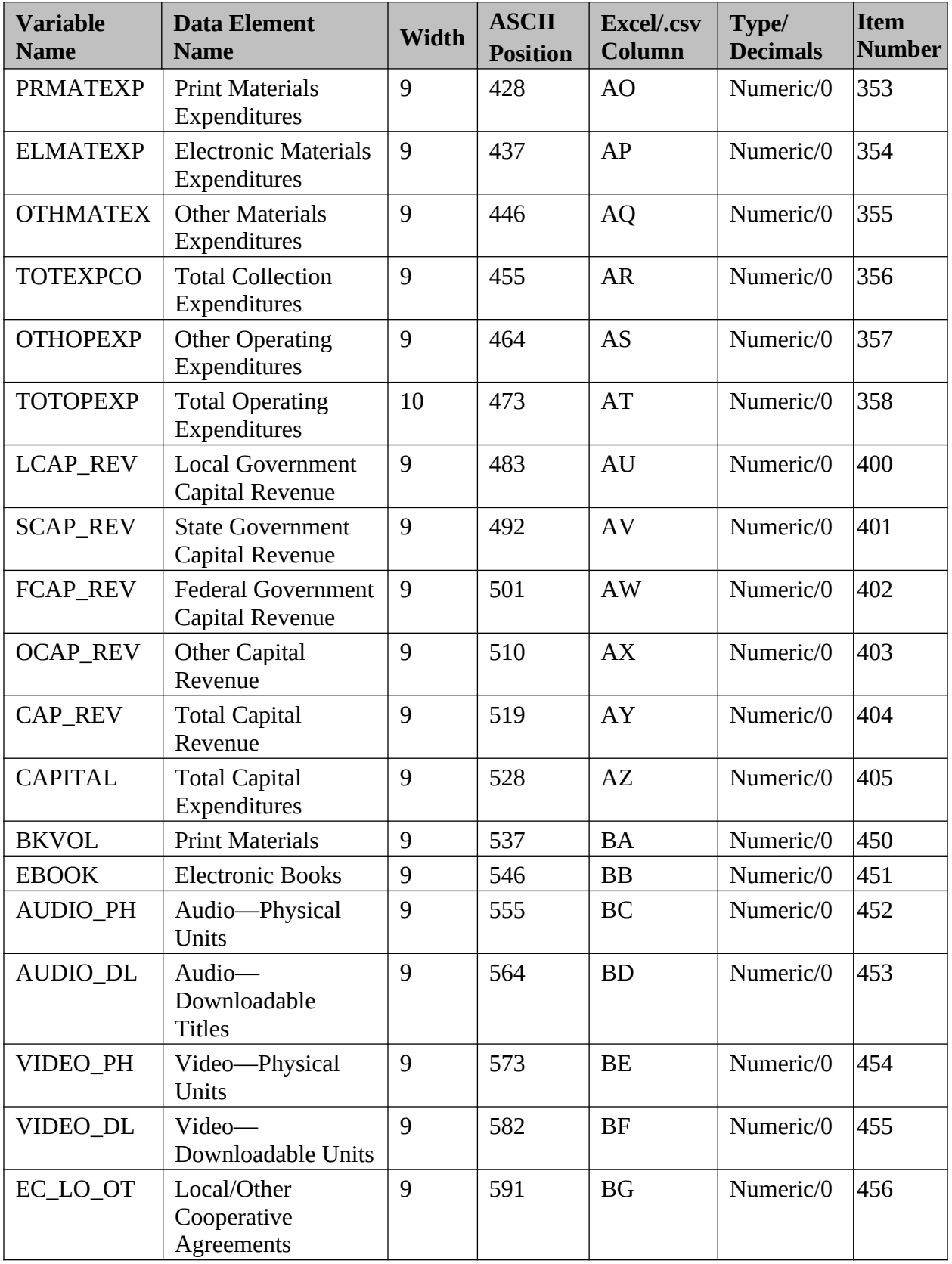

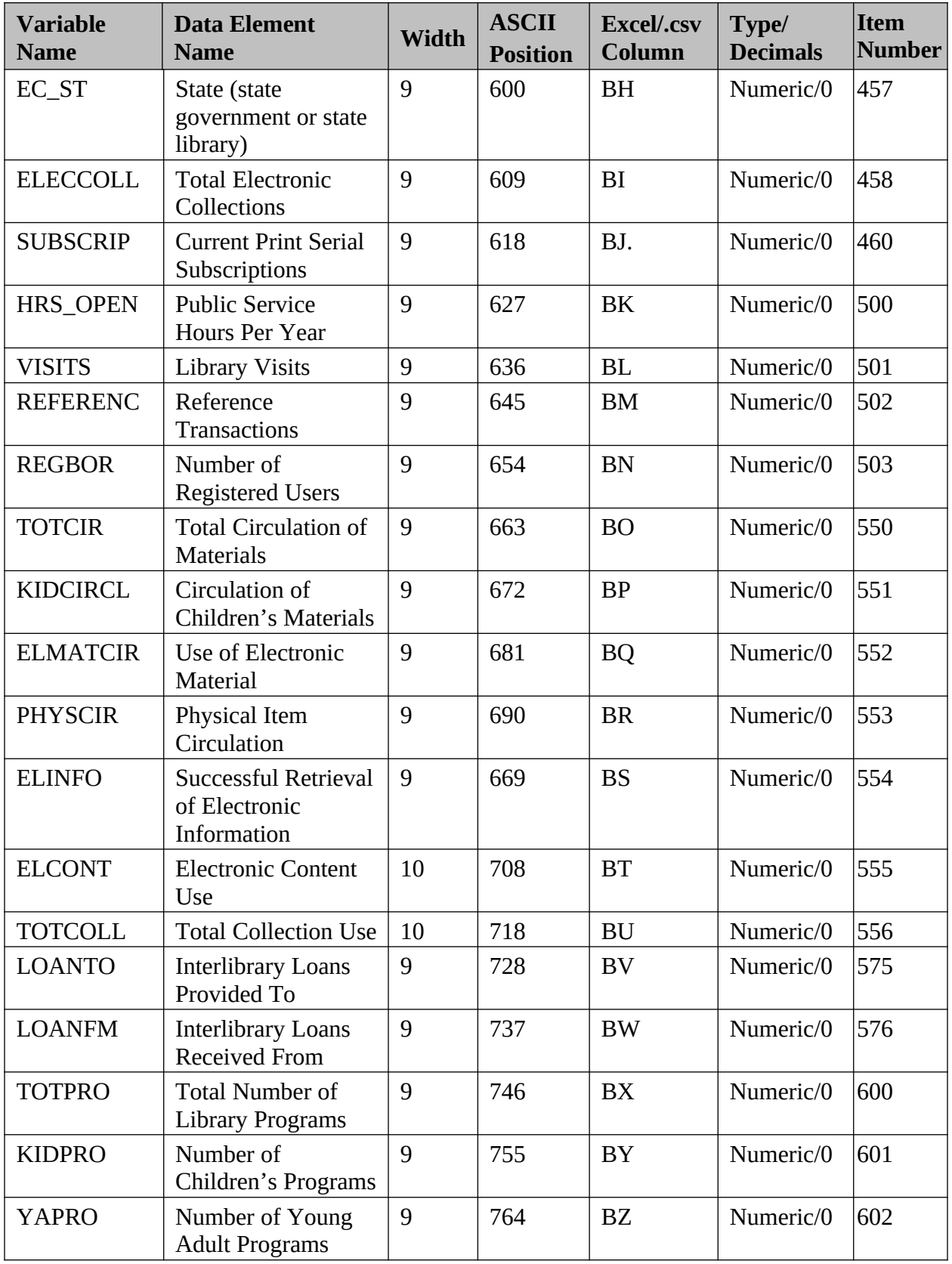

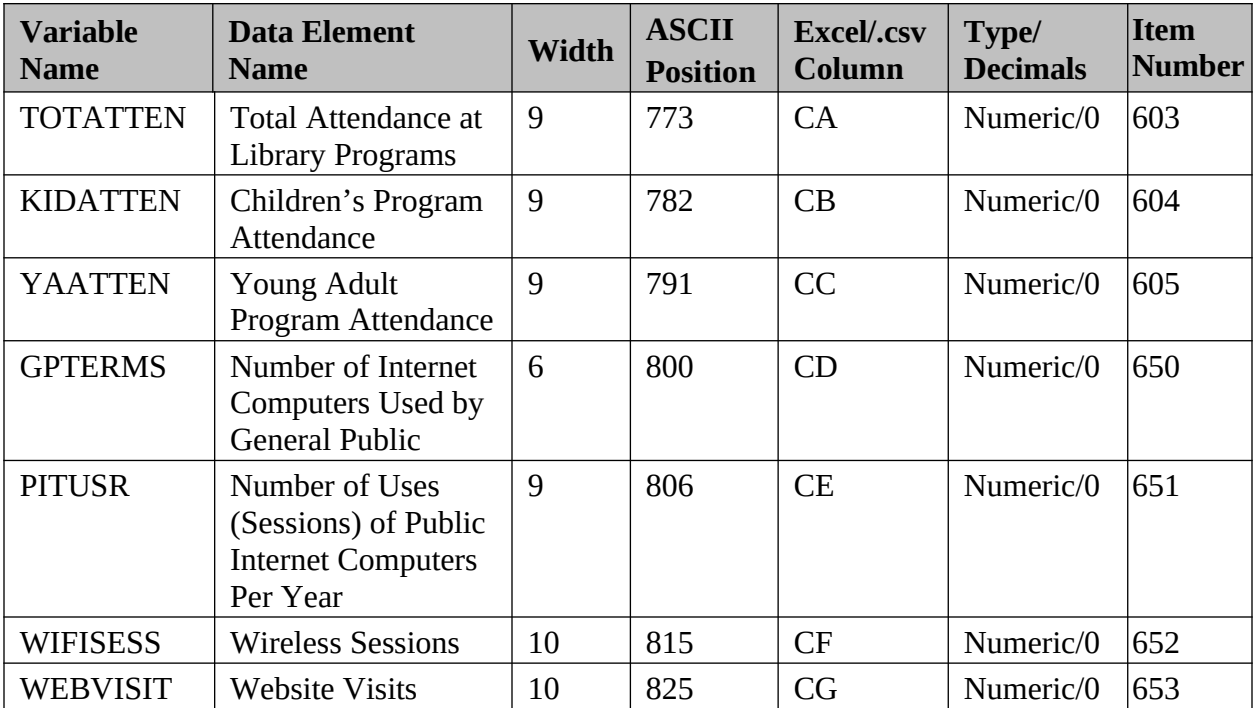

# **Outlet Import File Specifications**

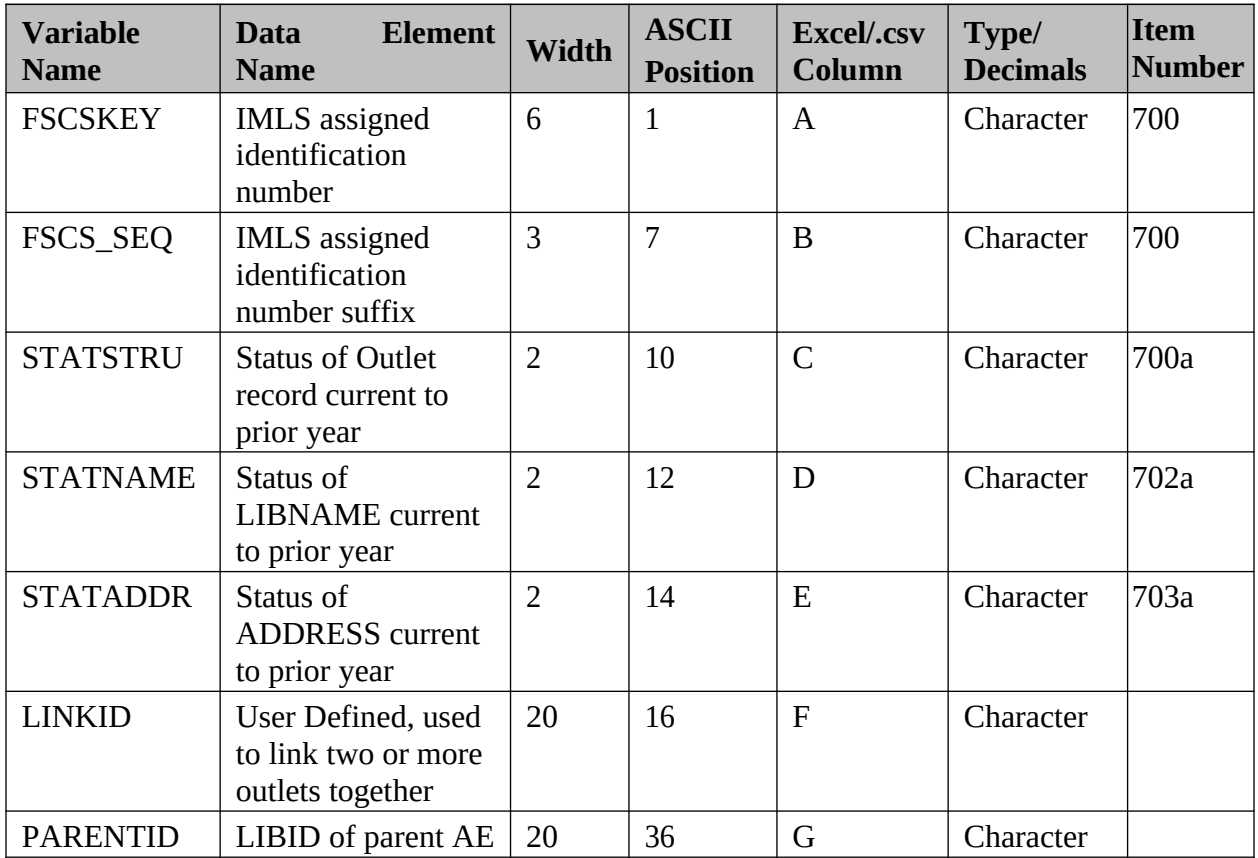

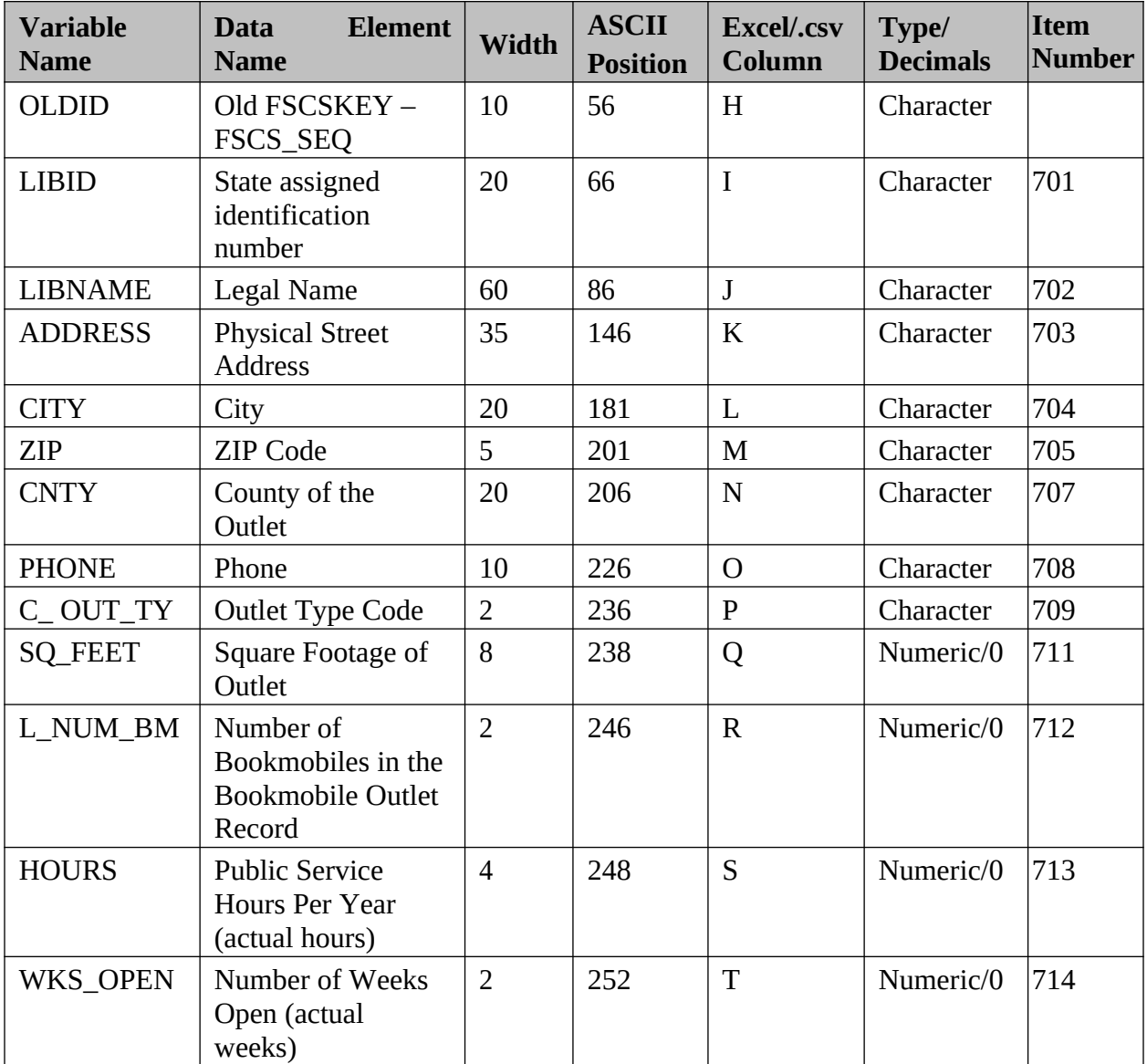

# **Annotation Import File Specifications**

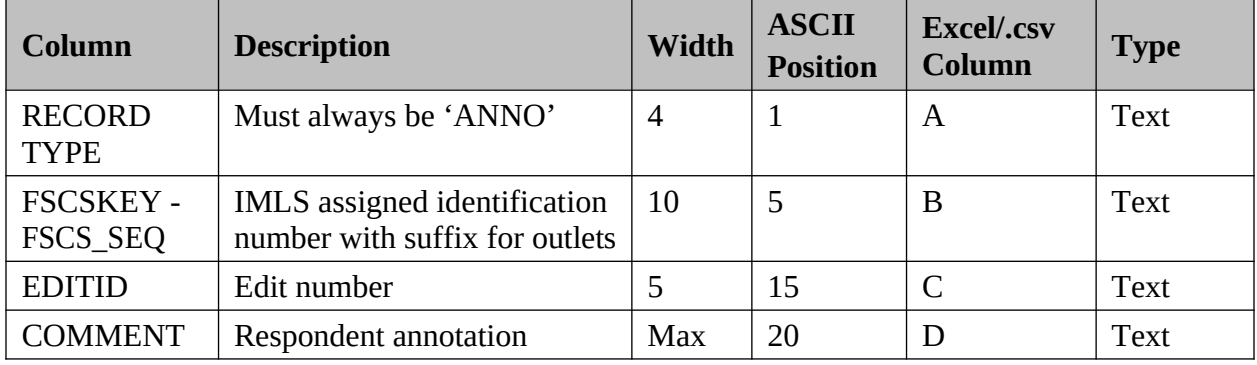

# **Appendix E PLS Contacts**

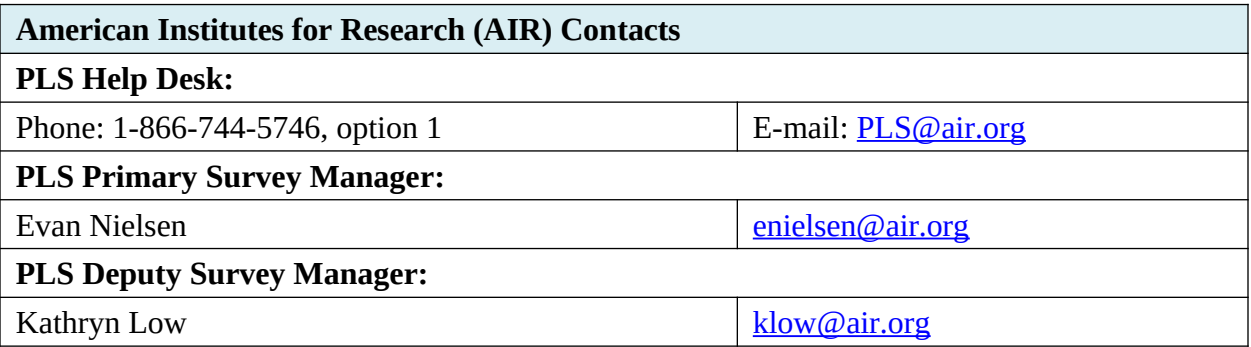

# **Appendix F Francis Keppel Award Criteria**

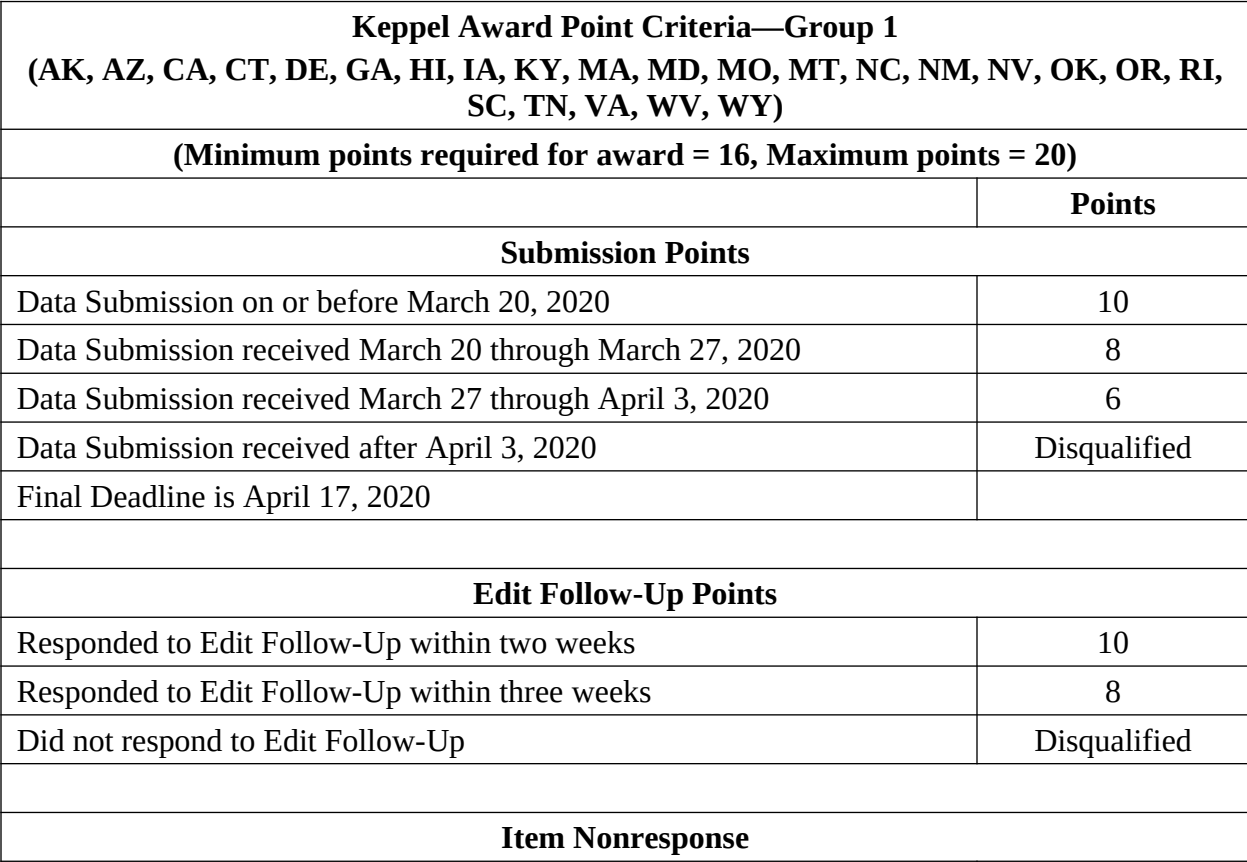

A data item that has been collected more than three years is missing for an entire state Disqualified

Note: IMLS makes the final decision regarding who receives the Keppel Award. A data submission includes a locked data file and an annotated Edit Report.

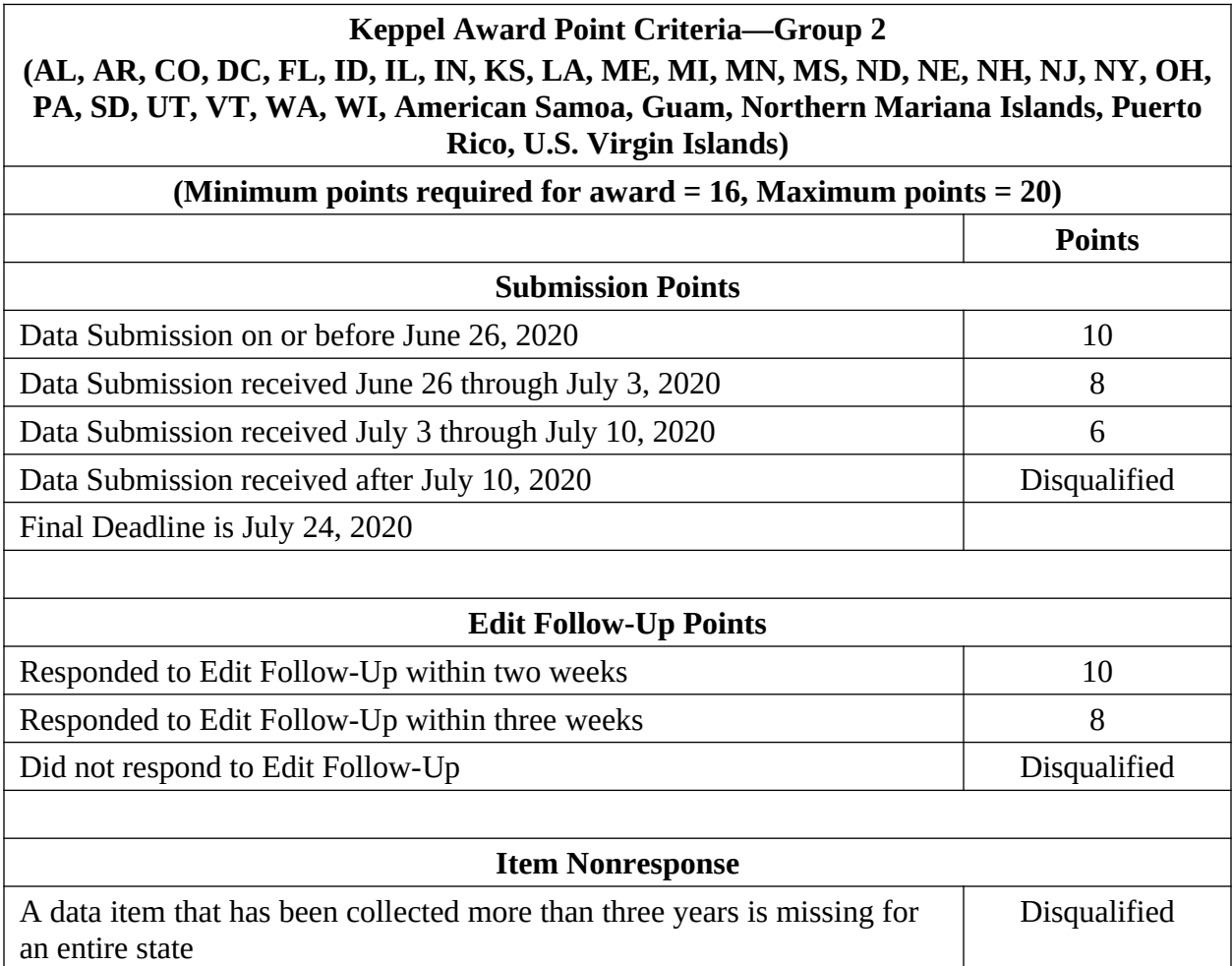

Note: IMLS makes the final decision regarding who receives the Keppel Award. A data submission includes a locked data file and an annotated Edit Report.

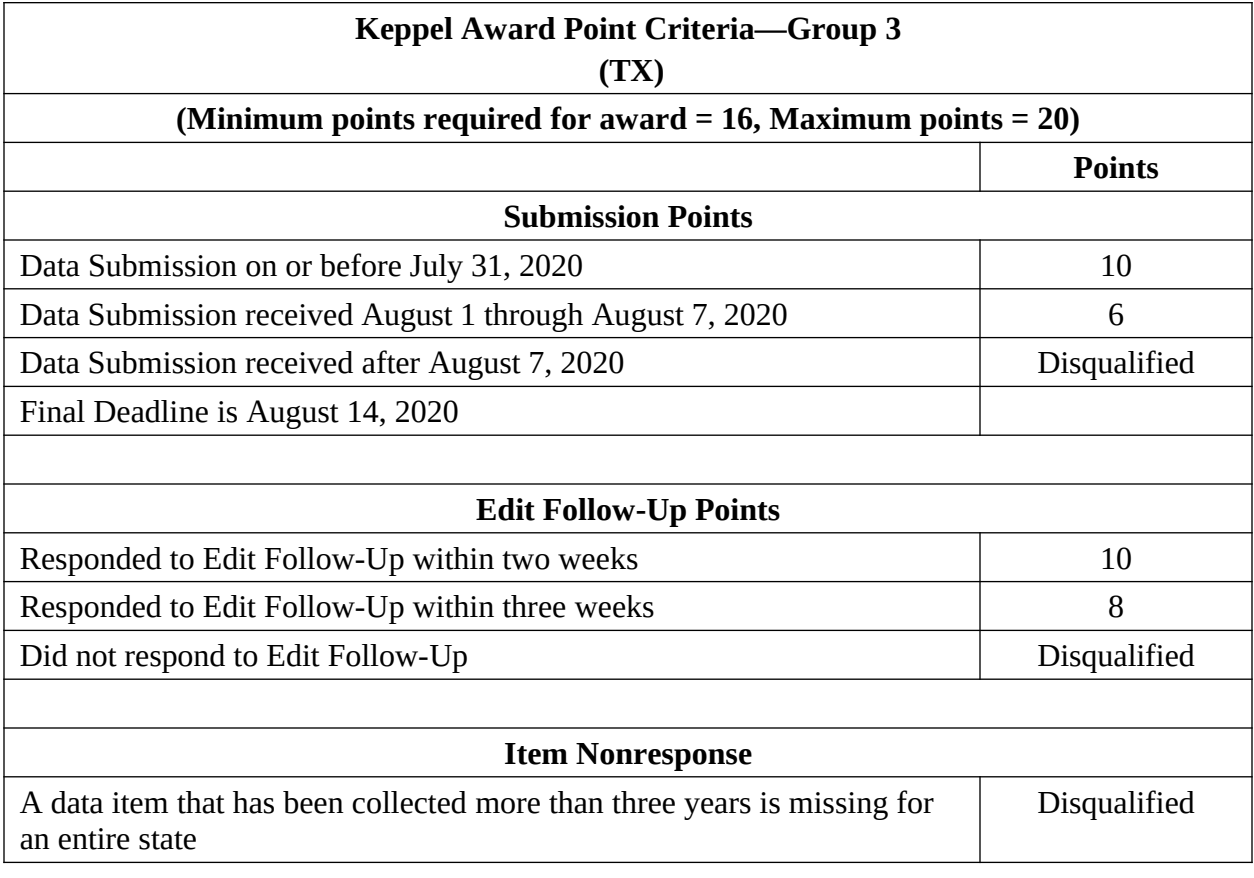

Note: IMLS makes the final decision regarding who receives the Keppel Award. A data submission includes a locked data file and an annotated Edit Report.

# **Appendix G Standard Abbreviations**

**(Use Only if Data Exceed Field Length)**

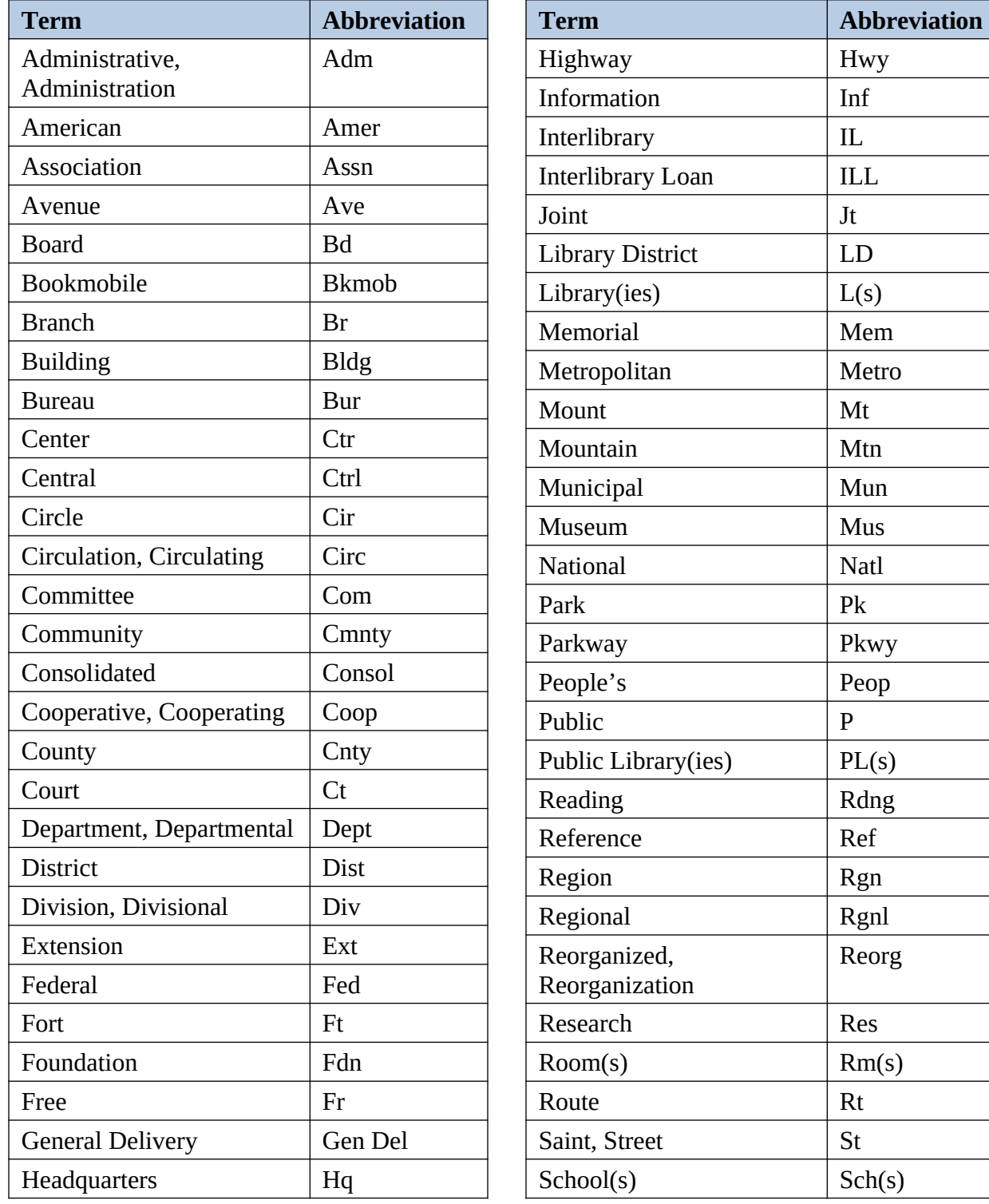
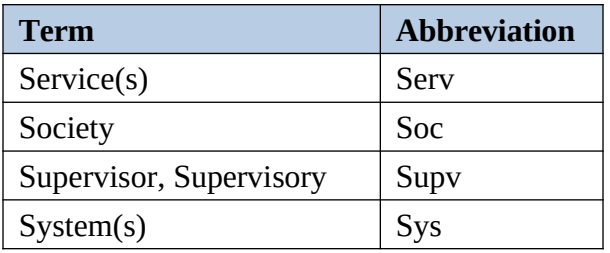

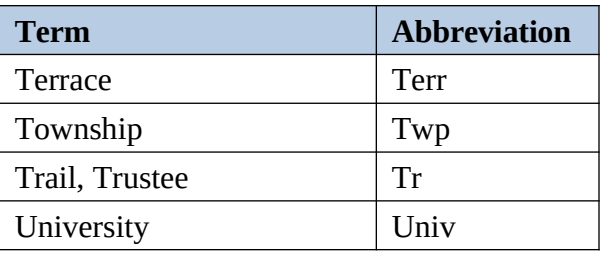

## **Appendix H Summed Data Elements**

Summed data elements are derived from summing two or more data elements in the Public Libraries Survey. This differs from data elements that are a reported total or sum. The summed data elements are TOTSTAFF (253), TOTINCM (304), STAFFEXP (352), TOTEXPCO (356), TOTOPEXP (358), CAP\_REV (404), ELECCOLL (458), TOTCIR (550), ELCONT (555), and TOTCOLL (556).

## **Calculating Summed Data Elements**

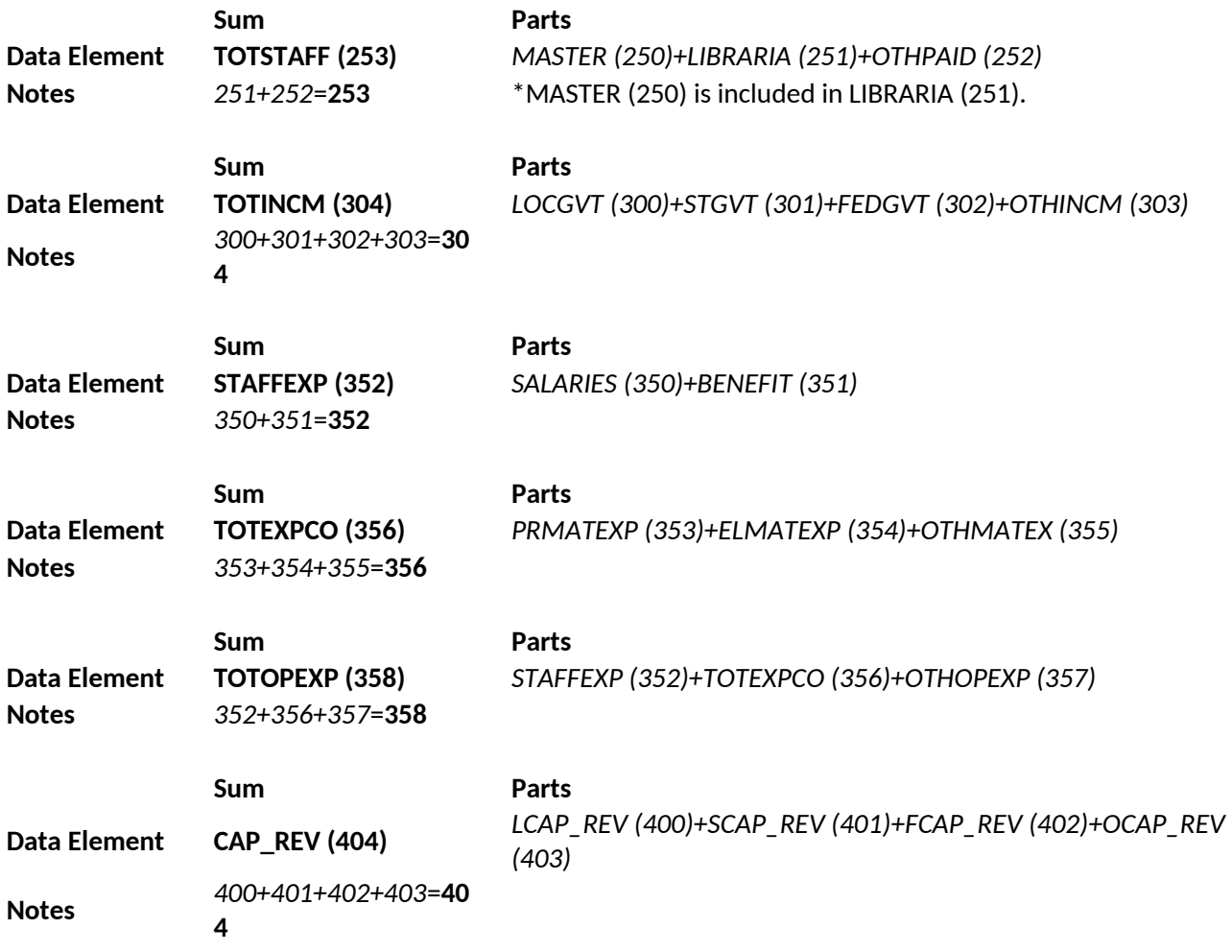

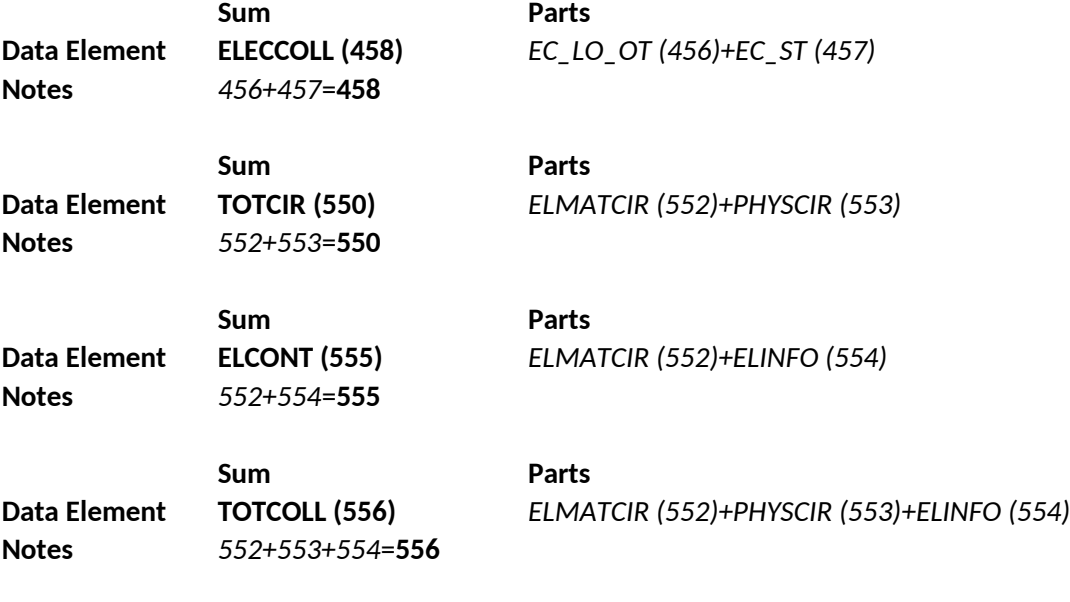